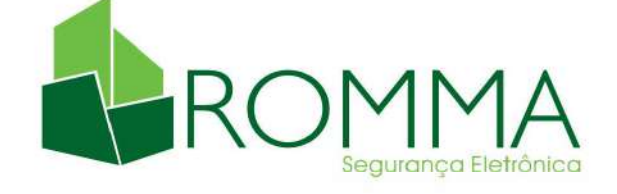

## **PROPOSTA COMERCIAL**

## **PREGÃO ELETRÔNICO Nº 080/2023**

# **AO TRIBUNAL DE JUSTIÇA DO ESTADO DE GOIÁS**

AV. ASSIS CHATEAUBRIAND, 195 – SETOR OESTE GOIÂNIA - GO

O objeto da presente proposta é a contratação de pessoa jurídica para eventual registro de preços visando à aquisição de equipamentos para sistemas de videomonitoramento ou circuito fechado de TV com tecnologia IP (CFTV IP), conforme especificado abaixo:

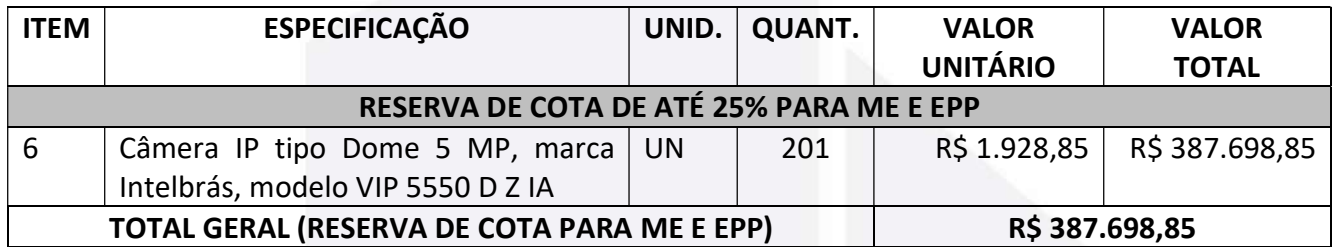

- $\checkmark$  Validade da proposta: 60 (sessenta) dias, contados da data da sua apresentação;
- $\checkmark$  Prazo de Entrega: 75 (setenta e cinco) dias corridos, contados do recebimento da nota de empenho;
- Local de entrega: Centro de Distribuição do TJGO, localizado na Avenida Xavier de Almeida quadra- 24 Lote-03 Pólo Empresarial de Goiás, Aparecida de Goiânia, GO, CEP: 74.985-211, no período compreendido entre 08hs 00min e 17h 00min, nos dias úteis;
- $\checkmark$  Prazo de Garantia: 12 (doze) meses, a contar do recebimento definitivo.

Declaro que nos preços propostos encontram-se incluídos todos os tributos, isenções garantidas por decretos, encargos sociais, frete até o destino e quaisquer outros ônus que porventura possam recair sobre a prestação dos serviços objeto da presente licitação, responsabilizando-se a licitante, com a apresentação de sua proposta, pela veracidade desta informação e que os produtos/serviços ofertados estão de acordo com todas as condições, especificações e características previstas no edital e seus anexos.

## **DADOS DA PROPONENTE**

ROMMA PROJETOS LTDA CNPJ: 51.918.318/0002-78 RUA CAMPO GRANDE QUADRA 39 LOTE 25 PARTE A – JARDIM DAS ESMERALDAS – APARECIDA DE GOIANIA-GO CEP: 74905-040 (61) 3233-4000 / (61) 99837-2489

> 61 3233 4000 www.rommgeletronica.com.br SIA Trecho 03 Lote 2010 / 2020 CFP 71, 200-033

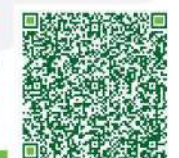

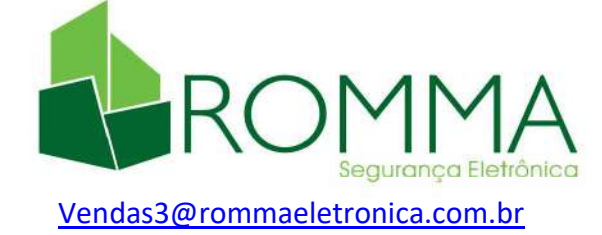

## **DADOS BANCÁRIOS:**

BRB – BANCO REGIONAL DE BRASÍLIA AGÊNCIA: 046 CONTA: 046.002.159-1

> BRASILIA DF, 21 de novembro de 2023  $\chi \sim \chi$

ROMMA PROJETOS LTDA - CNPJ: 51.918.318/0002-78 RODRIGO ANTONIO PAES DE ANDRADE LOPES DE OLIVEIRA - DIRETOR CPF: 020.236.721-55 RG: 2.399.157 SSP/DF

> 61 3233 4000 www.rommaeletronica.com.br SIA Trecho 03 Lote 2010 / 2020 CEP 71.200-033

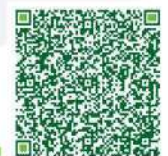

Assinado digitalmente por: Bárbara Svetlana Nogueira Antinarelli, ASSESSOR(A) DE LICITAÇÃO; e outros, em 12/01/2024 às 17:15. Para validar este documento informe o código 792240210955 no endereço https://proad-v2.tjgo.jus.br/proad/publico/validacaoDocumento

Nº Processo PROAD: 202303000399136 (Evento nº 166)

# **VIP 5550 Z IA VIP 5550 D Z IA**

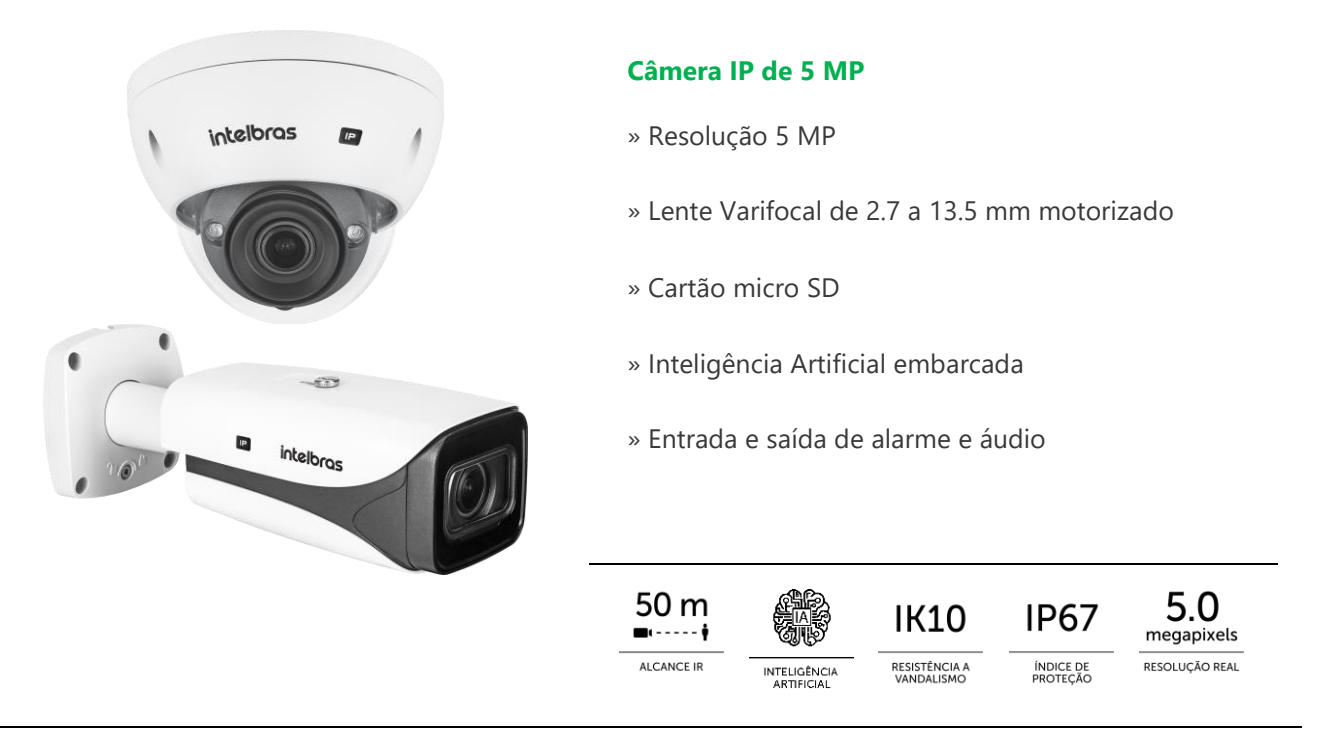

**As VIPs Intelbras são câmeras de segurança para sistemas de monitoramento e vigilância por vídeo IP. Podem ser utilizadas com os sistemas de CFTV Intelbras, para um sistema de monitoramento seguro, estável e integrado. Sua instalação e gerenciamento podem ser feitos através de interface web de forma rápida e fácil. Além disso, possui Inteligência Artificial embarcada para realizar detecção de face, contagem de pessoas, e inteligência perimetral.**

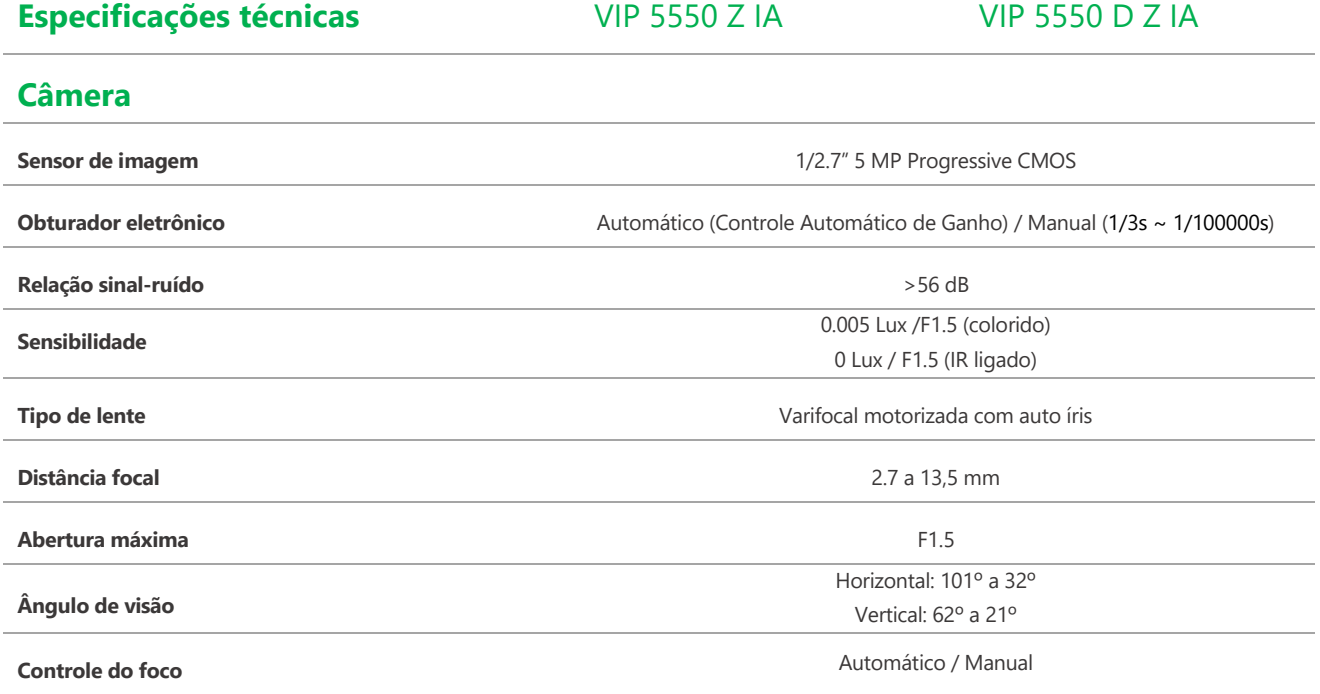

Nº Processo PROAD: 202303000399136 (Evento nº 166)

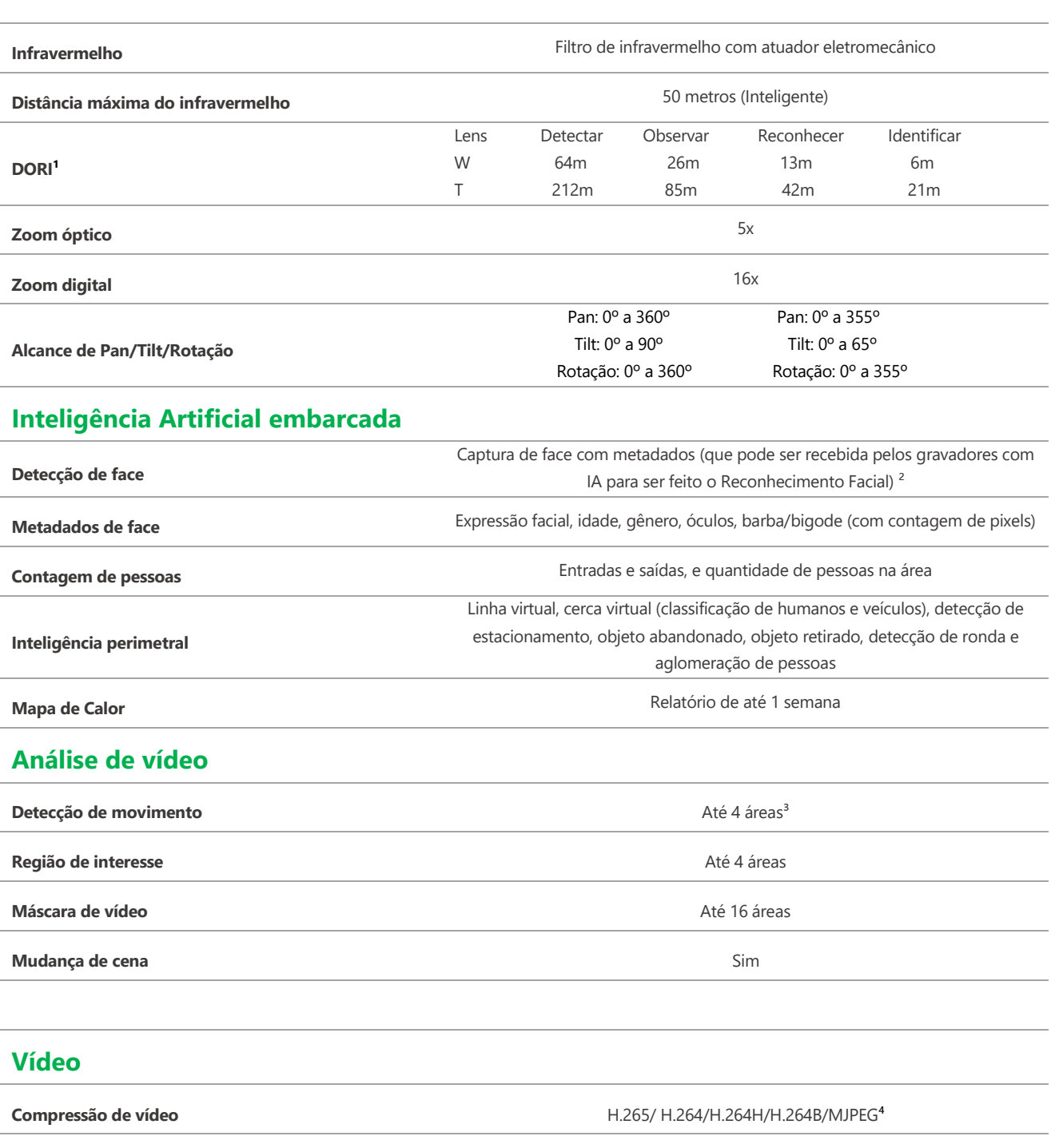

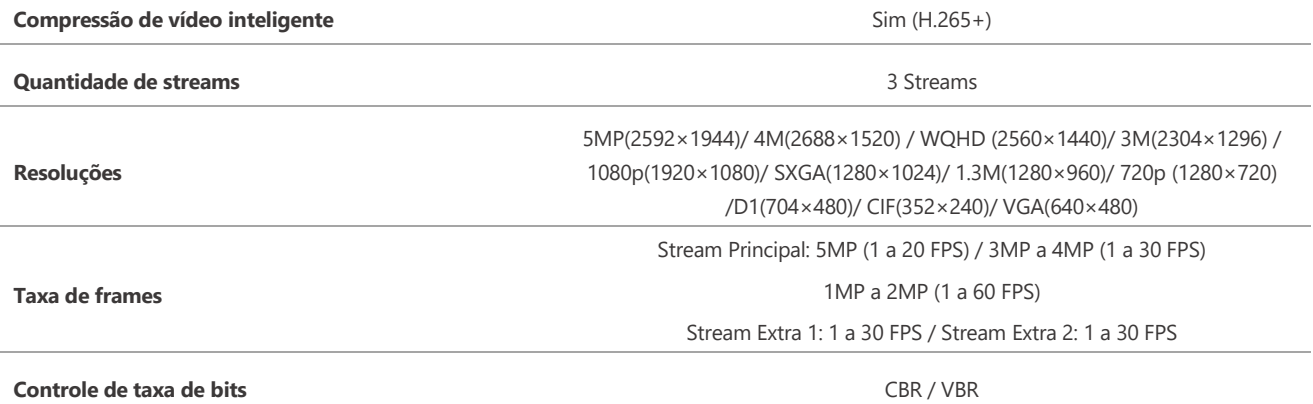

Para validar este documento informe o código 792240210955 no endereço https://proad-v2.tjgo.jus.br/proad/publico/validacaoDocumento Assinado digitalmente por: Bárbara Svetlana Nogueira Antinarelli, ASSESSOR(A) DE LICITAÇÃO; e outros, em 12/01/2024 às 17:15.

Nº Processo PROAD: 202303000399136 (Evento nº 166)

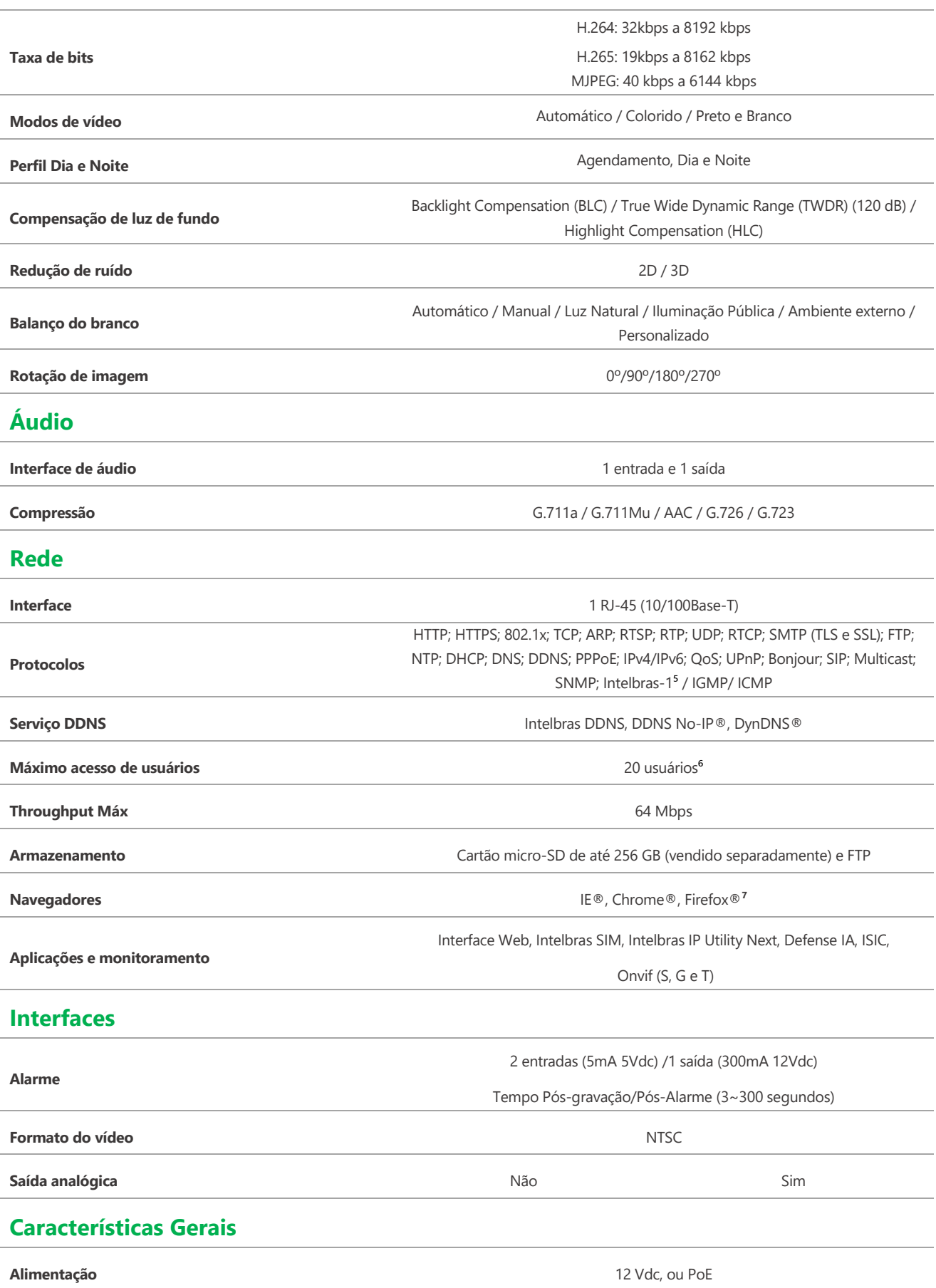

202303000399136 (Evento nº 166)

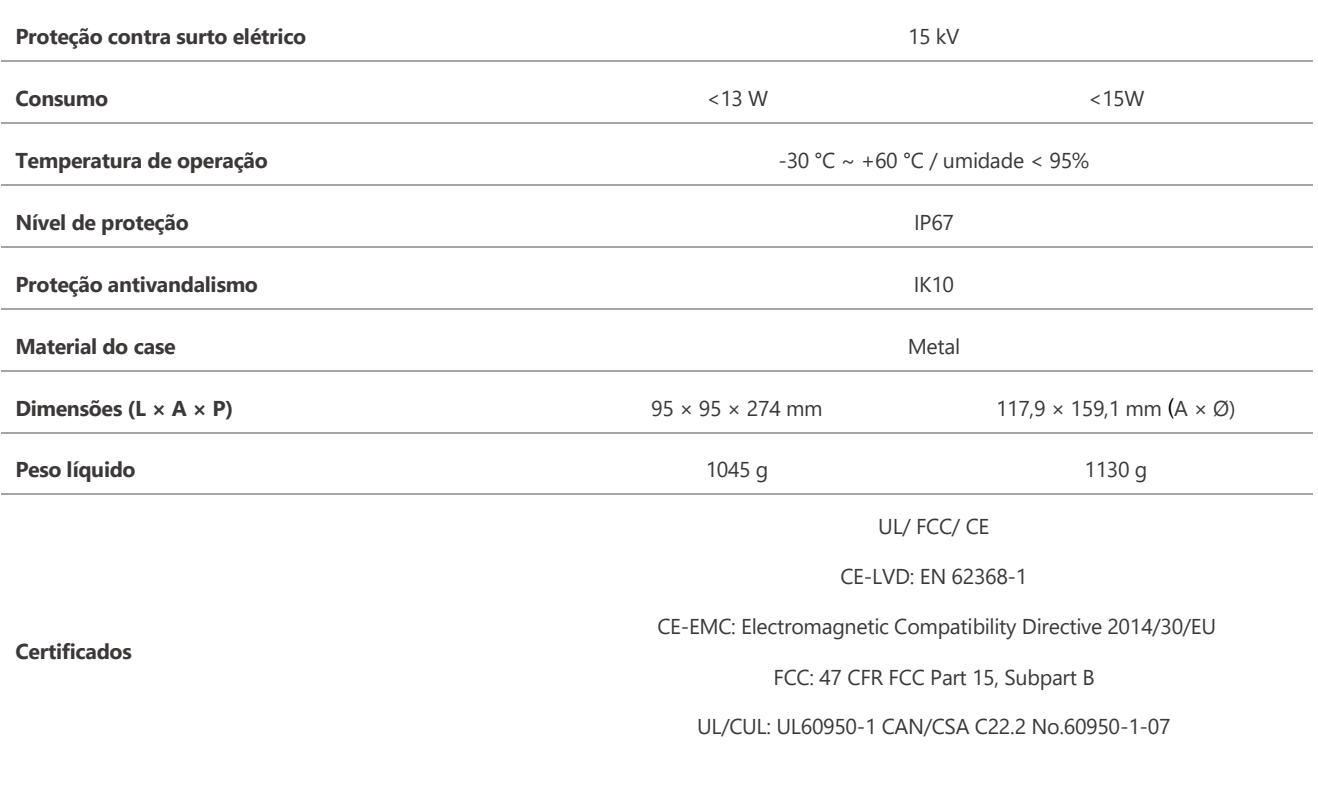

<sup>1</sup> Os valores informados na tabela DORI atribuem-se a capacidade de uma pessoa visualizar o vídeo da câmera e não estão vinculadas as funções de inteligência da câmera. As informações contidas na tabela, estão diretamente associadas as condições de iluminação do local de instalação.

² O dispositivo pode detectar até 16 faces por segundo.

<sup>3</sup> Para garantir o correto funcionamento da detecção de movimento utilizar o protocolo Intelbras-1.

⁴ MJPEG disponível apenas no stream extra

<sup>5</sup> Esse produto é compatível com os modelos NVD 1204, NVD 1208 e NVD 1216, somente utilizando o protocolo ONVIF e com o modo de gravação em Regular. Não garantimos o funcionamento da detecção de movimento entre esses dispositivos. Devido implementações de segurança na comunicação da câmera com os gravadores Intelbras, todos os firmwares da câmera a partir de 2020 não serão compatíveis com gravadores que possuem versão de firmware de 2017 ou anterior. Para maiores informações, favor consultar o suporte técnico. Não compatível com os NVRs modelos NVD 3000 e NVD 3000-P.

⁶ Para conectar a câmera em DVRs e NVRs que não possuem a função de inicialização, será necessário primeiro conectar a câmera em um computador para fazer a inicialização através da interface web da câmera.

**⁷** A compatibilidade pode variar conforme a versão do navegador.

\*Este produto possui a opção de criptografia dos dados em trânsito, não sendo possível realizar a criptografia em repouso. A Intelbras não acessa, transfere, capta, nem realiza qualquer outro tipo de tratamento de dados pessoais a partir deste produto, com exceção aos dados necessários para funcionamento dos serviços.

\*\*O uso deste produto permite que você colete dados pessoais de terceiros, tais como imagem facial, e-mail e telefone. Portanto, para tratar tais dados você deve estar em conformidade com a legislação local garantindo a proteção dos direitos dos titulares dos dados pessoais, implementando medidas que incluem, mas não se limitam a: informar, de forma clara e visível, o titular dos dados pessoais sobre a existência da área de vigilância e fornecer informações de contato para eventuais dúvidas e garantias de direito.

# intelbros

# Guia de instalação

**Câmera IP**

Parabéns, você acaba de adquirir um produto com a qualidade e segurança Intelbras.

As câmeras IP Intelbras são câmeras de segurança com resolução megapixel e alta definição para sistemas de monitoramento e vigilância por vídeo IP. Podem ser usadas com os sistemas de CFTV Intelbras, para um sistema de monitoramento seguro, estável e integrado. Sua instalação e gerenciamento podem ser feitos através de interface web de forma rápida e fácil.

**Obs.:** esse guia informa apenas o processo de instalação do produto. Para verificar as especificações técnicas de cada produto, consulte a ficha técnica disponível no site www.intelbras.com/pt-br/.

## 1.Instalação

#### **1.1. Instalando conector de proteção**

Utilize o conector de proteção, que acompanha1 o produto, no cabo Ethernet que se conecta à câmera. Esse conector impede a entrada de água e aumenta a proteção do conector RJ45 da câmera, conforme imagem ilustrativa:

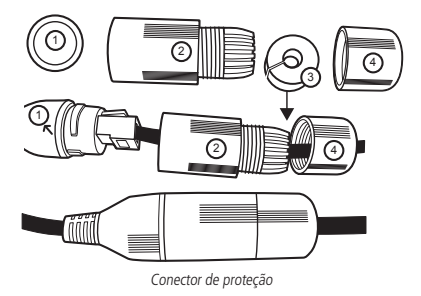

**Obs.:** caso não utilize a capa protetora, isolar o RJ45 com fita isolante ou fita de alta fusão.

1 Acessório encaminhado somente nos produtos que possuem índice de proteção IP66 ou IP67.

Para instalar o conector de proteção, siga os passos:

- 1. Conecte a borracha de proteção (1) ao conector RJ45 da câmera;
- 2. Passe o cabo Ethernet, primeiramente pela tampa de proteção (4) e depois pela capa de proteção (2);
- 3. Encaixe a borracha de vedação (3) no cabo Ethernet, junto com a tampa de proteção (4);
- 4. Conecte o cabo crimpado ao conector RJ45 da câmera. A montagem deverá ficar igual à segunda figura da imagem acima;
- 5. Enrosque a capa de proteção (2) no conector RJ45 da câmera até ficar bem firme;

6. Conecte a tampa de proteção (4) na capa de proteção (2) e enrosque até ficar completamente selada. **Importante:** é obrigatária a proteção do conector RI45 nas câmeras que possuem índice de proteção IP66 ou IP67, pois o conector não é à prova d' água, pois ele não é à prova d'água, e caso se infiltre água neste, ocorrerá a perda da garantia do produto. Para realizar a proteção, utilize o conector de proteção que acompanha o produto.

## 2. Formas de acesso à câmera

A seguir, estão descritos métodos para acessar a interface de configuração da câmera IP, separados em alguns cenários. Verifique qual cenário adequa-se melhor à sua realidade e configure sua câmera IP seguindo os procedimentos

#### **2.1. Cenário 1: acesso à câmera através de um switch/roteador sem portas PoE (IEEE 802.3af)**

- <span id="page-6-0"></span>1. Certifique-se de que seu switch/roteador está devidamente ligado;
- 2. Verifique se o seu computador está ligado ao switch/roteador através de um cabo Ethernet;
- 3. Conecte uma das extremidades do cabo de rede à porta Ethernet do switch/roteador e a outra extremidade à porta Ethernet da câmera IP;
- 4. Conecte a fonte de alimentação ao borne de alimentação, conforme instruções do manual, que pode ser acessado no site da Intelbras www.intelbras.com.br;
- 5. Se a rede a que a câmera IP foi conectada possuir um servidor DHCP, continue o procedimento na ordem, caso contrário, siga o procedimento 2.3. Acessando a câmera diretamente no computador;

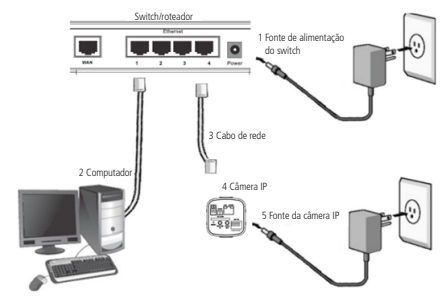

Conexão através de switch/roteador sem PoE

6. Execute o instalador (IP Utility Next) que se encontra para download no site da Intelbras www.intelbras.com.br e clique em Próximo;

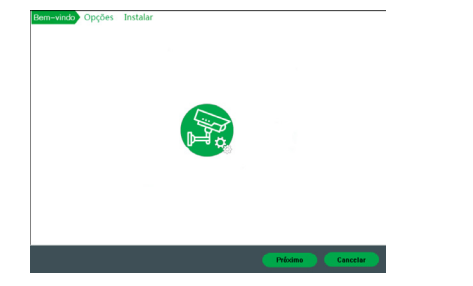

Iniciando a instalação

7. Na sequência, selecione onde será instalado o IP Utility Next e verifique os termos de uso. Caso concordar, clique em Concordo e posteriormente em Instalar;

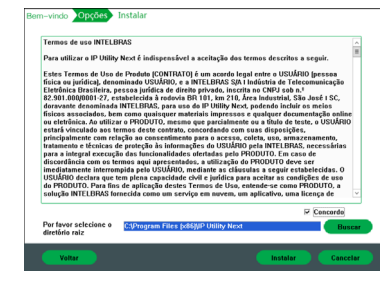

Termos de instalação

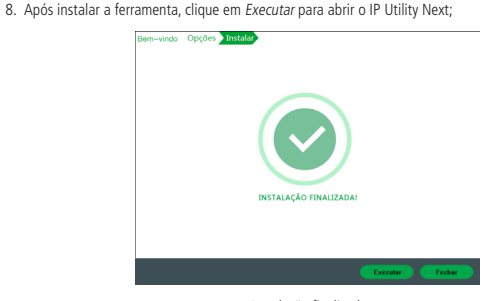

Instalação finalizada

9. Para buscar as câmeras IP Intelbras que estão na mesma rede que o computador, clique no ícone  $\bigodot$ . Os dispositivos então serão listados, conforme exemplo na imagem a seguir:

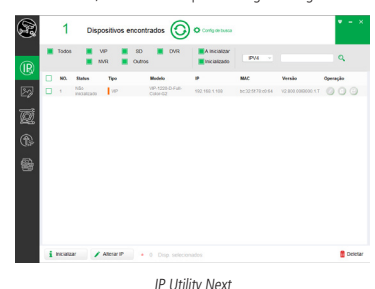

**Obs.: o IP Utility só detecta câmeras que possuem a mesma faixa de IP que o computador. Por exemplo, um computador com IP 192.168.1.150 reconhece uma câmera com IP 192.168.1.50, mas não uma câmera com um IP 10.1.1.50.**

- 10. As câmera por padrão de fábrica, precisam ser inicializadas. Para realizar a inicialização via interface web, abra um navegador e digite o endereço IP da câmera;
- **Obs.:** é solicitado ao cliente configurar um usuário e senha no primeiro acesso.

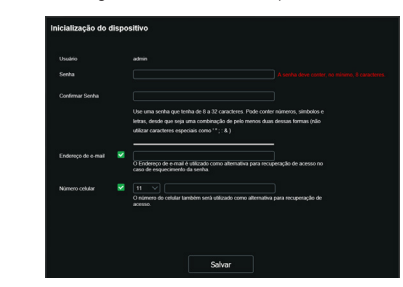

Configuração de usuário

A inicialização da câmera também poderá ser realizada através do IP Utility Next, seguindo os passos a seguir: 1. Selecione a câmera a ser inicializada e clique em Inicializar;

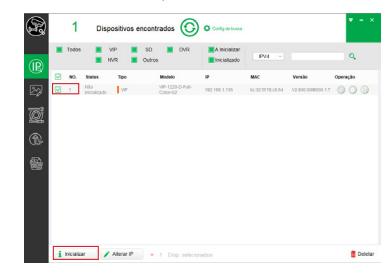

Inicialização

Assinado digitalmente por: Bárbara Svetlana Nogueira Antinarelli, ASSESSOR(A) DE LICITAÇÃO; e outros, em 12/01/2024 às 17:15. Para validar este documento informe o código 792240210955 no endereço https://proad-v2.tjgo.jus.br/proad/publico/validacaoDocumento 2. Insira a nova senha do usuário admin e o endereço de e-mail válido para futura recuperação da senha e clique em Ok;

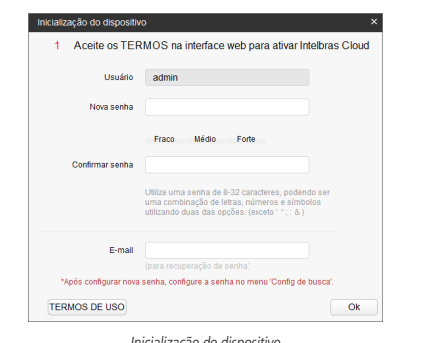

Inicialização do dispositivo

3. Após a inicialização do dispositivo, clique em *Finalizado* para voltar a tela principal do IP Utility Next.

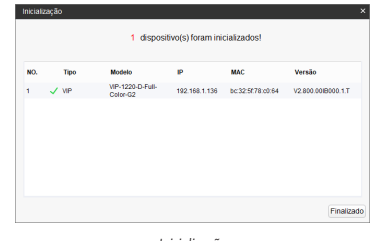

- **Obs.:** » Após 5 tentativas de login com senha incorreta, o sistema automaticamente bloqueia novas tentativas para este usuário por 30 minutos.
	- » Ao realizar o acesso à câmera pela primeira vez, será solicitado que o plugin para visualização do vídeo seja baixado e instalado.
	- » Caso a câmera esteja conectada a uma rede sem servidor DHCP, o IP padrão da câmera é: 192.168.1.108.
	- » Ao clicar sobre o item Recuperar a senha?, abaixo do campo Senha, será exibida a página da imagem abaixo. Primeiro passo é clicar no botão Enviar, lembrando que o código de acesso será enviado ao e-mail configurado no primeiro acesso.

O código recebido no e-mail cadastrado deve ser digitado no campo Código de segurança. Caso o código esteja digitado corretamente, o dispositivo permitirá a criação de uma nova senha. Essa nova senha deve seguir o padrão de segurança, deverá ter de 8 a 32 caracteres contendo letras, números ou símbolos, sendo combinação de pelo menos 2 formas (não utilizar caracteres especiais como ' " ; : & ). Para recuperação de senha via e-mail, o equipamento deve estar conectado à internet.

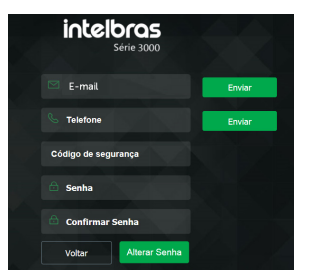

**Obs.:** para conectar a câmera em DVRs e NVRs que não possuem a função de inicialização, será necessário primeiro conectar a câmera em um computador para fazer a inicialização através da interface web da câmera.

#### **2.2. Cenário 2: acesso à câmera através de um switch/roteador com portas PoE (IEEE 802.3af)**

- 1. Certifique-se de que seu switch/roteador esteja devidamente ligado;
- 2. Verifique se o seu computador está ligado ao switch/roteador através de um cabo Ethernet;
- 3. Conecte uma das extremidades do cabo de rede à porta Ethernet do switch/roteador e a outra extremidade

Inicialização Câmera IP Computador Conexão direta entre câmera e computador

Sugere-se configurar conforme as seguintes instruções:

3. Clique em Iniciar>Painel de Controle>Rede e Internet ou Central de Rede e Compartilhamento>Alterar Configurações do Adaptador e clique com o botão direito em Conexão Local>Propriedades>Protocolo TCP/ IP Versão 4>Propriedades. Configure os campos conforme imagem a seguir:

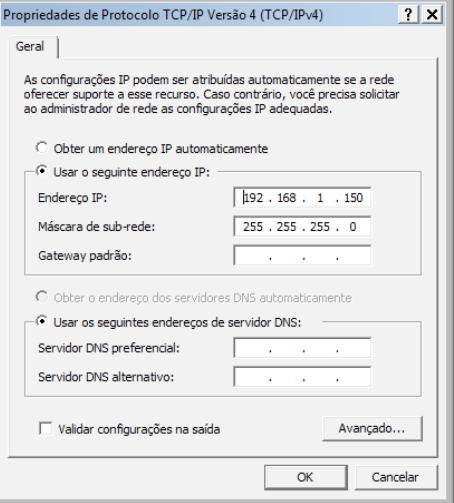

4. Em seguida, inicialize a [à câmera através de um switch/roteador sem portas PoE \(IEEE 802.3af\)](#page-6-0).

Conexão através de switch/roteador com PoE 4. Caso a câmera esteja conectada a um servidor DHCP, continue o procedimento do Cenário 1 a partir do item 6; caso contrário, siga o procedimento 2.3. Acessando a câmera diretamente no computador. **2.3. Acessando a câmera diretamente no computador**

2 Computado

Switch/roteador

1. Conecte o cabo de rede à interface LAN da câmera e a outra ponta à interface LAN do computador;

3 Cabo de rede

 $\overline{a}$ 

1 Fonte de alimentar do switch

4 Câmera IP

 $\frac{\left(\frac{B_0}{10}\right)^{1/2}}{\frac{1}{100}}$ 

2. Conecte a câmera à energia elétrica através de uma fonte de alimentação<sup>1</sup>; <sup>1</sup>A fonte 12 Vdc não acompanha o produto.

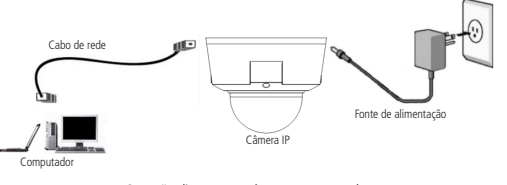

**Obs.:** para que o computador acesse a câmera, será necessário alterar as configurações de IP do computador.

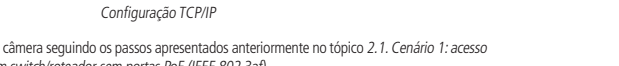

Assinado digitalmente por: Bárbara Svetlana Nogueira Antinarelli, ASSESSOR(A) DE LICITAÇÃO; e outros, em 12/01/2024 às 17:15. Para validar este documento informe o código 792240210955 no endereço https://proad-v2.tjgo.jus.br/proad/publico/validacaoDocumento

#### Termo de garantia

Fica expresso que esta garantia contratual é conferida mediante as seguintes condições:

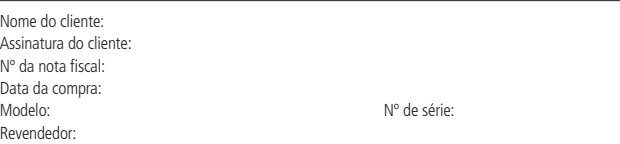

- 1. Todas as partes, peças e componentes do produto são garantidos contra eventuais vícios de fabricação, que porventura venham a apresentar, pelo prazo de 1 (um) ano, sendo este prazo de 3 (três) meses de garantia legal mais 9 (nove) meses de garantia contratual –, contado a partir da data da compra do produto pelo Senhor Consumidor, conforme consta na nota fiscal de compra do produto, que é parte integrante deste Termo em todo o território nacional. Esta garantia contratual compreende a troca gratuita de partes, peças e componentes que apresentarem vício de fabricação, incluindo as despesas com a mão de obra utilizada nesse reparo. Caso não seja constatado vício de fabricação, e sim vício(s) proveniente(s) de uso inadequado, o Senhor Consumidor arcará com essas despesas.
- 2. A instalação do produto deve ser feita de acordo com o Manual do Produto e/ou Guia de Instalação. Caso seu produto necessite a instalação e configuração por um técnico capacitado, procure um profissional idôneo e especializado, sendo que os custos desses serviços não estão inclusos no valor do produto.
- 3. Constatado o vício, o Senhor Consumidor deverá imediatamente comunicar-se com o Serviço Autorizado mais próximo que conste na relação oferecida pelo fabricante – somente estes estão autorizados a examinar e sanar o defeito durante o prazo de garantia aqui previsto. Se isso não for respeitado, esta garantia perderá sua validade, pois estará caracterizada a violação do produto.
- 4. Na eventualidade de o Senhor Consumidor solicitar atendimento domiciliar, deverá encaminhar-se ao Serviço Autorizado mais próximo para consulta da taxa de visita técnica. Caso seja constatada a necessidade da retirada do produto, as despesas decorrentes, como as de transporte e segurança de ida e volta do produto, ficam sob a responsabilidade do Senhor Consumidor.
- 5. A garantia perderá totalmente sua validade na ocorrência de quaisquer das hipóteses a seguir: a) se o vício não for de fabricação, mas sim causado pelo Senhor Consumidor ou por terceiros estranhos ao fabricante; b) se os danos ao produto forem oriundos de acidentes, sinistros, agentes da natureza (raios, inundações, desabamentos, etc.), umidade, tensão na rede elétrica (sobretensão provocada por acidentes ou flutuações excessivas na rede), instalação/uso em desacordo com o manual do usuário ou decorrentes do desgaste natural das partes, peças e componentes; c) se o produto tiver sofrido influência de natureza química, eletromagnética, elétrica ou animal (insetos, etc.); d) se o número de série do produto tiver sido adulterado ou rasurado; e) se o aparelho tiver sido violado.
- 6. Esta garantia não cobre perda de dados, portanto, recomenda-se, se for o caso do produto, que o Consumidor faça uma cópia de segurança regularmente dos dados que constam no produto.
- 7. A Intelbras não se responsabiliza pela instalação deste produto, e também por eventuais tentativas de fraudes e/ou sabotagens em seus produtos. Mantenha as atualizações do software e aplicativos utilizados em dia, se for o caso, assim como as proteções de rede necessárias para proteção contra invasões (hackers). O equipamento é garantido contra vícios dentro das suas condições normais de uso, sendo importante que se tenha ciência de que, por ser um equipamento eletrônico, não está livre de fraudes e burlas que possam interferir no seu correto funcionamento.
- 8. Após sua vida útil, o produto deve ser entregue a uma assistência técnica autorizada da Intelbras ou realizar diretamente a destinação final ambientalmente adequada evitando impactos ambientais e a saúde. Caso prefira, a pilha/bateria assim como demais eletrônicos da marca Intelbras sem uso, pode ser descartado em qualquer ponto de coleta da Green Eletron (gestora de resíduos eletroeletrônicos a qual somos associados). Em caso de dúvida sobre o processo de logística reversa, entre em contato conosco pelos telefones (48) 2106-0006 ou 0800 704 2767 (de segunda a sexta-feira das 08 ás 20h e aos sábados das 08 ás 18h) ou através do e-mail suporte@intelbras.com.br.
- 9. LGPD Lei Geral de Proteção de Dados Pessoais: este produto faz tratamento de dados pessoais, porém a Intelbras não possui acesso aos dados a partir deste produto. Este produto possui criptografia no armazenamento dos dados pessoais.

Sendo estas as condições deste Termo de Garantia complementar, a Intelbras S/A se reserva o direito de alterar as características gerais, técnicas e estéticas de seus produtos sem aviso prévio.

O processo de fabricação deste produto não é coberto pelos requisitos da ISO 14001.

Todas as imagens deste manual são ilustrativas.

Internet Explorer é uma marca registrada ou marca comercial da Microsoft Corporation nos Estados Unidos ou em outros países ou regiões. Firefox é uma marca registrada da Mozilla Foundation. GOOGLE é uma marca registrada da Google Inc.

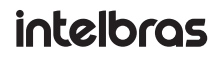

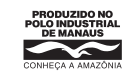

**Suporte a clientes:** (48) 2106 0006 **Fórum:** forum.intelbras.com.br **Suporte via chat:** intelbras.com.br/suporte-tecnico **Suporte via e-mail:** suporte@intelbras.com.br **SAC:** 0800 7042767 **Onde comprar? Quem instala?:** 0800 7245115

#### 01.21 Indústria brasileira Produzido por: Intelbras S/A – Indústria de Telecomunicação Eletrônica Brasileira Av. Tefé, 3105 – Japiim – Manaus/AM – 69078-000 – CNPJ 82.901.000/0015-22 IE (SEFAZ-AM): 06.200.633-9 – www.intelbras.com.br

# Manual do usuário

**VIP 5550 Z IA VIP 5550 DZ IA**

Assinado digitalmente por: Bárbara Svetlana Nogueira Antinarelli, ASSESSOR(A) DE LICITAÇÃO; e outros, em 12/01/20 Para validar este documento informe o código 792240210955 no endereço https://proad-v2.tjgo.jus.br/proad/publico/validaca

#### **VIP 5550 Z IA e VIP 5550 DZ IA Câmera IP**

Parabéns, você acaba de adquirir um produto com a qualidade e segurança Intelbras.

As câmeras IP Intelbras são câmeras de segurança com resolução megapixel e alta definição de imagens, para sistemas de monitoramento e vigilância por vídeo IP. Podem ser usadas com os sistemas de CFTV Intelbras, para um sistema de monitoramento seguro, estável e integrado, e sua instalação e seu gerenciamento podem ser feitos através de interface web de forma rápida e fácil.

# Cuidados e segurança

- » **Segurança elétrica:** a instalação e as operações devem estar em conformidade com os códigos locais de segurança elétrica. Não nos responsabilizamos por incêndios ou choques elétricos causados por manuseio ou instalação inadequados.
- » **Segurança no transporte:** os devidos cuidados devem ser adotados para evitar danos causados por peso, vibrações violentas ou respingos de água durante o transporte, armazenamento e instalação. Não nos responsabilizamos por quaisquer danos ou problemas advindos do uso de embalagem integrada durante o transporte.
- » **Instalação:** não toque na lente da câmera para não afetar a qualidade do vídeo.
- » **Necessidade de técnicos qualificados:** todo o processo de instalação deve ser conduzido por técnicos qualificados. Não nos responsabilizamos por quaisquer problemas decorrentes de modificações ou tentativas de reparo não autorizadas.
- » **Ambiente:** a câmera deve ser instalada em local protegido contra a exposição a substâncias inflamáveis, explosivas ou corrosivas.
- » **Cuidados com a câmera:** não instale a câmera sobre lugares instáveis. A câmera pode cair, podendo causar ferimentos graves a uma criança ou adulto. Utilize-a apenas com o suporte recomendado pelo fabricante. Não aponte a câmera para o sol, isso pode danificar o sensor de imagem (CMOS). Não instale a câmera em locais onde a temperatura exceda os níveis permitidos nas especificações técnicas. Evite expor a câmera a fortes campos magnéticos e sinais elétricos.
- » **Cuidados com os acessórios:** sempre utilize os acessórios recomendados pelo fabricante. Antes da instalação, abra a embalagem e verifique se todos os componentes estão inclusos. Contate o revendedor local imediatamente caso não localize algum componente na embalagem.
- » **Guarde a embalagem para uso futuro:** guarde cuidadosamente a embalagem da câmera VIP Intelbras, para o caso de haver necessidade de enviá-la a seu revendedor local ou ao fabricante para serviços de manutenção. Outras embalagens que não sejam a original podem causar danos ao dispositivo durante o transporte.
- » **LGPD Lei Geral de Proteção de Dados Pessoais:** este produto possui a opção de criptografia dos dados em trânsito, não sendo possível realizar a criptografia em repouso. A Intelbras não acessa, transfere, capta, nem realiza qualquer outro tipo de tratamento de dados pessoais a partir deste produto, com exceção aos dados necessários para funcionamento dos serviços. Para mais informações, consulte o capítulo sobre métodos de segurança do equipamento. O uso deste Produto permite que você colete dados pessoais de terceiros, tais como imagem facial, biometria, identificador do veículo, e-mail, telefone. Portanto, para tratar tais dados você deve estar em conformidade com a legislação local garantindo a proteção dos direitos dos titulares dos dados pessoais, implementando medidas que incluem, mas não se limitam a: informar, de forma clara e visível, o titular dos dados pessoais sobre a existência da área de vigilância e fornecer informações de contato para eventuais dúvidas e garantias de direito.

#### **Atenção:**

- » Para garantir a gravação das imagens, além da adequada instalação, recomenda-se o uso do modo de gravação regular e não o modo de detecção de movimento.
- » Recomenda-se que a gravação por detecção de movimento seja feita em cenários sem movimentos contínuos;
- » Evite instalar a câmera em ambientes com movimentação frequentes, por exemplo, arbustos e folhagens, uma vez que poderão bloquear as imagens de interesse e também poderão consumir o armazenamento (processamento) de forma desnecessária.
- » Para utilização em cenários críticos, como situações de alta periculosidade ou aplicação da lei, utilize o modo de gravação regular. Não utilize a gravação por detecção de movimento para cenários críticos.

# Índice

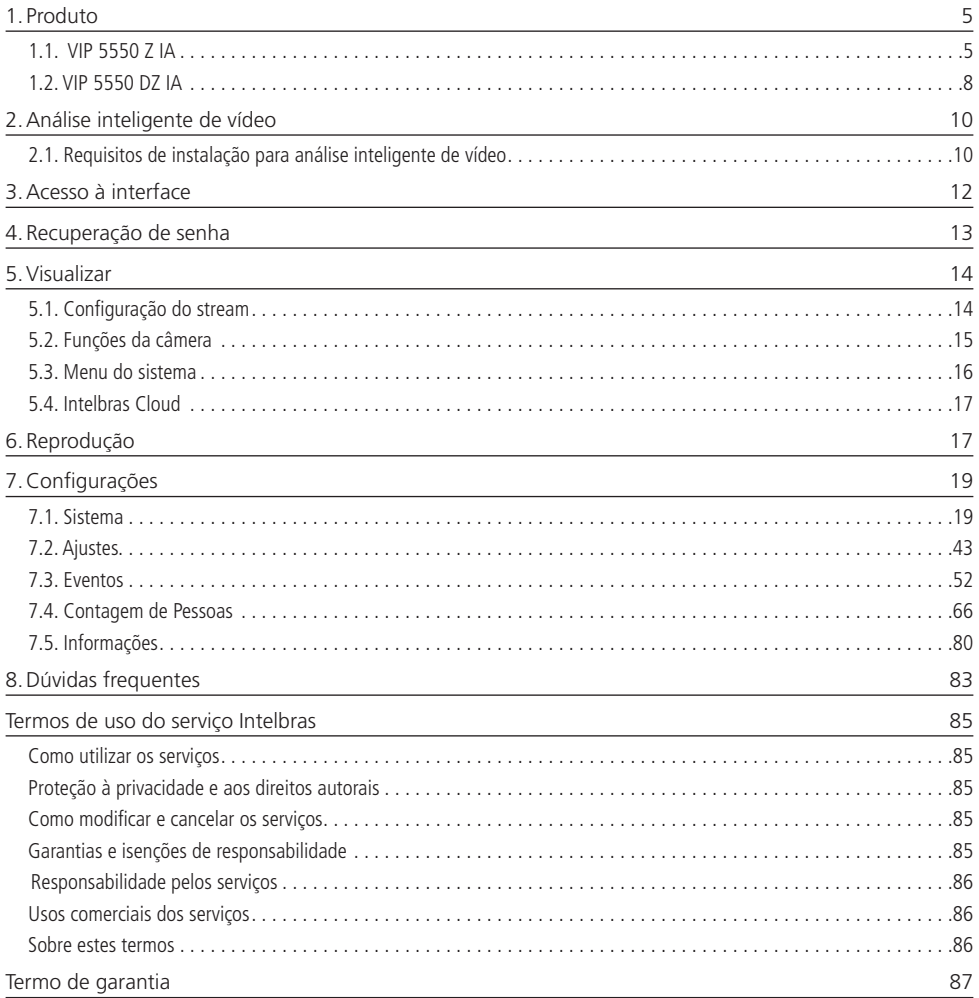

## <span id="page-12-0"></span>1. Produto

#### **1.1. VIP 5550 Z IA**

#### **Dimensões**

Utilize as seguintes imagens como referência de dimensões da câmera VIP 5550 Z IA.

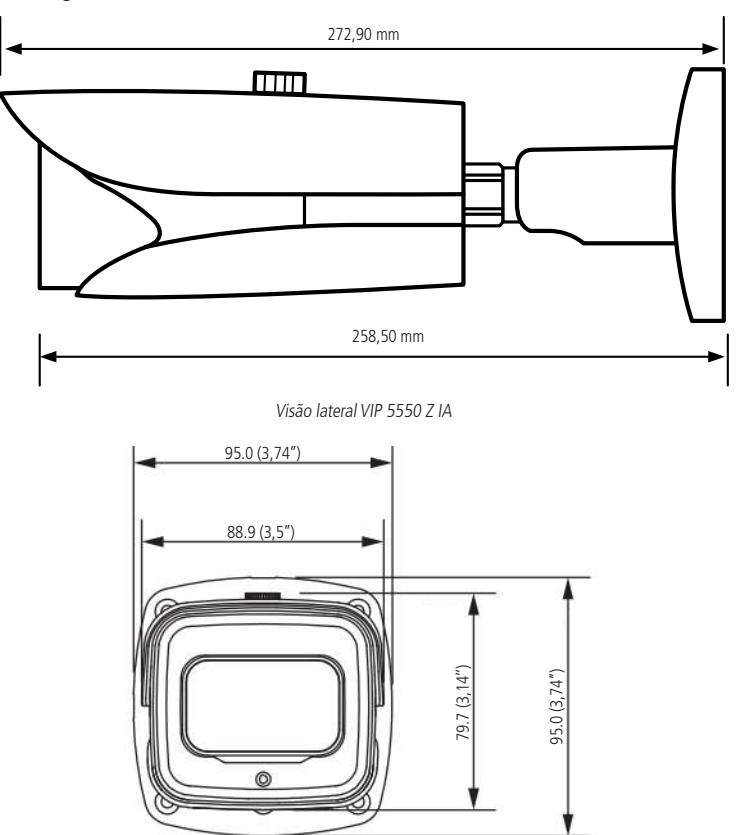

Visão frontal VIP 5550 Z IA

#### **Conexões**

A figura a seguir ilustra o cabo multifunções da câmera.

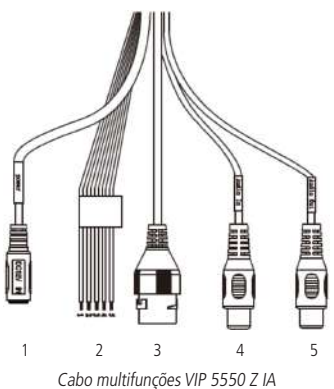

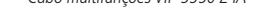

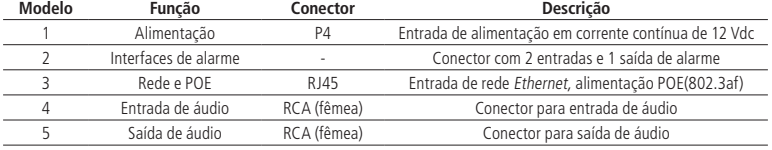

#### Interfaces de alarme

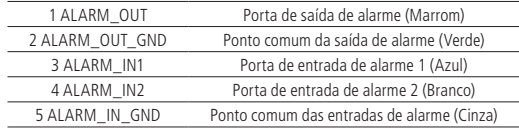

#### » **Entradas de alarme**

A câmera VIP 5550 Z IA possui 1 entrada de alarme. Para utilizar o alarme, conecte o dispositivo de alarme nos pinos ALARM\_IN1 e ALARM\_IN\_GND.

As entradas de alarme podem ser configuradas para serem NA (Normalmente Aberta) ou NC (Normalmente Fechada).

Conecte o dispositivo de entrada de alarme à extremidade de entrada de alarme.

O dispositivo coleta diferentes estados da porta de entrada de alarme quando o sinal de entrada está ocioso ou sendo aterrado.

- » O dispositivo coleta a lógica "1" quando o sinal de entrada é conectado a +3 V a +5 V ou inativo.
- » O dispositivo coleta a lógica "0" quando o sinal de entrada é aterrado.

A imagem a seguir ilustra o esquema da entrada de alarme.

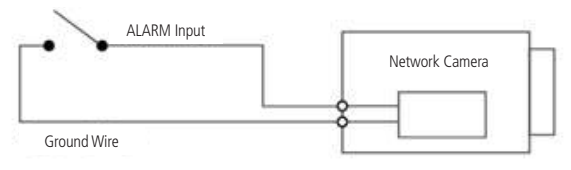

Esquema de entrada de alarme VIP 5550 Z IA

#### » **Saída de alarme**

O dispositivo que será acionado pela câmera através da saída de alarme deve ser conectado nos pinos ALARM\_ OUT\_GND e ALARM\_OUT.

A saída de alarme é NA (Normalmente Aberta) e funciona dos seguintes modos:

- » **Modo A:** aplicação de nível. O alarme emite nível alto e baixo, e a saída do alarme requer resistência de alimentação externa (10 K Ohm típico) para funcionar. O nível máximo de alimentação externa é de 12 V(POWER), a corrente máxima suportada é de 300 mA e o sinal de saída padrão é de alto nível (tensão de alimentação externa). O sinal de saída padrão muda para nível baixo quando há saída de alarme (desde que a corrente de operação seja abaixo de 300 mA, a tensão de saída de baixo nível é inferior a 0,8 V).
- » **Modo B:** aplicação chaveada. A saída de alarme é usada para acionar o circuito externo, a alimentação externa suportada pode ser no máximo de 12 V e a corrente máxima é de 300 mA. Se a tensão for maior de 12 V, use um relé elétrico adicional.

A imagem a seguir ilustra o esquema da saída de alarme:

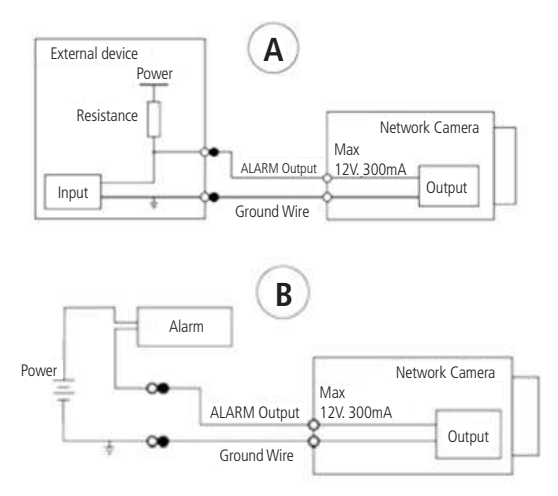

Esquema de saída de alarme VIP 5550 Z IA

valid Assinado digitalmente por: Bárbara Svetlana Nogueira Antinarelli, ASSESSOR(A) DE LICITAÇÃO; e outros, em 1 Para validar este documento informe o código 792240210955 no endereço https://proad-v2.tjgo.jus.br/proad/publico/

#### <span id="page-15-0"></span>» **Tampa inferior**

Na parte inferior da câmera, há uma tampa que pode ser aberta, onde se encontram os botões de zoom in ou out físicos e também o botão para resetar a câmera (no caso de perda da senha de acesso, o usuário poderá realizar a restauração padrão de fábrica através desse botão, mantendo-o pressionado por mais de 10 segundos). Além dos botões há a saída de vídeo analógica e também possui entrada para cartão micro-SD (não incluso). Suporta até 256 GB.

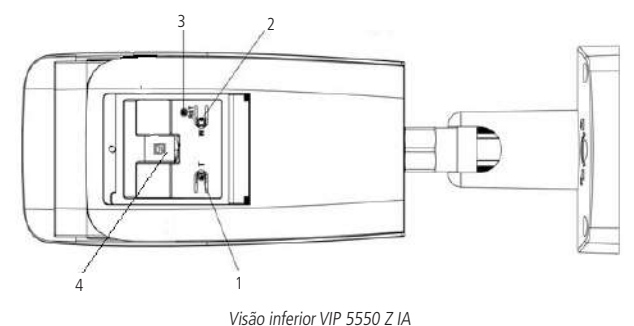

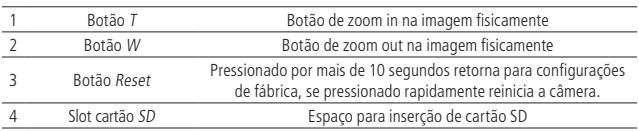

#### **1.2. VIP 5550 DZ IA**

#### **Dimensões**

Utilize as seguintes imagens como referência de dimensões da câmera VIP 5550 DZ IA.

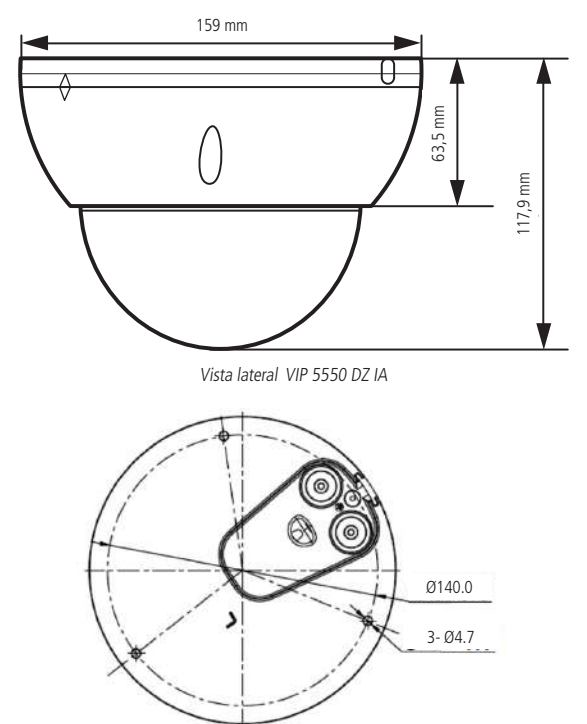

8 Para validar este documento informe o código 79224092109555580Ad&eço https://proad-v2.tjgo.jus.br/proad/publico/validaca ssinado digitalmente por: Bárbara Svetlana Nogueira Antinarelli, ASSESSOR(A) DE LICITAÇÃO; e outros, em 12/01/20

#### **Conexões**

A figura a seguir ilustra o cabo de alimentação da câmera.

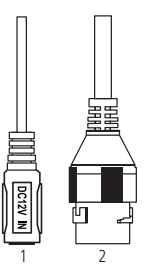

Cabo alimentação VIP 5550 DZ IA

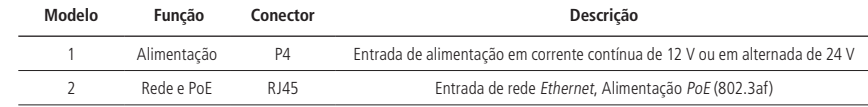

Interfaces de alarme

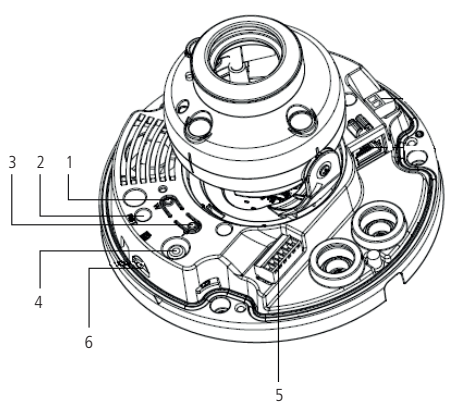

Descrição interna VIP 5550 DZ IA

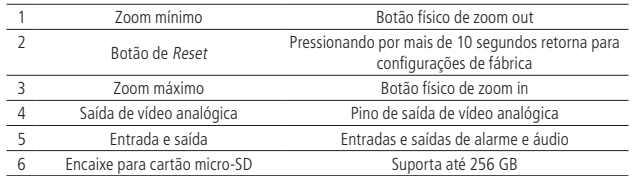

#### » **Entradas de alarme**

A câmera VIP 5550 DZ IA possui 1 entrada de alarme. Para utilizar o alarme, conecte o dispositivo de alarme nos pinos ALARM\_IN1 e ALARM\_IN\_GND.

Conecte o dispositivo de entrada de alarme à extremidade de entrada de alarme.

O dispositivo coleta diferentes estados da porta de entrada de alarme quando o sinal de entrada está ocioso ou sendo aterrado.

O dispositivo coleta a lógica "1" quando o sinal de entrada é conectado a +3 V a +5 V ou inativo.

O dispositivo coleta a lógica "0" quando o sinal de entrada é aterrado.

#### vaĤo Assinado digitalmente por: Bárbara Svetlana Nogueira Antinarelli, ASSESSOR(A) DE LICITAÇÃO; e outros, em 1 Para validar este documento informe o código 792240210955 no endereço https://proad-v2.tjgo.jus.br/proad/publico/

<span id="page-17-0"></span>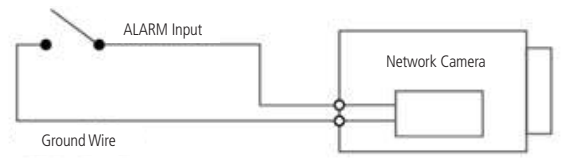

Esquema de entrada de alarme VIP 5550 DZ IA

#### » **Saída de alarme**

O dispositivo que será acionado pela câmera através da saída de alarme deve ser conectado nos pinos ALARM\_ OUT\_GND e ALARM\_OUT.

A saída de alarme é NA (Normalmente Aberta) e funciona dos seguintes modos:

- » **Modo A:** aplicação de nível. O alarme emite nível alto e baixo, e a saída do alarme requer resistência de alimentação externa (10 K Ohm típico) para funcionar. O nível máximo de alimentação externa é de 12 V(POWER), a corrente máxima suportada é de 300 mA e o sinal de saída padrão é de alto nível (tensão de alimentação externa). O sinal de saída padrão muda para nível baixo quando há saída de alarme (desde que a corrente de operação seja abaixo de 300 mA, a tensão de saída de baixo nível é inferior a 0,8 V).
- » **Modo B:** aplicação chaveada. A saída de alarme é usada para acionar o circuito externo, a alimentação externa suportada pode ser no máximo de 12 V e a corrente máxima é de 300 mA. Se a tensão for maior de 12 V, use um relé elétrico adicional.

A imagem a seguir ilustra o esquema da saída de alarme:

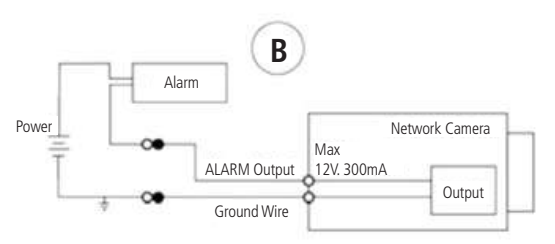

Esquema de saída de alarme VIP 5550 DZ IA

#### » **Saída de vídeo analógica (disponível apenas para a VIP 5550 DZ IA)**

O dispositivo possuí uma saída de vídeo analógica, que pode ser conectada a um monitor ou a um DVR, localizada atrás da tampa, na parte inferior da câmera. Para habilitar a saída analógica é necessário alterar a compressão de vídeo para H264, em seguida desabilitar a opção Stream Extra 2 e habilitar a função Saída Analógica no menu Sistema > Geral.

# 2.Análise inteligente de vídeo

A Análise inteligente de vídeo, permite a criação de um sistema de segurança mais inteligente e completo.

As seguintes configurações são essenciais e comuns a todas as funções de Análise inteligente de vídeo.

#### **2.1. Requisitos de instalação para análise inteligente de vídeo**

#### **Deve-se atentar aos seguintes detalhes durante a instalação para uso da Análise de vídeo:**

- » Em ambientes com alta luminosidade, é recomendada a utilização do WDR ou outra funcionalidade de compensação para equilibrar a iluminação, em ambientes escuros deve-se utilizar iluminação auxiliar.
- » Instale a câmera firmemente para evitar tremores.
- » Evite posicionar a câmera em locais com espelhos, água ou outras superfícies reflexivas.
- » Evite instalar a câmera em ambientes que possuam obstrução de arbustos, folhagens e afins, uma vez que estes não só bloqueiam os objetos de interesse como também consomem banda desnecessariamente.

#### **Note que as funções de Análise de vídeo possuem as seguintes limitações:**

- » São dependentes do processamento livre da câmera, e outras funções como detecção de movimento, alta resolução e elevada taxa de bits podem comprometer o desempenho desta funcionalidade.
- » A taxa de acerto é de aproximadamente 95%, podendo ser maior ou menor de acordo com os parâmetros de instalação e processamento.
- » Objetos em alta velocidade, como carros e motos são de difícil detecção.
- » Condições climáticas como chuva, neblina e neve podem prejudicar a performance das detecções.
- » As funções de análise de vídeo não devem ser utilizadas em cenários críticos, situações de vida ou morte ou para aplicação da lei.

A seguir estão listadas as recomendações que devem ser seguidas para o correto funcionamento do analítico para obter a assertividade máxima de 95%.

- » O ambiente deve atender a iluminação mínima de 300 lux;
- » O desenho do analítico de vídeo deve ser posicionado na área central da imagem e não nas bordas;
- » O tamanho do objeto impacta na distância mínima e máxima de funcionamento do analítico. Objetos menores possuem distâncias menores de funcionamento e objetos maiores distâncias maiores. O objeto deve ocupar entre 6% e 12% da imagem.

A seguir estão listados os fatores influenciadores na performance do analítico de vídeo que reduzem a assertividade, ou seja, devem ser evitados no momento do posicionamento e instalação da câmera.

- » Muitas pessoas na cena;
- » Câmera em movimento ou instável;
- » Movimento constante na cena (Ex. bandeira tremulante, escada rolante, ventilador e vegetação ao vento);
- » Objetos obstruindo a região de interesse de monitoramento (Ex. pilastra e árvore);
- » Objetos com cores similares ao fundo da cena, causando efeito de camuflagem;
- » Movimentos muito rápidos podem não ser detectados. Considerar movimentos rápidos onde o objeto cruza o campo de visão da câmera em menos de 5 segundos;
- » Movimentos muito lentos podem não ser detectados. Considerar movimentos lentos quando a velocidade média do objeto é inferior a 0,1m/s;
- » Efeitos de luzes causam falsos alarmes (Ex. farol de automóvel, lanternas e reflexão.

#### **Sugestão de instalação**

A seguir é descrita uma instalação e configuração seguindo todas as normas recomendadas para atingir a máxima performance no monitoramento de pessoas.

- » Altura de instalação: de 3 m até 5 m;
- » Ângulo de instalação entre 0º e 45º;
- » Tipo de instalação: perpendicular ao movimento esperado;
- » Iluminação: 300 lux;
- » Apenas uma análise de vídeo ativada;
- » Dispositivo configurado em resolução máxima.

As informações abaixo foram medidas em um cenário aberto sem obstruções entre a câmera e o objeto, com a câmera instalada a 3 m de altura.

- » Movimento perpendicular: objeto se desloca horizontalmente na imagem.
- » Movimento projetado: objeto de desloca verticalmente na imagem

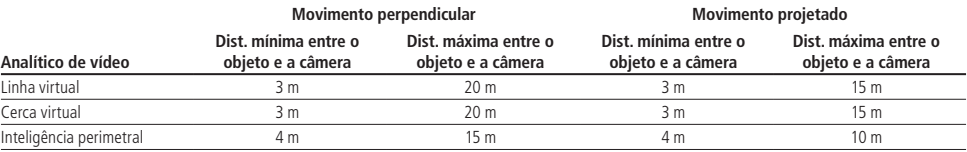

# <span id="page-19-0"></span>3.Acesso à interface

A interface web proporciona ao usuário todos os controles da câmera. Para acessá-la basta abrir o programa IP Utility Next e clicar em Conf busca em inicializar (define a senha da câmera) e clique no navegador Internet Explorer localizada no lado direito em (operação). Outra alternativa é digitar o IP da câmera em um navegador web. Primeiramente será necessário inicializar CONFIGURAÇÕES CUSTOMIZÁVEIS, selecione a câmera encontrada na rede e clique a câmera e definir uma senha diferente do padrão. A senha deverá ter de 8 a 32 caracteres contendo letras, números ou símbolos, sendo combinação de pelo menos 2 formas (não utilizar caracteres especiais como ' " ; : & ). Também é definido o e-mail para a recuperação de senha conforme a imagem abaixo. Além disso é definido o telefone para recuperação de senha.

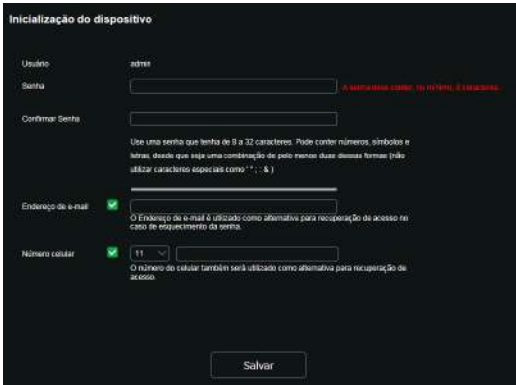

Inicialização do dispositivo

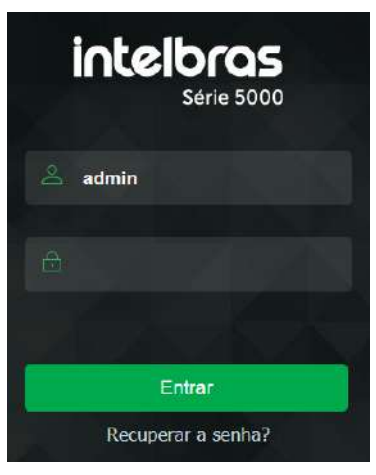

Acessar interface

- **Obs.:** » Caso a câmera esteja conectada a uma rede sem servidor DHCP, o IP-padrão da câmera é: 192.168.1.108.
	- » Após 5 tentativas de login com senha incorreta, o sistema automaticamente bloqueia novas tentativas para este usuário por 5 minutos.
	- » Ao realizar o acesso à câmera pela primeira vez, a câmera solicitará o download e a instalação do plugin para visualização do vídeo.

# <span id="page-20-0"></span>4.Recuperação de senha

**Atenção:** para recuperação de senha via e-mail, o equipamento deve estar conectado à internet.

Primeiro passo é clicar no botão Enviar, lembrando que o código de acesso será enviado ao e-mail configurado no primeiro acesso.

O código enviado pelo e-mail deve ser digitado no campo Código de segurança conforme a imagem abaixo. Caso o código esteja digitado corretamente, o dispositivo permitirá a criação de uma nova senha. Essa nova senha deve seguir o padrão de segurança, deverá ter de 8 a 32 caracteres contendo letras, números ou símbolos, sendo combinação de pelo menos 2 formas (não utilizar caracteres especiais como ' " ; : & ).

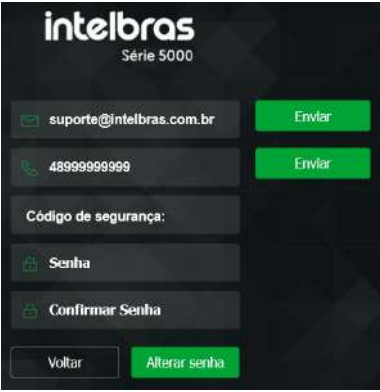

Recuperação de senha

A seguir é possível verificar o modelo do e-mail de recuperação de senha, onde o código de recuperação está destacado em vermelho.

## Seu código para recuperação de senha é NWJkNTM2

Foi solicitado o código para recuperação de senha em: 18 de Abril de 2018 às 9:0:35

O número serial do equipamento solicitado é: XXXXXXXXXXXXX

Para sua segurança, após o acesso troque a sua senha original. Se não foi você quem solicitou o código, por favor, desconsidere essa mensagem.

NÃO É NECESSÁRIO RESPONDER ESSE E-MAIL.

Em caso de dúvidas, acesse o site http://www.intelbras.com.br/contato-suporte-tecnico

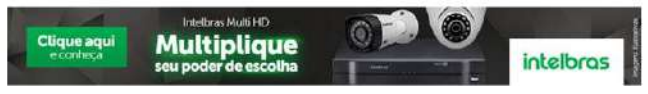

Exemplo de e-mail de recuperação de senha

<span id="page-21-0"></span>A seguir é possível verificar o modelo de SMS de recuperação de senha, onde contem o codigo de recuperação de senha.

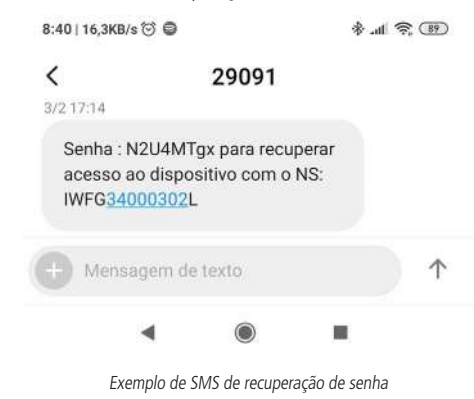

## 5.Visualizar

Feito o login na câmera, você poderá visualizar a guia Visualizar:

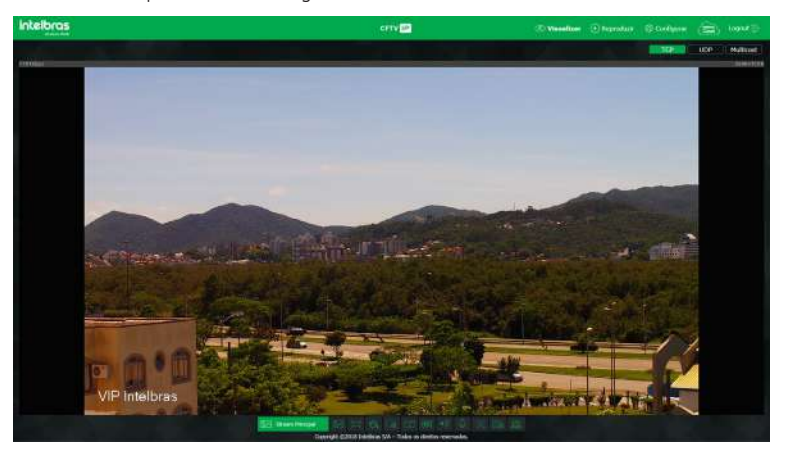

Visualizar

Recomenda-se utilizar sempre o navegador internet Explorer®, outros navegadores podem apresentar recursos limitados.

#### **5.1. Configuração do stream**

A câmera possui 3 streams de vídeo: o Stream principal, o Stream extra 1 e o Stream extra 2. Pode-se selecionar qual stream exibir no navegador assim como qual protocolo será utilizado.

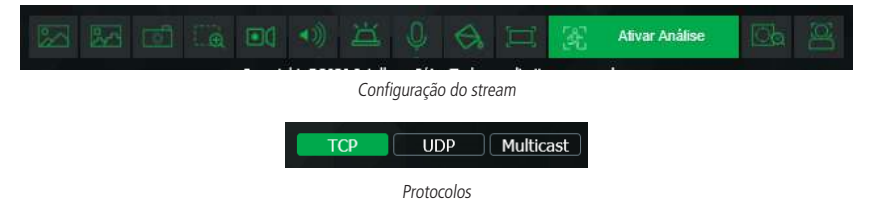

14 Para validar este documento informe o código 792240210955 no endereço https://proad-v2.tjgo.jus.br/proad/publico/validaca ssinado digitalmente por: Bárbara Svetlana Nogueira Antinarelli, ASSESSOR(A) DE LICITAÇÃO; e outros, em 12/01/20

<span id="page-22-0"></span>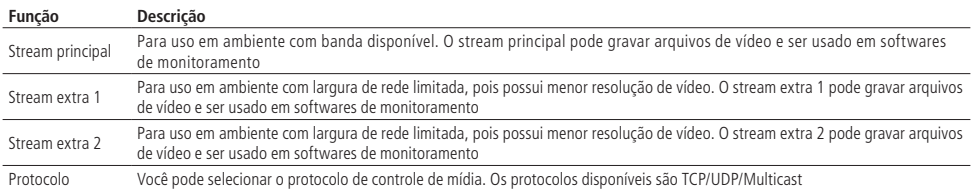

**Obs.:** os protocolos (TCP,UDP, Multicast) somente apresentam na tela de visualização da imagem no navegador internet Explorer®.

#### **5.2. Funções da câmera**

Na interface Visualizar é possível realizar algumas funções, como gravar o vídeo exibido, tirar fotos e ativar o áudio bidirecional. Essas funções estão listadas a seguir:

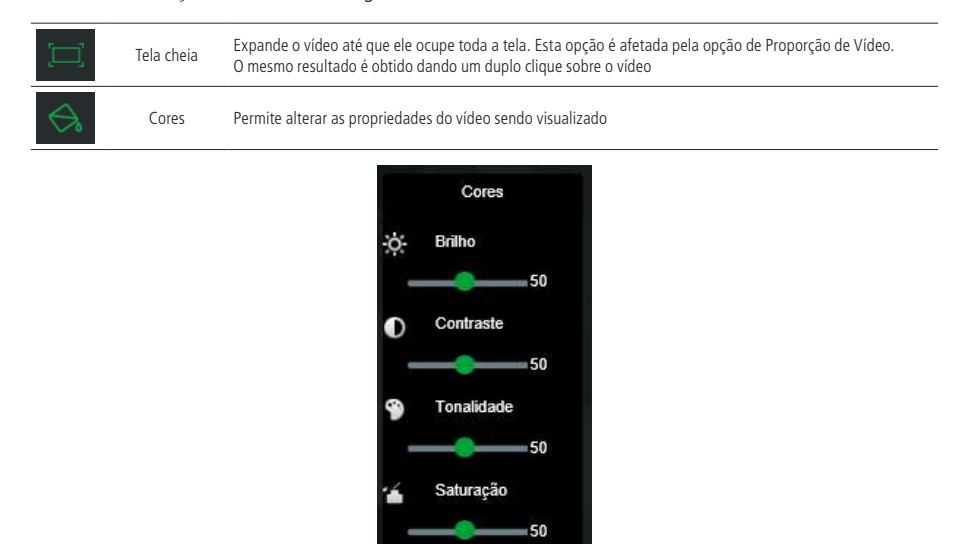

Cores

Reinicializar

As alterações feitas aqui aplicam-se somente ao stream visualizado no browser. O vídeo gravado não é alterado por essas funções.

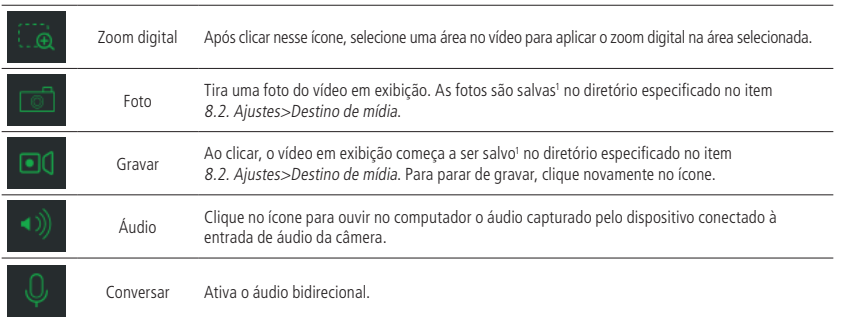

Para validar este documento informe o código 792240210955 no endereço https://proad-v2.tjgo.jus.br/proad/publico/validaca Assinado digitalmente por: Bárbara Svetlana Nogueira Antinarelli, ASSESSOR(A) DE LICITAÇÃO; e outros, em 1

<span id="page-23-0"></span>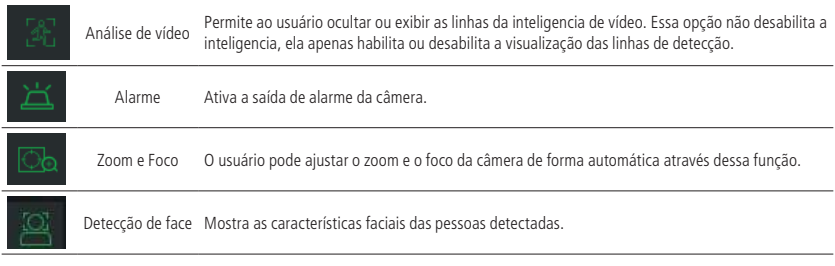

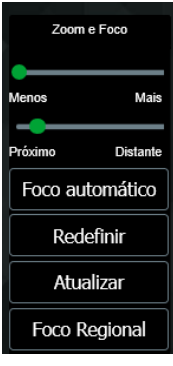

Ajuste de zoom e foco

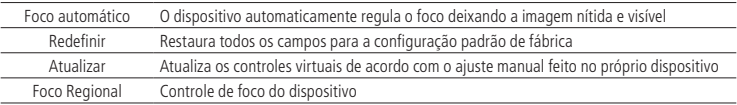

A função exibir Detecção de Face está disponível apenas no navegador Internet Explorer, pois utiliza protocolos exclusivos do plugin. O usuário poderá ter acesso as estas detecções nos gravadores compatíveis com este recurso ou no próprio Internet Explorer.

Ao aplicar o Zoom, a imagem pode ficar desfocada nos cantos da imagem, isso se dá pelo fato da câmera priorizar a nitidez na região central da imagem, caso isso ocorra, o usuário pode acessar o menu da câmera em Visualizar > Zoom e Foco > Foco Automático deste modo corrigindo o desfoque nas bordas da imagem.

#### **5.3. Menu do sistema**

Re

Através do menu a seguir você terá acesso às configurações da câmera:

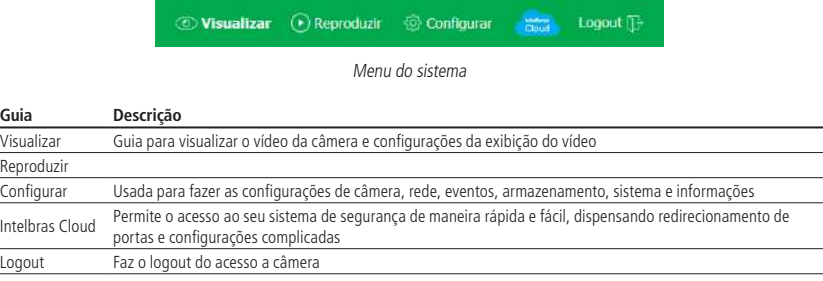

#### <span id="page-24-0"></span>**5.4. Intelbras Cloud**

A imagem apresentada abaixo é referente ao intelbras cloud. Apesar de não aparecer no menu Serviços, o Intelbras Cloud se trata de um serviço.

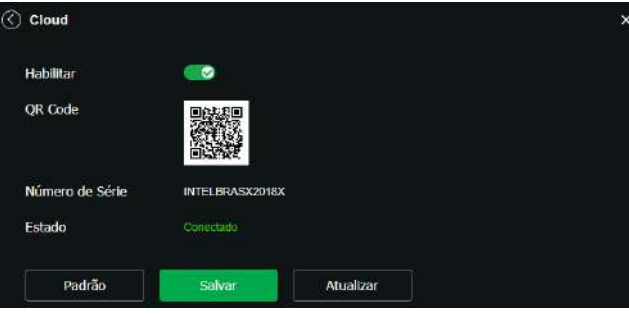

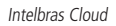

- » **Conectado:** informa que a câmera está registrada no servidor Cloud Intelbras e está pronta para o uso.
- » **Desconectado:** informa que a câmera não está com acesso ao servidor Cloud Intelbras. Neste caso, sugere-se verificar se o campo Habilitar está selecionado.
- » **Acesso negado:** informa que a câmera não está registrada no servidor Cloud Intelbras.

#### **Atenção!**

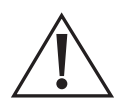

- » O serviço Intelbras Cloud permite o acesso ao seu dispositivo sem a necessidade de efetuar redirecionamento de portas.
- » Para ajudá-lo a gerenciar remotamente o seu dispositivo, o Intelbras Cloud será ativado. Após ativar e conectar-se à internet, precisamos coletar o endereço IP, endereço MAC, nome do dispositivo, ID do dispositivo, etc. Todas as informações coletadas são usadas apenas para fins de prover acesso remoto ao usuário. Se você não concorda em ativar a função Intelbras Cloud, desmarque a opção.

# 6.Reprodução

A guia Reproduzir permite visualizar e baixar as fotos e gravações de um cartão de memória previamente configurado na câmera.

Utilizando o software S.I.M. Next não é possível visualizar as gravações do cartão de memória.

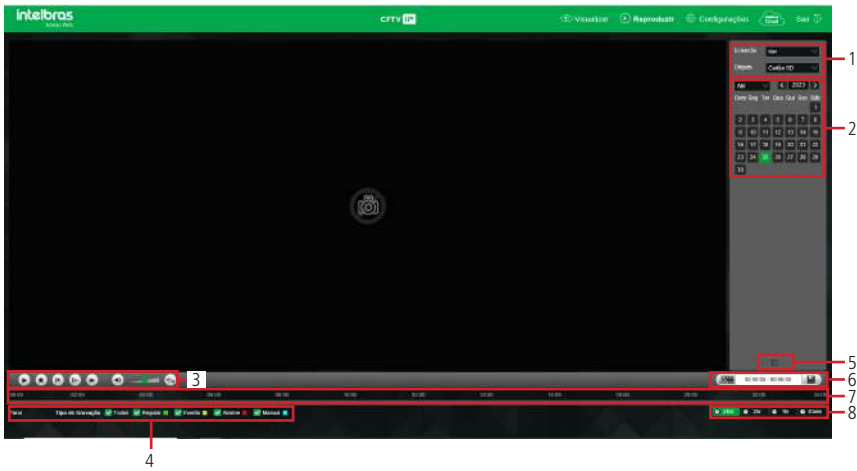

Reproduzir

Para validar este documento informe o código 792240210955 no endereço https://proad-v2.tjgo.jus.br/proad/publico/val1daca Assinado digitalmente por: Bárbara Svetlana Nogueira Antinarelli, ASSESSOR(A) DE LICITAÇÃO; e outros, em 1

#### **1. Detalhes de gravações.**

- » **Extensão:** é possível escolher entre visualizar vídeo (.dav) ou fotos (.jpeg).
- » O campo Origem é meramente informativo.

#### **2. Calendário.**

Para localizar gravações e fotos selecione o dia desejado (dias com gravações e fotos disponíveis estão destacados em azul).

#### **3. Controles da reprodução.**

![](_page_25_Figure_6.jpeg)

#### **4. Tipo de gravações.**

O sistema gera os arquivos conforme os eventos pré-configurados, existem diferentes opções de busca: Todos, Regular, Evento, Alarme e Manual.

7 Exibição análise de vídeo

#### **5. Exibir lista de gravações.**

Exibe as gravações e fotos em lista e então é possível fazer o download direto pela lista de gravações, no caso de vídeos os formatos são .dav e .mp4, para fotos o download é no formato .jpeg.

#### **6. Download de gravações.**

Para baixar uma gravação, escolha o horário inicial na linha do tempo e clique no botão Selecionar início (conforme a imagem 1), então escolha o horário final na linha do tempo e clique no botão Selecionar fim (conforme a imagem 2), confirme o período escolhido e clique em Download (conforme a imagem 3).

![](_page_25_Picture_13.jpeg)

Exemplo de edição de vídeo

#### **7. Linha do tempo.**

Escolha o horário em que deseja reproduzir uma gravação e o sistema iniciará a reprodução do vídeo, as cores da linha do tempo são representações dos tipos de gravações.

#### **8. Escala da linha do tempo.**

Selecione qual intervalo deve ser exibido na linha do tempo.

18 Para validar este documento informe o código 792240210955 no endereço https://proad-v2.tjgo.jus.br/proad/publico/validaca ssinado digitalmente por: Bárbara Svetlana Nogueira Antinarelli, ASSESSOR(A) DE LICITAÇÃO; e outros, em 12/01/20

# <span id="page-26-0"></span>7.Configurações

#### **7.1. Sistema**

Dentro deste item estão as configurações: geral, vídeo, rede, manutenção, serviços, interface, parâmetros, foto e ativar análise.

![](_page_26_Picture_3.jpeg)

#### **Geral**

Dentro deste item estão as configurações de Nome do dispositivo, Idioma, Formato data, Formato hora, Fuso horário, Hora atual, Horário de verão, Sincronizar com NTP e NTP alternativo.

![](_page_26_Picture_56.jpeg)

Geral

Para validar este documento informe o código 792240210955 no endereço https://proad-v2.tjgo.jus.br/proad/publico/validaca Assinado digitalmente por: Bárbara Svetlana Nogueira Antinarelli, ASSESSOR(A) DE LICITAÇÃO; e outros, em 1

- » **Nome do dispositivo:** é o nome do dispositivo, por padrão é o número de série do mesmo. Este nome é utilizado em algumas configurações, por exemplo quando utiliza-se o a função FTP.
- » **Idioma:** seleção do idioma da interface web da câmera. Possui as opções: Inglês, Português e Espanhol.
- » **Formato data:** possui as opções Ano-Mês-Dia, Mês-Dia-Ano, Dia-Mês-Ano.
- » **Formato hora:** escolha do sistema de horas: 12 horas ou 24 horas.
- » **Fuso horário:** ajusta o fuso horário de acordo com a região desejada.
- » **Hora atual:** permite a configuração manual da hora ou a sincronização com o horário do computador.
- » **Horário de verão:** seleciona a data/hora de início e fim do horário de verão do ano vigente.
- » **Modo:** define o período do horário de verão por Data ou Semana.
- » **Sincronizar com NTP:** habilita a sincronização do relógio com servidores NTP, sendo possível configurar até dois servidores: um principal e outro alternativo, que será utilizado quando o principal não estiver acessível.
- » **Servidor NTP.**
- » **Porta:** número da porta de operação do servidor.
- » **NTP alternativo:** possibilita habilitar/desabilitar o sincronismo de data e hora da câmera com um servidor alternativo.
- » **Período de atualização:** intervalo de tempo que o dispositivo fará a consulta ao servidor e sincronismo do horário. É possível configurar o valor entre 0 a 30 minutos. Por padrão é 10 minutos.

#### **Vídeo**

Neste menu é possível fazer configurações de vídeo. O dispositivo possui três streams ou planos de visualização. O Stream principal está sempre habilitado (não podendo desabilitar), enquanto o Stream extra já vem habilitado e poderá ser desabilitado, já o Stream extra 2 pode ser habilitado.

![](_page_27_Picture_175.jpeg)

![](_page_27_Figure_16.jpeg)

#### Stream principal

- » **Tipo de compressão:** a câmera possui algumas opções de compressão, sendo elas H.264; H.264B; H.264H e H.265.
- » **Compressão de vídeo:** habilita a função de compressão inteligente, otimizando ainda mais a compressão de vídeo escolhida (apenas para o Stream principal). Equivalente ao H.264+ e H.265+.
- » **Resolução:** a câmera possui as seguintes opções de resolução para o stream principal:

![](_page_27_Picture_21.jpeg)

- » **Taxa de frames:** é a quantidade de quadros (imagens) por segundo para montar o vídeo. É possível configurar de 1 a 60 FPS. Quanto maior o valor, maior será a quantidade de quadros (imagens) por segundo, e mais qualidade terá o vídeo. A taxa de frames está sujeita a resolução, portanto nem todas as resoluções conseguem fornecer os 60 quadros por segundo.
- » **Tipo de taxa de bits:** são duas as opções presentes: CBR e VBR.
- » **CBR:** utiliza uma taxa constante de bits durante todo o tempo. Assim, em momentos de menor intensidade dos bits, terá perda de espaço, e em momentos de intensidade, haverá maior perda da informação.
- » **VBR:** utiliza taxa de bits variável de 1 a 6, que permite determinada qualidade da imagem, otimizando a utilização do espaço e permitindo seu maior uso em momentos mais necessários, reduzindo a taxa de bits ao mínimo em momentos sem movimento. Utilizado principalmente por codecs sem perda.
- » **Faixa da taxa de bit:** exibe a taxa mínima e máxima a ser utilizada, tendo como base o Tipo de compressão, a Resolução, a Taxa de frames e o Intervalo de frame I selecionado.
- » **Taxa de bit:** determina o valor de bits a ser utilizado. **Obs.:** os valores de taxa de bit devem respeitar os valores mínimo e máximo de sua referência.
- » **Intervalo do frame I:** o frame I é um frame do vídeo que tem um tamanho maior que os outros tipos de frame do vídeo. Quanto maior o intervalo entre frames I, menor será a taxa de bits, mas em consequência um vídeo que tenha movimentos rápidos (um carro em alta velocidade, por exemplo) poderá ser exibido com pouca qualidade.
- » **Marca d'água:** adiciona marca d'água no vídeo e seleciona a frase a ser exibida. Tem por objetivo garantir que um vídeo gerado pela câmera não tenha sido alterado.

**Atenção:** a marca d'água não é exibida no vídeo. Ela pode ser usada para verificar se o vídeo foi alterado usando um software específico.

#### Stream extra 1

Stream de menor resolução, utilizado para transmitir o vídeo com taxa de bits menor.

- » **Habilitar:** já vem habilitado de fábrica para o Stream extra 1.
- » **Tipo de compressão:** O usurário pode escolhe dentre algumas compressões. Sendo elas: H.264; H.264B; H.264H; H.265 e MJPEG. O H.265 é mais eficiente que o H.264, necessitando de uma quantidade de bits menor para uma imagem mais nítida. Quando for utilizado o encoder MJPEG, o usuário deverá aumentar a taxa de bits para um valor superior ao utilizado por H.265 ou H.264.
- » **Resolução:** possui resoluções menores em relação ao stream principal. **Obs.:** as demais configurações são semelhantes ao stream principal.

![](_page_28_Picture_14.jpeg)

Resolução stream extra 1

#### Stream Extra 2

Stream de menor resolução, utilizado para transmitir o vídeo com taxa de bits menor.

- » **Habilitar:** já vem desabilitado de fábrica para o stream extra 2.
- » **Tipo de compressão:** O usurário pode escolhe dentre algumas compressões. Sendo elas H.264; H.264B; H264H e H.265. O H.265 é mais eficiente que o H.264, necessitando de uma quantidade de bits menor para uma imagem mais nítida.
- » **Resolução:** possui resoluções menores em relação ao stream principal.

![](_page_28_Picture_21.jpeg)

Resolução stream extra 2

**Obs.:** as demais configurações são semelhantes ao stream principal.

Para validar este documento informe o código 792240210955 no endereço https://proad-v2.tjgo.jus.br/proad/publico/validaca Assinado digitalmente por: Bárbara Svetlana Nogueira Antinarelli, ASSESSOR(A) DE LICITAÇÃO; e outros, em 1

#### **Rede**

Em Rede encontram-se todas as configurações de rede que a câmera possui. Desde configuração de endereço IP até configuração de portas. Neste menu são realizadas configurações de IP na câmera.

![](_page_29_Picture_241.jpeg)

![](_page_29_Figure_3.jpeg)

- » **Modo:** existem duas opções:
	- » **DHCP:** a câmera recebe o endereço IP, a máscara de sub-rede e o gateway automaticamente de um servidor conectado na rede. Se a câmera for trocada para uma outra rede, que também possua um servidor DHCP, ela receberá essas configurações deste novo servidor, sem a necessidade de acessá-la para reconfiguração.
	- » **Estático:** quando selecionado Estático, é necessário configurar o endereço IP, a máscara de sub-rede e o gateway de forma manual. Estas configurações estarão fixas e, caso troque a câmera de rede, poderá ser necessário acessá-la ponto a ponto por um dispositivo que esteja na mesma faixa de IP para reconfigurar essas opções.
- » **Versão de IP:** são duas opções, o IPv4 e seu sucessor, o IPv6.
- » **Endereço MAC:** campo onde é apresentado o endereço MAC da câmera.
- » **Endereço IP:** em modo Estático, é possível configurar o IP desejado.

**Atenção:** antes de configurá-lo, é necessário conferir um IP disponível na rede para não gerar conflito entre dois dispositivos.

- » **Máscara de sub-rede:** campo para configurar a máscara de sub-rede do dispositivo, quando em modo Estático. Este campo aparecerá apenas quando o IPv4 estiver habilitado.
- » **Gateway:** campo para configurar o gateway do dispositivo, quando em modo Estático.
- » **DNS primário:** campo para configurar o endereço IP de um servidor DNS. É o servidor prioritário.
- » **DNS secundário:** campo para configurar o endereço IP de um servidor DNS. É o servidor alternativo, que será utilizado quando o primário estiver inacessível.
- » **Conexões simultâneas:** é definida a quantidade máxima de conexões simultâneas à interface web da câmera. O máximo permitido são 20 conexões através da interface web.
- » **Porta TCP:** o valor-padrão é 37777. Pode-se alterar para valores entre 1025 a 65534.
- » **Porta UDP:** o valor-padrão é 37778. Pode-se alterar para valores entre 1025 a 65534.
- » **Porta HTTP:** o valor-padrão é 80. Pode-se alterar para outros valores, se necessário.
- » **Porta RTSP:** por padrão define-se 554.

Com o protocolo RTSP é possível visualizar o stream de vídeo através de softwares terceiros.

Para ter acesso ao stream de vídeo da câmera através de um software, pode-se utilizar o caminho RTSP da câmera, sendo ele:

- » Para o stream principal: rtsp://USUÁRIO:SENHA@IP:PORTA/cam/realmonitor?channel=1&subtype=0
- » **Para o stream extra 1:** rtsp:// USUÁRIO:SENHA@IP:PORTA/cam/realmonitor?channel=1&subtype=1
- » **Para o stream extra 2:** rtsp: // USUÁRIO:SENHA@IP:PORTA/cam/realmonitor?channel=1&subtype=2
- ssinado digitalmente por: Bárbara Svetlana Nogueira Antinarelli, ASSESSOR(A) DE LICITAÇÃO; e outros, em 12/01/20

Sendo:

- » **IP:** é o endereço IP do dispositivo
- » **Porta:** porta configurada no campo Porta RTSP. Pode-se deixar em branco caso seja o valor-padrão 554.
- » **Usuário/senha:** nome de usuário e a senha de acesso à interface web. Esses campos também podem ser excluídos caso não seja necessário fazer a verificação.
- » **Porta HTTPS:** porta utilizada para acessar a câmera IP via HTTP sobre uma camada adicional de segurança. Nesta camada os dados são transmitidos criptografados e é verificado autenticidade da câmera através de certificados digitais. O valor-padrão é 443. Pode-se alterar para valores entre 1025 a 65534.

**Obs.:** para alterar a porta HTTPs, deve-se desabilitar o serviço HTTPs para que então seja permitida a troca da porta.

#### **Manutenção**

Este menu possibilita programar o dispositivo para que reinicie e faça uma varredura automática.

![](_page_30_Picture_138.jpeg)

Manutenção

- » Reiniciar automaticamente<sup>1</sup>: configura o dia e horário em que a câmera irá reiniciar. Poderá selecionar 1 dia por semana ou todos os dias da semana.
- » **Reiniciar Agora:** reinicia a câmera (observar que se a mesma não possuir um endereço estático a conexão com a câmera pode cair).
- » **Atualizar:** retorna à última condição salva.
- » **Salvar:** salva a configuração definida.

<sup>1</sup> Recomenda-se habilitar essa opção e configurar para que a câmera reinicie pelo menos uma vez ao dia.

#### **Serviços**

Este menu possibilita a configuração de diversas funções. Estas são: PPPoE, DDNS, Multicast, UPnP, QoS, IEEE 802.1x, Bonjour, Sip, ONVIF, HTTPS, Segurança, RTMP, SMTP.

![](_page_30_Picture_139.jpeg)

Serviços

valid: Assinado digitalmente por: Bárbara Svetlana Nogueira Antinarelli, ASSESSOR(A) DE LICITAÇÃO; e outros, em 1 Para validar este documento informe o código 792240210955 no endereço https://proad-v2.tjgo.jus.br/proad/publico/

#### PPPoE

Nesta opção são feitas as configurações da autenticação PPPoE da câmera. Basta inserir o usuário e senha e habilitar a função. Geralmente é utilizado quando a câmera está diretamente conectada a um modem.

![](_page_31_Picture_178.jpeg)

- » **Habilitar:** habilita a autenticação PPPoE.
- » **Usuário:** usuário do seu provedor de internet.
- » **Senha:** senha do seu provedor de internet.

Após configurá-lo com dados válidos, essa mesma tela irá exibir o endereço IP que a câmera recebeu do servidor PPPoE. **Obs.:** somente o seu provedor de internet pode fornecer o usuário e senha. Este modelo de câmera possui os tipos de autenticação PAP e CHAP.

#### DDNS

DDNS indica um nome para o IP do dispositivo, facilitando o acesso do usuário mesmo com uma mudança de IP.

O dispositivo é compatível com alguns provedores de serviço DDNS, que são configurados conforme a imagem a seguir:

![](_page_31_Picture_179.jpeg)

DDNS

- » **Tipo de servidor:** seleciona o servidor a ser utilizado: No-IP® ou DynDNS®.
- » **Endereço servidor:** informa o endereço do servidor.
- » **Nome de domínio:** nome de domínio registrado na conta do usuário do provedor DDNS, incluindo o domínio completo, conforme exemplo: nomededominio.dyndns.org.
	- » **Exemplo com DynDNS®:** nomededominio.dyndns.org.
- » **Usuário:** nome do usuário criado para acesso ao servidor.
- » **Senha:** senha do usuário criada para acesso ao servidor.
- » **Período de atualização:** o dispositivo envia regularmente sinais confirmando funcionamento normal ao servidor. O tempo de envio entre cada sinal pode ser configurado nesta interface.

**Atenção:** antes de utilizar esta função, crie uma conta de domínio dinâmico em um dos servidores DDNS suportados. Caso o acesso da câmera à internet dependa de um roteador de rede, o mesmo deve suportar a função UPnP® que deverá estar configurada e ativa. Caso contrário, o roteador precisará ser configurado para redirecionar as portas externas dos serviços para as portas de HTTP, UDP, TCP e RTSP utilizadas na câmera, respectivamente. O padrão utilizado para estas portas é 80/37778/37777/554, porém podem ser alteradas.

#### Intelbras DDNS

A Intelbras disponibiliza um serviço DDNS para o usuário. Para utilizá-lo, basta acessar a interface como exibe a imagem:

![](_page_32_Picture_162.jpeg)

Intelbras DDNS

- » **Habilitar:** ativa o servidor DDNS Intelbras.
- » **Endereço servidor:** endereço do servidor DDNS Intelbras: www.ddns-intelbras.com.br.
- » **Porta:** porta através da qual será realizado o acesso, por padrão é 80.
- » **Nome de domínio:** usuário ou nome do domínio criado no servidor.
- » **Teste:** verifica a disponibilidade do nome de domínio configurado no servidor DDNS Intelbras e realiza também a função que descrevemos como Easylink. Este facilita o processo de acesso externo à câmera, criando o nome de domínio solicitado pelo usuário e estabelecendo os redirecionamentos de portas junto ao roteador do usuário.

Veja a seguir como são apresentadas as informações sobre o status do Easylink. Na tabela Mapeamento constará o resultado do redirecionamento de portas e na última linha destacada em verde ou vermelho constará o resultado do nome de domínio.

![](_page_32_Picture_163.jpeg)

![](_page_32_Figure_11.jpeg)

**Atenção:** o roteador deve suportar a função Easylink, e a configuração UPnP® deve ser realizada e habilitada. Caso o roteador não apresente a função UPnP®, a função DDNS ainda será funcional, mas é necessário configurar manualmente o redirecionamento de portas.

- » **Período de atualização:** o dispositivo envia regularmente sinais confirmando funcionamento normal ao servidor. O tempo de envio entre cada sinal pode ser configurado na interface.
- » **Endereço de e-mail:** e-mail para cadastro do serviço DDNS Intelbras. Quando utilizá-lo pela primeira vez, um e-mail será enviado para este endereço configurado, para que o usuário crie um cadastro e seu nome de domínio não expire.

**Obs.:** para acessar o dispositivo pelo servidor DDNS Intelbras basta digitar na barra de endereço do navegador: http://nomededominio.ddns-intelbras.com.br. Caso a porta HTTP tenha sido alterada, deve-se digitar na barra de endereço: http://nomededominio.ddns-intelbras.com.br:porta.

#### **Atenção!**

![](_page_33_Picture_1.jpeg)

O Intelbras DDNS é um serviço de DDNS padrão, permitindo que você consiga manter atualizado o endereço de domínio (Hostname) do seu equipamento com o IP público de sua localidade. Para que o serviço funcione algumas informações são coletadas, como o Hostname, endereço IP, número MAC, E-mail, etc. Os dados coletados são apenas aqueles estritamente necessários e o único propósito da coleta é o fornecimento de serviço. Você poderá retirar seu consentimento a qualquer momento desmarcando a opção. O equipamento permite a utilização de serviço DDNS oferecido por terceiros. Ao fazer isso é importante estar ciente de que seus dados podem estar sendo coletados.

#### Multicast

seguir:

Uma facilidade criada especialmente para diminuir o consumo de banda e processamento da CPU quando há transmissão de pacotes de dados. Utilizado em condições onde múltiplos usuários simultaneamente requisitam os mesmos pacotes. Nas câmeras IP é um recurso importante devido a sua capacidade de criar um vídeo stream e enviá-lo para um endereço de grupo multicast. Os clientes então receberão uma cópia do stream no endereço de grupo multicast, não tendo que acessar o stream original e causar consumo excessivo de banda ou até mesmo o estado inoperante da CPU.

A imagem a seguir apresenta a interface de configuração:

![](_page_33_Picture_83.jpeg)

**Multicast** 

Na tela acima são configurados o IP e a porta do Multicast, tanto para o Stream principal como para o Stream extra. Para visualizar o Stream Multicast, é necessário acessar a guia Visualizar e selecionar o protocolo conforme imagem a

![](_page_33_Picture_9.jpeg)

Seleção multicast

#### $IIPnP^{\circledR}$

Universal Plug & Play (UPnP®) simplifica o processo de adicionar uma câmera a uma rede local. O UPnP® utiliza os protocolos baseados na internet, que definem um conjunto de serviços HTTP para o tratamento de descoberta, descrição, controle, eventos e apresentação dos dispositivos.

As câmeras VIP 5550 Z IA e VIP 5550 DZ IA utilizam tratamento de descoberta através do SSDP (Simple Service Discovery Protocol) para serem encontradas pelo software Intelbras IP Utility Next, que utiliza como busca o protocolo UPnP®.

Uma vez conectada à LAN, a câmera troca mensagens de descoberta com pontos de controle. Essas mensagens contêm informações específicas sobre a câmera, como o endereço IP e MAC, das quais o Intelbras IP Utility utiliza três: IP, MAC e Modelo da câmera.

Com a função UPnP® ativa, a câmera troca informações de redirecionamento de porta de forma automática (somente roteadores compatíveis com a função).

#### » **UPnP®**

Ao acessar o UPnP®, a seguinte tela é exibida:

![](_page_34_Picture_80.jpeg)

UPNP®

 $O<sub>0</sub>$ 

QoS (Quality of Service) é um mecanismo de segurança de rede, uma tecnologia que corrige problemas relacionados a atrasos, congestionamentos, perda de pacotes, entre outros. É possível garantir a largura de banda necessária e reduzir os atrasos e perdas de pacotes para aumentar a qualidade dos serviços.

O DSCP (Differentiated Services Code Point) do IP serve para diferenciar e aplicar prioridade aos pacotes de dados para que o roteador providencie diferentes serviços para cada tipo. De acordo com a prioridade, é definida a largura de banda necessária para transmitir cada fila de pacotes. É também feito o descarte quando há congestionamento.

![](_page_35_Picture_264.jpeg)

Na interface acima é possível definir o DSCP para os pacotes relacionados a visualização e aos comandos da câmera, e através dos campos configurados é possível dar prioridade aos seus respectivos pacotes.

Escolha valores entre 0 e 63 (valores de DSCP em sistema decimal, conforme Tabela DSCP) para classificar as prioridades dos pacotes de dados que trafegarão na rede.

![](_page_35_Picture_265.jpeg)

**Obs.:** a prioridade dos pacotes é altamente influenciada pelos switches e/ou roteadores da rede. A tabela acima apresenta valores pré-definidos para o padrão QoS, sendo possível configurar valores diferentes dos descritos. Entretanto, ao utilizarse valores diferentes dos da tabela, deve-se configurar o switch/roteador para o funcionamento adequado.
## Bonjour

Bonjour oferece um método de descoberta de dispositivos em uma rede local (LAN). É também utilizado em dispositivos como computadores, impressoras, entre outros dispositivos e serviços. O serviço utiliza a porta padrão UDP 5353. Caso utilize algum firewall, pode ser necessário configurá-lo para liberar essa porta.

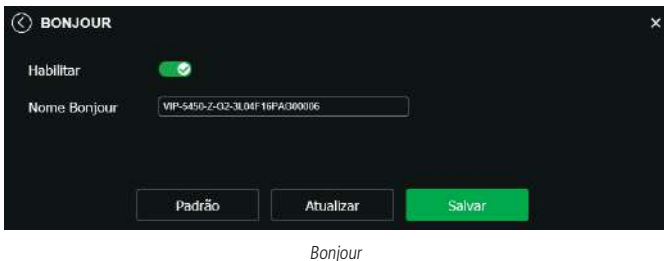

<span id="page-36-0"></span>» **Nome Bonjour:** nome que o dispositivo irá apresentar quando for encontrado por um software que utilize o Bonjour. SIP

SIP (Protocolo de Iniciação de Sessão) é um protocolo de sinalização para estabelecer chamadas e conferências com o uso de redes via protocolo IP, como o VoIP, por exemplo. Com esse novo serviço embarcado à câmera, o usuário poderá realizar atividades como: chamada para a câmera e receber vídeo e áudio (quando disponível) utilizando um smartphone (por exemplo).

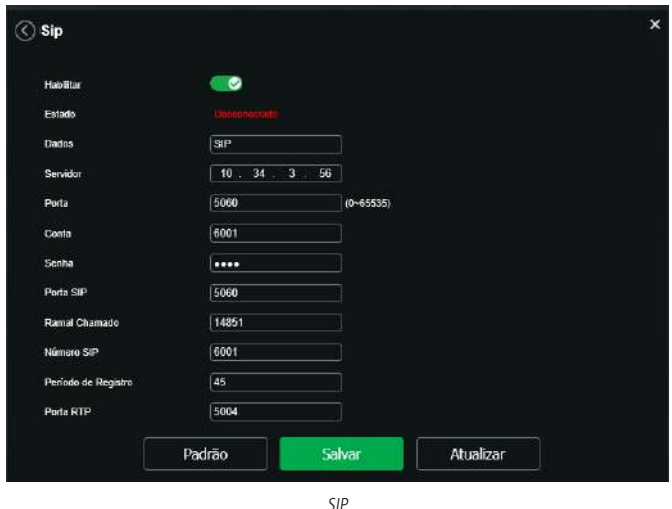

- » **Habilitar:** selecione este item para habilitar a função do protocolo SIP na câmera.
- » **Estado:** exibe o status atual do serviço SIP na câmera, ou seja, informa ao usuário se a câmera obteve êxito no registro do ramal SIP junto ao servidor SIP e se ela está em conversação.
- » **Número SIP:** é o nome do ramal, serve como ID, utilizado junto ao servidor. Em geral configura-se este campo com a mesma informação da conta.
- » **Período de registro:** este é o intervalo no qual a câmera envia um pacote de solicitação de registro para o servidor. Este envio de registro de tempos em tempos tem o objetivo de informar ao servidor que o ramal, definido no campo Conta, encontra-se ativo.
- » **Dados:** nome de identificação da câmera.
- » **Servidor:** insira neste campo o endereço IP ou nome de domínio do servidor SIP, o qual a câmera solicitará o registro. Ou insira o endereço de sua central SIP Intelbras.
- » **Porta:** neste campo configura-se a porta que o serviço irá envias os pacotes.
- » **Conta:** o usuário deve inserir neste campo o número do ramal o qual deseja que a câmera utilize para o registro junto

Assinad**aodigividonAMefisteraháabdevétertlans dönügerizőésvéalizalias AfeSiEfoSAR hó saDiribi/GUEéjG/Áste é ovutmerordol <mark>2/01/2</mark>0.** Para vali**almeletquibaunimeta setiorssociadá**digo 792240210955 no endereço https://proad-v2.tjgo.jus.br/proad/publico/<mark>valida</mark>ca

- » **Senha:** insira neste campo a senha que será utilizada para registro junto ao servidor SIP. Esta senha é configurada no servidor SIP no momento em que se definem os ramais do servidor SIP. A câmera utilizará esta informação juntamente com a informação do campo Conta para solicitar o registro ao servidor.
- » **Porta SIP:** existe uma porta de comunicação e acesso ao serviço SIP. Este campo é destinado ao número referente a porta de acesso ao servidor SIP. O padrão do protocolo SIP é a porta 5060, mas nada impede o usuário de utilizar outras portas. Basta realizar essa configuração no servidor, caso ele seja uma central.
- » **Ramal chamado:** insira neste campo o ramal para o qual a câmera deverá realizar uma chamada quando ocorrer um evento como, por exemplo, detecção de movimento ou sinal na entrada de alarme.
- » **Porta RTP:** insira neste campo a porta RTP a qual se deseja que a câmera utilize no envio de vídeo e áudio via SIP.

#### Onvif

Neste menu é possível habilitar e desabilitar autenticação via Onvif, além de adicionar/modificar/excluir conta de usuários exclusivos Onvif.

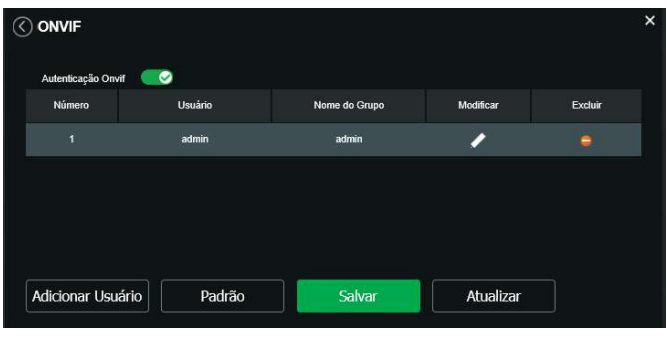

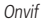

» **Adicionar usuário:** para criar um novo usuário, clique no botão Adicionar usuário. Será exibida uma tela conforme imagem a seguir:

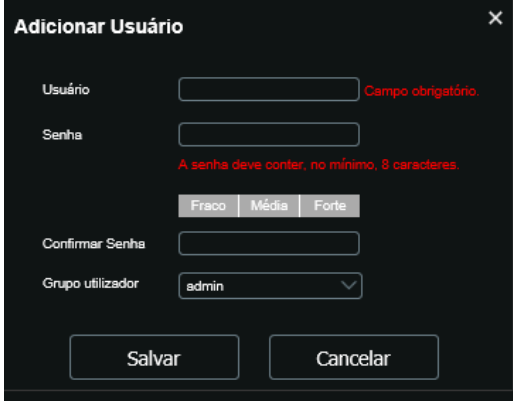

#### Adicionar usuário

**Obs.:** nessa tela são definidos nome do usuário, senha e grupo utilizador para acesso Onvif.

» Existe um usuário padrão, este sendo o admin que é usuário administrador com acesso total.

» **Excluir usuário :** permite excluir um usuário.

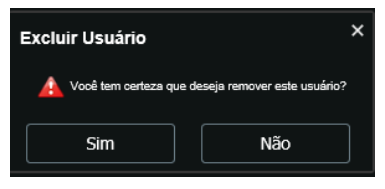

Excluir usuário

- » **Modificar usuário :** permite modificar a senha do usuário selecionado.
- » **Alterar senha:** ao selecionar o campo será possível fazer alteração da senha do usuário correspondente, para isso você deverá inserir a senha anterior, a nova senha, confirmar a nova senha e alterar o grupo utilizador como exibe a imagem a seguir:

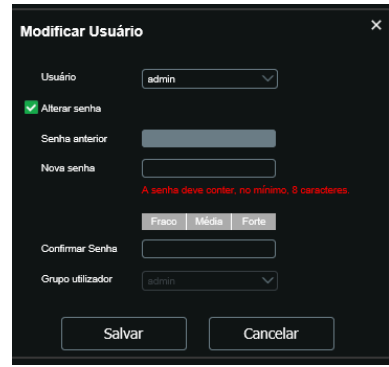

Alterar senha

## **HTTPS**

Se o usuário desejar conectar a câmera através de um link seguro de internet é necessário criar o certificado HTTPs. Para isso o usuário deve clicar em Criar na imagem apresentada a seguir:

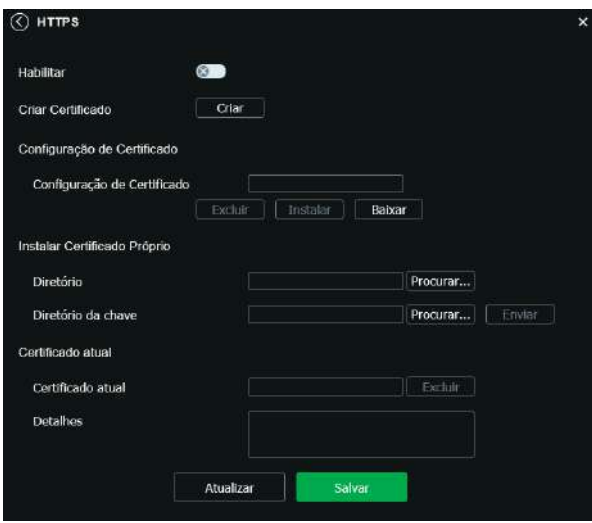

valid Assinado digitalmente por: Bárbara Svetlana Nogueira Antinarelli, ASSESSOR(A) DE LICITAÇÃO; e outros, em 12/01/202 Para validar este documento informe o código 792240210955 no endereço https://proad-v2.tjgo.jus.br/proad/publico/

Após clicar em Criar, será aberta a tela para configurar a criação, conforme imagem a seguir:

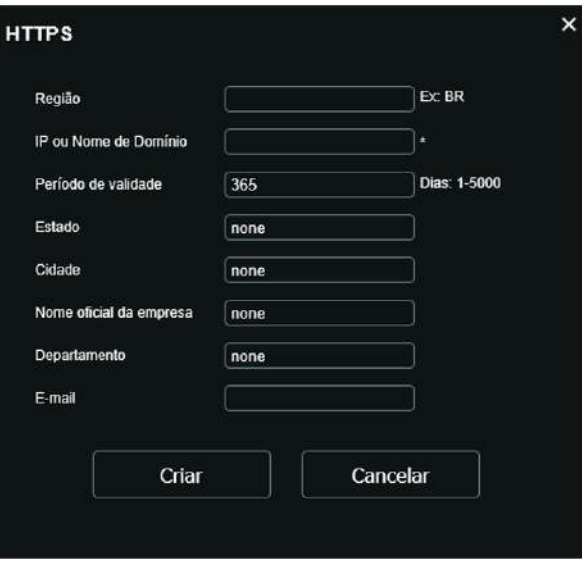

Certificado HTTPs

- » **Região:** local de hospedagem, por exemplo BR.
- » **IP ou nome de domínio:** IP ou nome do domínio para criação do certificado, sendo a câmera um dispositivo, o IP do dispositivo.
- » **Período de validade:** total de dias que o certificado criado está na validade.
- » **Estado:** estado de residência (opcional).
- » **Cidade:** cidade do usuário (opcional).
- » **Nome oficial da empresa:** nome da empresa usuária (opcional).
- » **Departamento:** departamento usuário (opcional).
- » **E-mail:** e-mail de cadastro para a assinatura digital do responsável.
- » **Criar:** após concluído o preenchimento cria o certificado.
- » **Configuração de certificado.**
- » **Excluir:** apaga o certificado configurado no campo quando há uma configuração carregada no campo.
- » **Instalar:** instala o certificado criado nos itens anteriores.
- » **Baixar:** baixa o certificado criado no item anterior.
- » **Instalar certificado próprio:** quando já há um certificado anterior válido e se deseja cadastrar esse certificado para a câmera é possível carregar o certificado utilizando esse menu. Para carregar o certificado clique na opção Procurar na opção Diretório.
- » **Certificado atual:** mostra o certificado atual cadastrado e detalhes da assinatura digital. Caso deseja excluir o certificado atual basta clicar na opção Excluir.
- » **Salvar:** salva as configurações e habilita/desabilita o HTTPs.

Após criar o certificado habilite a opção HTTPs

# SMTP (e-mail)

Ao configurar um servidor SMTP, é possível configurar a câmera para enviar e-mail quando ocorrer algum evento, como uma detecção de movimento:

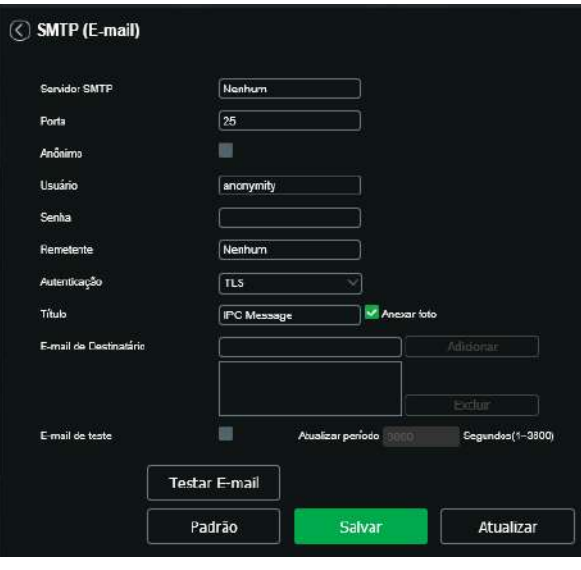

SMTP

- » **Servidor SMTP:** inserir o servidor SMTP. Exemplo: smtp.gmail.com.
- » **Porta:** porta de serviço do servidor SMTP. Valor-padrão é 587, mas pode ser alterado caso o servidor esteja configurado para utilizar outra porta.
- » **Anônimo:** para os servidores que suportam essa funcionalidade.
- » **Usuário:** nome de usuário (autenticação) do e-mail remetente.
- » **Senha:** senha do e-mail remetente.
- » **Remetente:** e-mail do remetente. O mesmo e-mail que foi utilizado no campo usuário.
- » **Autenticação:** suporta Nenhuma, SSL e TLS.
- » **Título:** definir o assunto dos e-mails.
- » **Anexar foto:** quando habilitado, envia uma foto do evento anexado ao e-mail.
- » **E-mail de destinatário:** endereço de entrega dos e-mails. Podem ser inseridos até três destinatários. Para adicionar um novo endereço insira-o neste campo e clique em Adicionar. Para excluir selecione no quadrante abaixo o endereço de e-mail desejado e clique Excluir.
- » **E-mail de teste:** habilite essa função para que a câmera mantenha-se enviando e-mails de teste respeitando o período configurado no campo Atualizar período.
- » **Atualizar período:** período de intervalo de envio entre os e-mails de teste. Este período pode ser configurado entre 1 a 3600 segundos.
- » **Teste de e-mail:** ao clicar neste botão, a câmera verifica se as informações configuradas nesta seção estão certas e envia um e-mail. Se alguma configuração estiver incorreta, será exibida uma mensagem alertando o erro.

## Segurança

Neste menu é possível configurar as funções de segurança, habilitando o SSH,bem como habilitar ou desabilitar a recuperação de senha e aceitar o Termo de uso, habilitando.

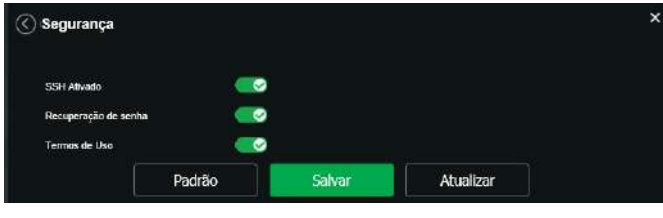

- » **SSH:** a função SSH é destinada a assistências técnicas autorizadas, no intuito de facilitar a identificação da câmera. Por padrão essa função vem desabilitada e por questões de segurança só deve ser habilitada durante a manutenção. Mantendo essa função desativada, você estará preservando a segurança do seu dispositivo.
- » **Recuperação de senha:** é possível desabilitar a função de recuperação de senha por e-mail, é recomendado manter habilitado.
- » **Termo de uso.**

## **Interface**

Aqui são configuradas opções de sobreposição de vídeo.

» **Mascarar área:** adiciona uma máscara sobre a parte desejada da imagem, que impede que a imagem naquela localização seja vista. É possível configurar até dezesseis áreas de mascaramento.

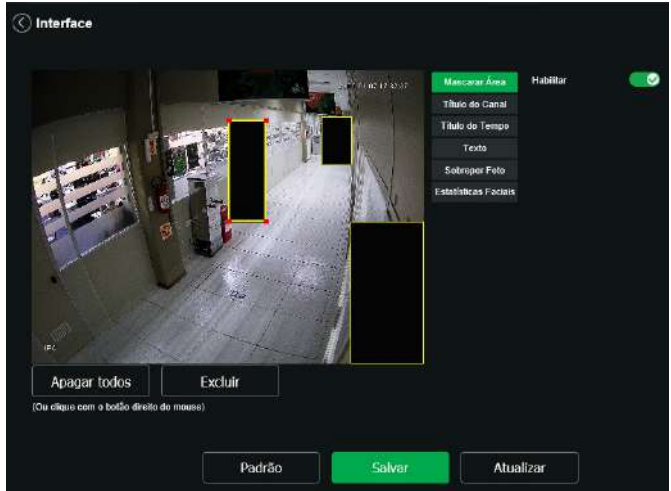

Máscarar área

Segurança

» **Título do canal:** utilizado para identificar visualmente qual é a câmera exibindo o vídeo em questão. É possível configurar o título e a posição no qual se encontra. Comprimento máximo de 31 caracteres.

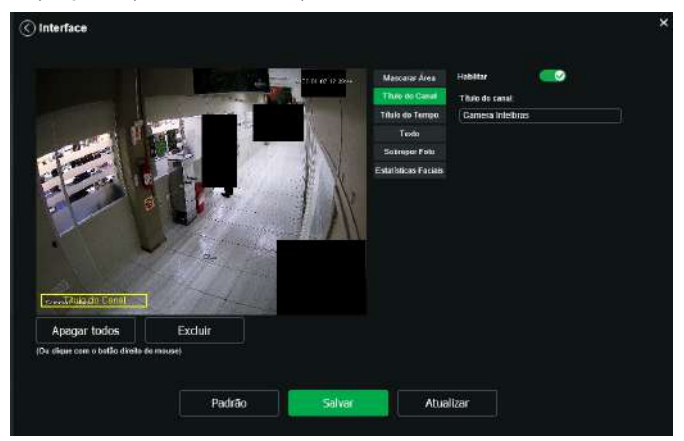

Título do canal

» **Título do tempo:** posiciona e configura a informação de data/hora no vídeo exibido. Selecionando a opção Exibir dia da semana, o dia da semana será exibido junto a data e hora.

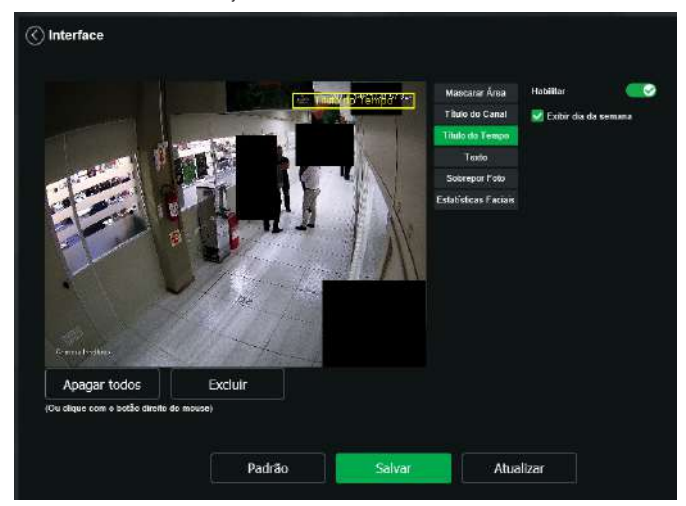

Título do tempo

» **Texto:** nesta opção é possível adicionar textos em cada campo, sendo possível também posicionar e definir o alinhamento, conforme imagem a seguir:

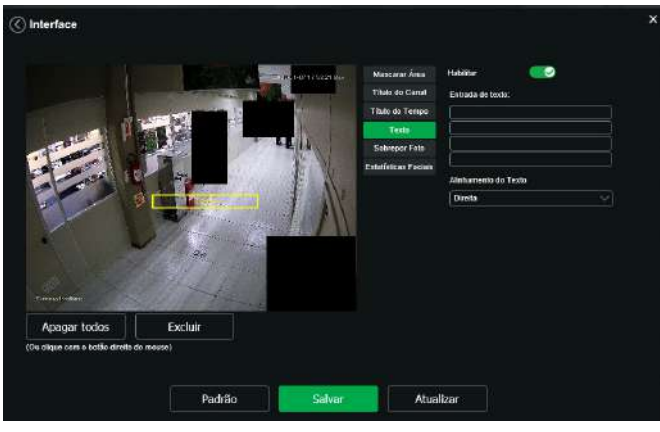

Texto

» **Sobrepor Foto:** permite adicionar uma imagem como sobreposição no vídeo.

Para adicionar uma imagem, selecione a opção Carregar Foto, respeitando os requisitos de imagem, conforme abaixo:

- 1. Tamanho máximo de 16 k;
- 2. Resolução máxima é de 123×123 pixels;
- 3. Formato bmp de 256 cores.

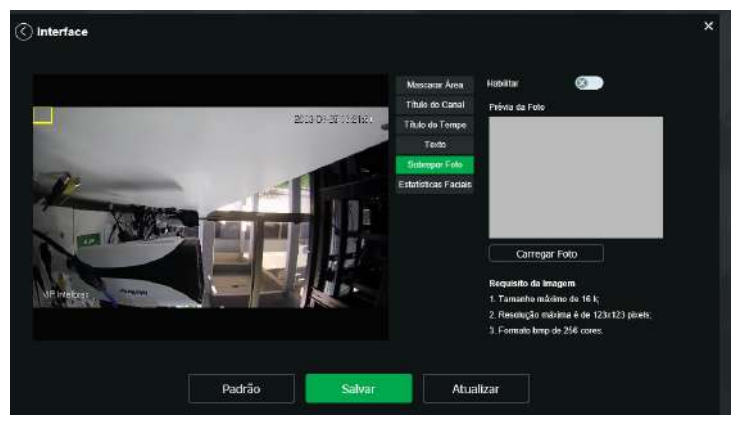

Sobreposição imagem

» **Estatísticas Faciais:** habilitando, mostra a quantidade de faces detectadas sendo possível definir o alinhamento a esquerda ou direita.

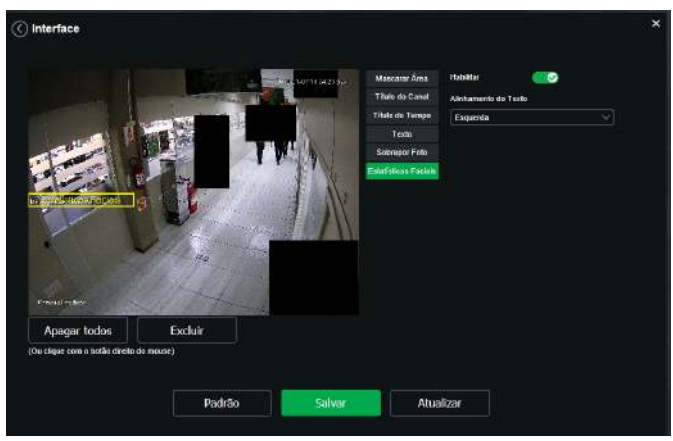

Estatísticas Faciais

## **Parâmetros**

Visualização e configuração dos padrões da imagem.

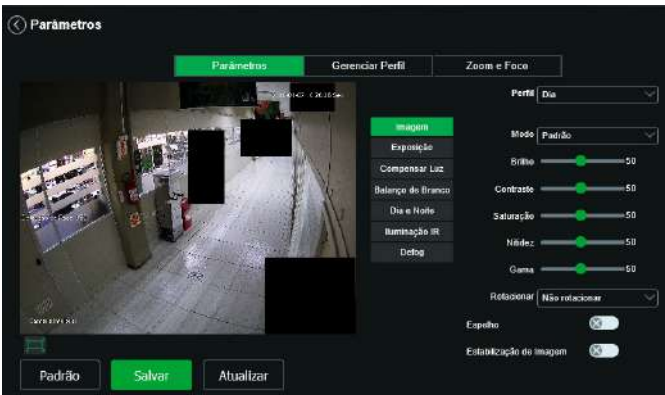

Parâmetros

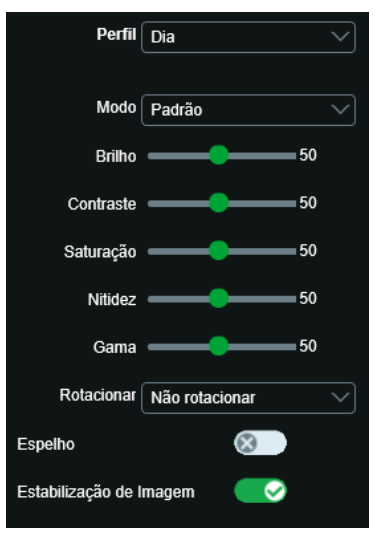

#### Parâmetros

» **Perfil:** seleciona os perfis Dia ou Noite e Regular, sendo as configurações exibidas nesta página referentes ao perfil selecionado. **Obs.:** os ajustes nos campos a seguir são aplicados diretamente na exibição da imagem, podendo ser visualizados em tempo real no navegador web, softwares e players de vídeo.

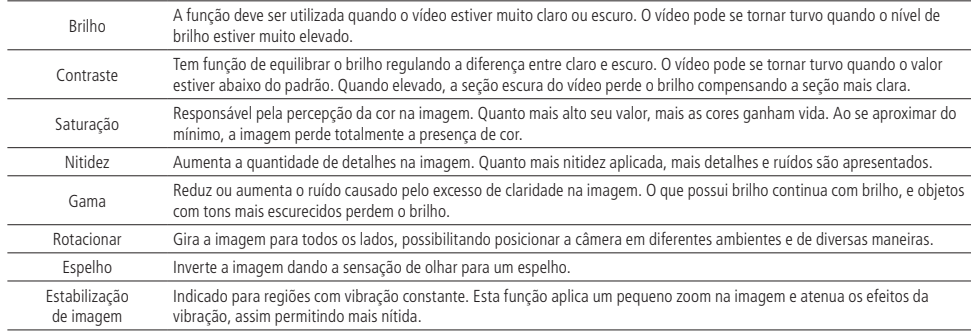

#### Exposição

Esta função configura o tempo em que o sensor da câmera ficará exposto a luz, apresentando algumas opções:

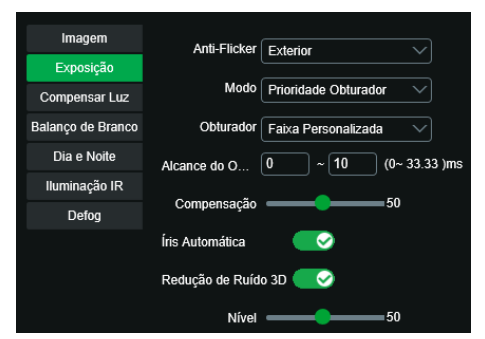

38 Para validar este documento informe o código 792240210955 no endereço https://proad-v2.tjgo.jus.br/proad/publico/validaca Assinado digitalmente por: Bárbara Svetlana Nogueira Antinarelli, ASSESSOR(A) DE LICITAÇÃO; e outros, em 12/01/202

- » **Anti-flicker:** esta função é utilizada para remover o flicker (diferença de sincronismo com a iluminação), quando o formato do sinal da câmera não coincide com a frequência da fonte de alimentação que está sendo utilizada. Existem as opções de 50 Hz, 60 Hz e exterior (automático).
- » **Modo:** possibilita a escolha de alguns métodos para a configuração do obturador:
	- » **Automática:** o dispositivo se encarrega de configurar o tempo de exposição automaticamente, procurando deixar a imagem visivelmente boa.
	- » **Prioridade do ganho:** nível de 0 a 100 da prioridade definida (pode ser limite inferior maior que 0).
	- » **Prioridade do obturador:** torna-se válido após a configuração do obturador, compensação da exposição e do WDR.
	- » **Manual:** o tempo é descrito por 1 segundo/valor de abertura. Tomando por exemplo 1/60, podemos concluir que o sensor da câmera estará sensível a luz por 1 segundo dividido por 60, ou um sexagésimo de segundo. Quanto menor o tempo de exposição, mais escura a imagem fica. Quanto maior esse tempo, mais clara. Ao alterar o valor do obturador e recarregar a página, irá aparecer o valor padrão, porém o valor vigente será o selecionado pelo usuário.
	- » **Compensação:** permita ao usuário a manipular o gama da imagem.
- » **Íris automática:** possibilita à câmera se autoajustar de acordo com a variação de luminosidade do ambiente, tornando a imagem nítida e equilibrada.
- » **Redução ruído 3D:** torna a imagem do vídeo mais nítida quando essa apresenta ruído.
- » **Nível:** intensidade com que é diminuído ou aumentado o nível de redução de ruído.

#### Compensar Luz

Tem por finalidade exibir detalhes de áreas escuras do vídeo quando a imagem é submetida a uma luz de fundo muito brilhante. Apresenta as seguintes opções:

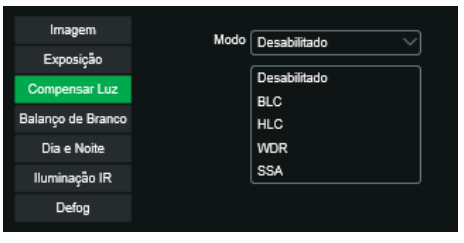

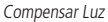

- » **Desabilitado:** não será realizada a compensação de luz.
- » **BLC:** compensa a imagem por completo, saturando toda a área visível a fim de proporcionar melhor visualização em situações onde o brilho em excesso escurece uma área ou objeto. Possui duas opções: Padrão e Personalizar, em que Personalizar possibilita a seleção de uma área da imagem, para tê-la como referência.
- » **HLC:** é uma tecnologia de compensação de imagem que reduz o impacto de fontes intensas de luz em cenários escuros, por exemplo, um farol automotivo durante a noite. É recomendado o uso desta função no nível máximo para melhores resultados. Possui um nível variável de 1 a 100, onde 1 é menos intenso e 100 mais intenso.
- » **WDR:** é uma técnica utilizada para fornecer imagens nítidas em ambientes onde a iluminação varia demasiadamente, por exemplo, uma área muito clara e outra muito escura. Possui um nível variável de 1 a 100, onde 1 é menos intenso e 100 mais intenso.
- » **SSA:** para ambientes com excesso de luz de fundo, o SSA pode diminuir automaticamente o brilho da área com maior brilho e aumentar o brilho da área com menor brilho.

# Balanço de branco

Tem efeito sobre a tonalidade geral do vídeo, definindo o controle de balanço de branco. Apresenta as seguintes opções:

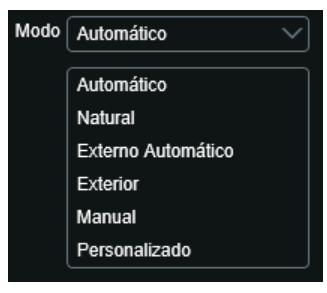

#### Balanço de branco

- » **Automático:** o balanço de branco está ativo. Ajusta automaticamente os pontos da imagem em relação aos pontos de branco, evitando reflexão ou brilho em excesso nos pontos claros da imagem. Assim as cenas capturadas no dispositivo correspondem exatamente as cores originais da imagem a ser captada.
- » **Natural:** indicado para locais onde a luz natural predomina.
- » **Externo Automático:** indicado para locais onde é utilizado a iluminação pública (padrão azul).
- » **Exterior:** indicado para locais externos.
- » **Manual:** possibilita configurar manualmente as cores azul e vermelho caso o modo Auto não funcione.
- » **Personalizado:** possibilita a seleção de uma área da imagem para ter como referência.

#### Dia & Noite

Seleciona quando o vídeo estará preto e branco, colorido ou automático.

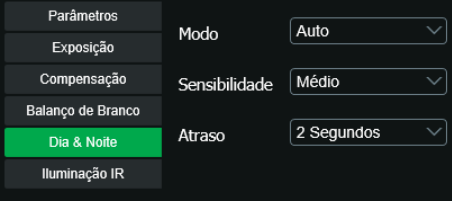

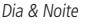

- » **Cor:** a imagem sempre será colorida.
- » **Preto & Branco:** a imagem captada sempre será preto e branco.
- » **Modo:** existem as opções: Cor, Preto e Branco e Automático.
- » **Automático:** o dispositivo seleciona automaticamente se o vídeo será preto e branco ou colorido. Esta escolha automática é feita de acordo com o brilho da imagem captada ou quando o IR (InfraRed ou Infravermelho) está ou não ativo.
- » **Sensibilidade:** a função Sensibilidade controla o nível de iluminação necessário para que a câmera mude de perfil Dia para Noite ou Noite para Dia. O usuário pode escolher entre baixo, médio e alto. Quando a sensibilidade estiver alta a câmera mudará do perfil Dia para o perfil Noite com uma iluminação do ambiente maior, e quando a sensibilidade estiver baixa a câmera só entrará no perfil Noite quando a iluminação do ambiente estiver muito baixa.
- » **Atraso:** o atraso permite ao usuário definir o tempo que a câmera levará para mudar do perfil Dia para o perfil Noite. A faixa de tempo varia de 2 a 10 segundos.
- » **Iluminação IR:** disponibiliza os modos de configuração para a atuação do IR
- » **Modo:** permite ao usuário selecionar o perfil de iluminação infravermelho que melhor se adéqua ao seu cenário.

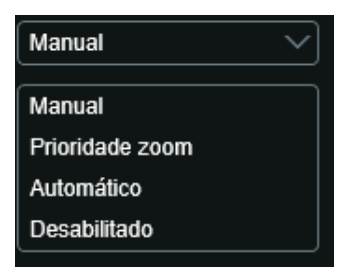

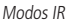

» **Modo Manual:** permite ao usuário manipular as lâmpadas infravermelho de forma manual, a câmera possui dois pares de lâmpadas, um par para perto, e outro para longe.

**Perto:** ajusta a potência das lâmpadas para objetos mais próximos da câmera.

**Longe:** ajusta a potência das lâmpadas para objetos mais distante da câmera.

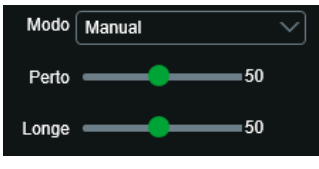

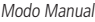

» **Modo Prioridade Zoom:**

**Correção de IR:** a potência da lâmpada é ajustada de acordo com o enquadramento da imagem.

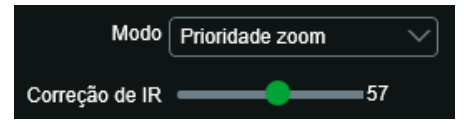

Modo Prioridade Zoom

- » **Automático:** a câmera ajusta a iluminação IR de acordo com seu algoritmo para evitar o brilho excessivo.
- » **Desabilitado:** desliga as lampadas de iluminação noturna.
- » **Defog:** esta função tem como objetivo tornar a imagem mais nítida quando há neblina ou fumaça na região da imagem capturada.
	- » **Desabilitado:** esta é opção que vem por padrão de fábrica, e não é aplicado nenhum filtro de compensação na imagem.
	- » **Manual:** o usuário pode definir manualmente quais os parâmetros serão aplicados na imagem da câmera.
	- » **Automático:** a câmera analisa a imagem e de acordo com o algoritmo, ela faz a compensação da imagem.

Gerenciar perfil

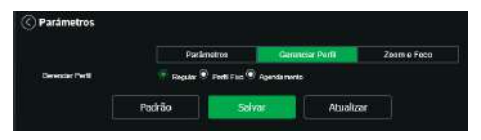

Gerenciar perfil

É possível configurar o perfil de dia/noite de 3 modos:

- » **Regular:** a câmera seleciona o perfil automaticamente.
- » **Perfil fixo:** seleciona um perfil fixo, escolhendo entre Dia e Noite, o qual deverá ter sido configurado na guia parâmetros.
- » **Agendamento:** o usuário escolhe de acordo com sua necessidade a faixa de horário para o uso dos perfis Dia e Noite.

# Zoom e foco

O dispositivo conta com Autofoco, mas o mesmo pode também ser configurado manualmente através dessa guia:

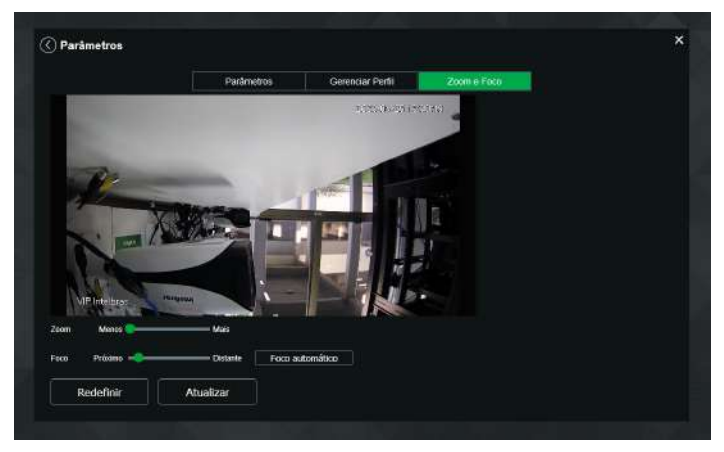

Zoom e foco

- » **Zoom:** ajusta o zoom da lente.
- » **Foco:** ajusta o foco da lente.
- » **Foco automático:** configura zoom e foco automaticamente, tornando a imagem mais nítida.
- » **Redefinir:** restaura a lente para a posição zero.
- » **Atualizar:** sincroniza as barras deslizantes da interface com a configuração manual feita no dispositivo.

#### **Foto**

Nesta guia são configuradas as fotos que a câmera captura:

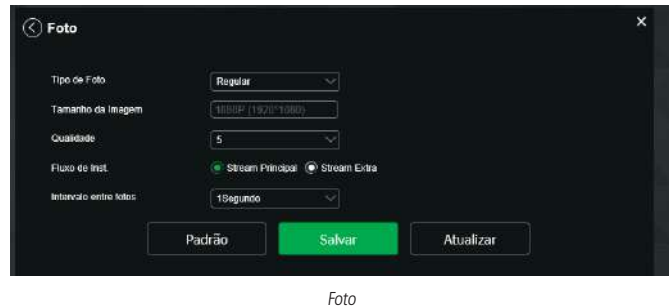

- » **Tipo de foto:** refere-se ao modo de captura. Estão presentes as opções Regular e Evento. Regular irá capturar as fotos de forma constante. Na opção Evento, a captura de fotos ocorrerá somente após a ação de algum evento (Movimento ou Alarme). Para que esses modos entrem em vigor, é necessário selecionar o período de funcionamento em Agenda>Foto agendada.
- » **Tamanho da imagem:** não é configurável. Possui a mesma configuração selecionada para o Stream Principal no menu de Vídeo>Resolução.
- » **Qualidade:** é possível ajustar uma escala de 1 a 6, o valor mais alto possui maior qualidade na captura e quantidade de detalhes na imagem.
- » **Intervalo entre fotos:** tempo corrente entre uma foto e outra. Este intervalo é ajustado entre 1 a 7 segundos. Podendo também ajustar valores maiores, selecionando a opção Personalizar (1 a 50000) segundos.

# **Ativar análise**

As análises de vídeo estão sujeitas ao processamento livre da câmera. Para maiores informações consulte o item [3. Análise](#page-17-0) [inteligente de vídeo](#page-17-0) nesse manual.

A inteligência Detecção de Face não pode ser combinada com outras inteligências.

A inteligência Contagem de Pessoas não pode ser combinada com outras inteligências.

As inteligências Mapa de Calor e Detecção de Objetos podem funcionar simultaneamente.

Funções que exigem mais processamento da câmera são impedidas de funcionar em conjunto com demais inteligências. Por exemplo:

- » Quando ativada a Detecção de Face, não será possível selecionar outra Análise de Vídeo (Mapa de Calor, detecção de Objetos e Contagem de pessoas).
- » Quando ativado o Mapa de calor poderá também utilizar simultaneamente a Detecção de Objetos, caso preferir.
- » Quando ativado a Detecção de Objetos poderá também utilizar simultaneamente o Mapa de Calor, caso preferir.
- » Quando ativada a Contagem de Pessoas, não será possível selecionar as outras Análises de Vídeo.

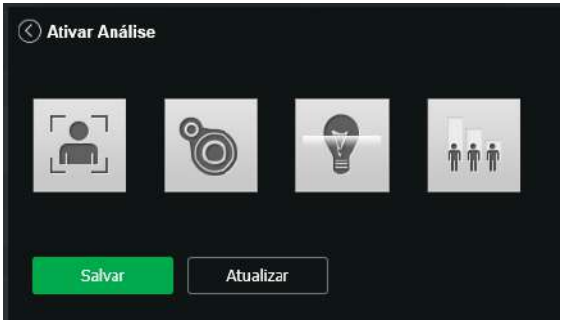

Ativar Análise

- » **Detecção de Face:** a câmera irá automaticamente reconhecer padrões de rostos na imagem do preset definido.
- » **Mapa de Calor:** permite identificar as regiões da imagem que possuem maior movimentação. Esta função não mede temperatura.
- » **Detecção de Objetos:** permite identificar o abandono e/ou retirada de objetos em áreas distintas na imagem.
- » **Contagem de pessoas:** permite quantificar o numero de pessoas que passaram pela região configurada previamente.

# **7.2. Ajustes**

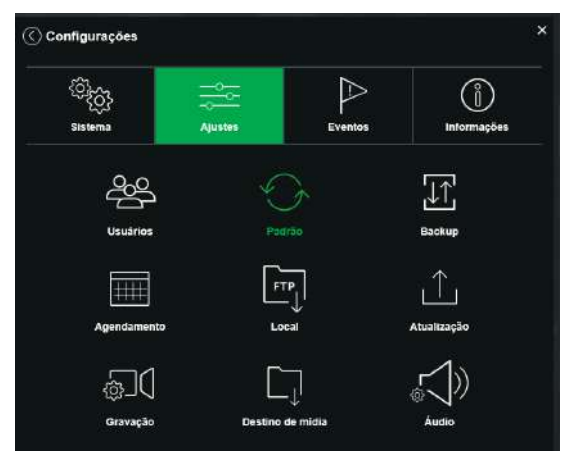

Ajustes

valid Assinado digitalmente por: Bárbara Svetlana Nogueira Antinarelli, ASSESSOR(A) DE LICITAÇÃO; e outros, em 1 Para validar este documento informe o código 792240210955 no endereço https://proad-v2.tjgo.jus.br/proad/publico/

# **Usuários**

Configura os usuários e grupos para controlar o acesso a interface. Possibilita adicionar (criar), modificar (alterar) e excluir usuário e/ou grupo.

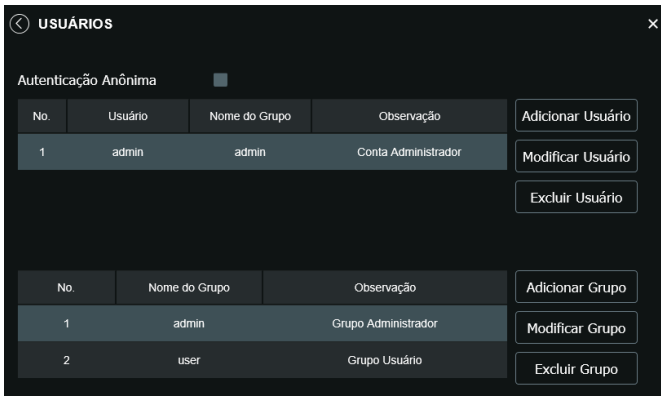

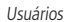

» **Autenticação anônima:** se habilitada, permite acesso à visualização do vídeo sem a necessidade de realizar login na câmera. Contudo, para realizar outras configurações será necessário autenticar com uma conta válida.

**Obs.:** para efetuar login com uma conta válida enquanto acessa com autenticação anônima, basta clicar em Logout e em seguida inserir o Usuário e Senha da conta.

» **Adicionar usuário:** para criar um novo usuário, clique no botão Adicionar usuário.

**Obs.:** nessa tela são definidos nome do usuário, senha, conformar senha e o grupo utilizador. Pode-se incluir uma observação, que será apresentada na tela de exibição das contas.

As permissões serão apresentadas e poderão ser atribuídas de acordo com as autoridades previamente configuradas no grupo selecionado.

Admin é o usuário administrador padrão de fábrica, com acesso total.

- » **Modificar usuário:** permite modificar a senha do usuário selecionado.
- » **Modificar senha:** ao selecionar o campo Modificar senha será possível fazer alteração da senha do usuário correspondente, para isso você deverá inserir a senha anterior e a nova senha, confirmar a senha.
- » **Excluir usuário:** permite excluir um usuário.

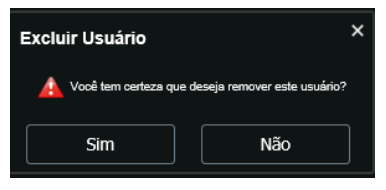

Excluir usuário

**Obs.:** o usuário logado deverá ter em sua lista de autorização o campo Conta selecionado para poder prosseguir com estes procedimentos.

Sugestão colocar as informações de quantos usuários e grupos que pode criar e quantos caracteres (mínimo e máximo) e também não é valido caracteres especiais.

Na área direcionada a Grupo é possível adicionar, modificar e excluir as configurações dos grupos.

Por padrão, o dispositivo já possui dois grupos:

- » **User:** que possui acesso restrito, apenas para visualização.
- » **Admin:** é o administrador do grupo, com acesso total.

44 Para validar este documento informe o código 792240210955 no endereço https://proad-v2.tjgo.jus.br/proad/publico/validaca ssinado digitalmente por: Bárbara Svetlana Nogueira Antinarelli, ASSESSOR(A) DE LICITAÇÃO; e outros, em 12/01/20

Para inserir um novo grupo, basta clicar no botão Adicionar grupo. Será exibida a tela de configuração.

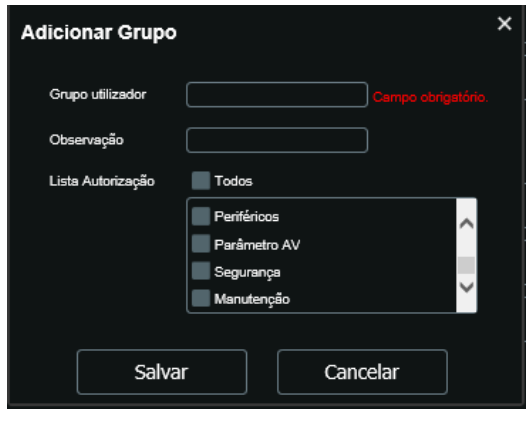

Adicionar grupo

Assim como na configuração dos usuários, existe um campo para inserir observações.

Na opção Lista autorização deve-se habilitar as permissões que serão disponibilizadas aos usuários.

## **Padrão**

Em Configuração padrão é possível desfazer todas as alterações realizadas na câmera e restaurar a configuração padrão de fábrica.

- » **Padrão:** somente as configurações TCP/IP e Contas de Usuários não serão restauradas para o padrão de fábrica.
- » **Padrão de Fábrica:** remove todas as configurações da câmara, após isso a câmera voltara para as configurações do primeiro acesso.

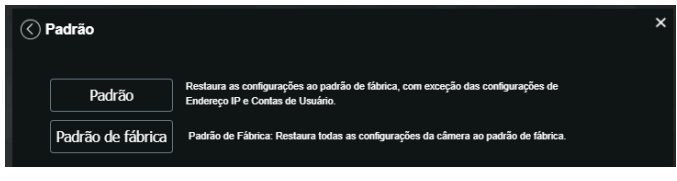

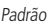

Ao clicar no botão Padrão, será solicitada uma confirmação.

Se o objetivo for restaurar também as configurações de TCP/IP e Contas de Usuários, deve-se utilizar a função Padrão de fábrica, na qual reseta todas as configurações para o padrão de fábrica.

## **Backup**

Neste menu é possível realizar o backup e/ou aplicar um backup das configurações da câmera.

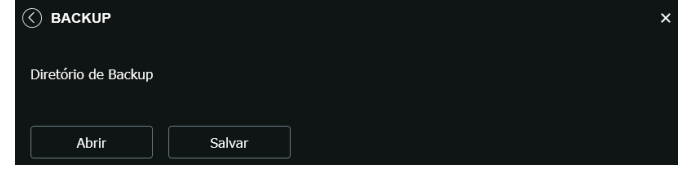

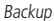

- » **Abrir:** clicando em Abrir, será aberta uma tela para seleção do arquivo de backup, previamente salvo, e irá reconfigurar a câmera de acordo com as informações contidas nele.
- » **Salvar:** clicando em Salvar, será solicitada a escolha de um diretório e o nome do arquivo de backup. Este arquivo Assinado digitalmente por: Barbara Svetlana Nogueira Antinarelli, ASSESSOR(A) DE LICITAÇÃO; e outros, em 12/01/20.<br>Assinado digitalmente por: Barbara Svetlana Nogueira Antinarelli, ASSESSOR(A) DE LICITAÇÃO; e outros, em 12 de contas.<br>Para validar este documento informe o código 792240210955 no endereço https://proad-v2.tjgo.jus.br/proad/publico/validaca

## **Agendamento**

Esta função permite criar rotinas de gravação de vídeo e foto que serão salvas em um servidor FTP externo. Além da função de gravar manualmente vídeos ou fotos através da tela de visualização, é possível programar o dispositivo para realizar essas funções automaticamente em horários pré-determinados, como exibido nas seções seguintes.

Gravação agendada

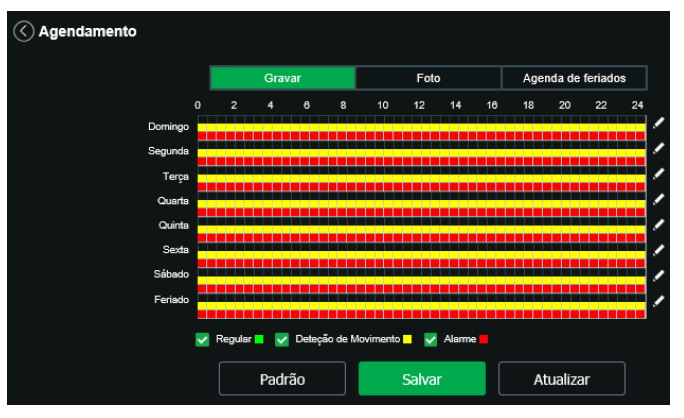

Gravação agendada

É possível agendar até seis períodos, cada um com uma faixa de horário diferentes. Para configurar clique no no botão , são três modos de gravação:

- » **Regular:** o dispositivo captura vídeos constantemente.
- » **Detecção de movimento:** o dispositivo captura vídeos apenas quando há detecção de movimento, quando previamente configurado.
- » **Alarme:** o dispositivo captura os vídeos somente na ocorrência de um alarme, quando previamente configurado.

| Configurações |                                                                                 | $\times$ |
|---------------|---------------------------------------------------------------------------------|----------|
| <b>Todos</b>  | Vi Domingo Segunda Terça Quarta Quinta Sexta Sábado<br>Feriado                  |          |
| Período1      | 00 : 00 : 00 - 23 : 59 : 59   Regular Evento Alarme                             |          |
| Período2      | 00 : 00 : 00 $\mid$ - 23 : 59 : 59 $\mid$ 1<br>Regular Evento<br>Alarme         |          |
| Período3      | 23:59:59<br>Regular<br>Evento<br>Alarme<br>$00: 00: 00$  -                      |          |
| Período4      | 00 : 00 : 00 $\cdot$ 23 : 59 : 59 $\cdot$<br>Regular Evento Alarme              |          |
| Período5      | 00 : 00 : 00 $\mid$ - $\mid$ 23 : 59 : 59 $\mid$<br>Regular<br>Evento<br>Alarme |          |
| Período6      | 00 : 00 : 00 $\mid$ 23 : 59 : 59  <br>Regular Evento Alarme                     |          |
|               | Salvar<br>Cancelar                                                              |          |

Gravação agendada - período

Por padrão, todos os dias já estão configurados para realizar gravação do vídeo por detecção de movimento em período integral: das 00h às 24h. Para editar essa configuração, digite a(s) faixa(s) dos horários inicial e final e, para validar a configuração do período, habilite o check-box correspondente, caso contrário ele não será analisado e a detecção de movimento não será feita naquela faixa de horário. Outra forma de editar essa configuração é se clicar no (desenho do lápis) e assim é possível alterar os períodos correspondentes para os dias da semana que desejar.

Se a programação dos períodos for a mesma para outros dias da semana, basta selecionar na caixa de seleção do dia correspondente. Se for a mesma para todos os dias, basta replicar o item Todos.

Após finalizar as configurações, clique no botão Salvar. É possível visualizar as programações através das barras coloridas, conforme destacado na imagem a seguir.

46<sub>P</sub> **Obs.:** as configurações são as mesmas referentes ao item anterior. Assinado digitalmente por: Bárbara Svetlana Nogueira Antinarelli, ASSESSOR(A) DE LICITAÇÃO; e outros, em 12/01/2024 às 17:15. ara validar este documento informe o código 792240210955 no endereço https://proad-v2.tjgo.jus.br/proad/publico/validaca

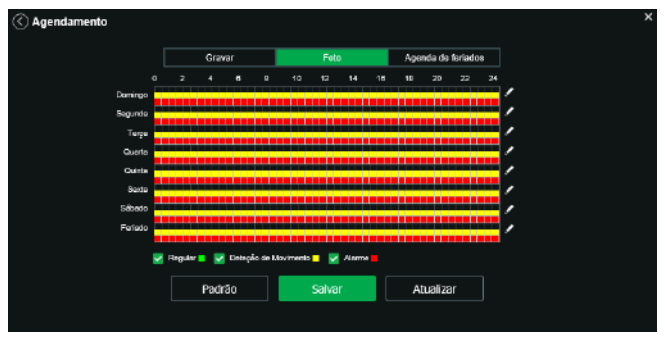

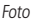

# Agenda de feriados

Nesta quia apresentam as opções Foto e Gravar. Quando os dias de feriado são agendados, é possível ativar as duas opções citadas acima. A câmera irá gravar e/ou tirar fotos, conforme configurado nos períodos nas guias Gravar e Foto, conforme visto anteriormente. A interface é apresentada na imagem a seguir:

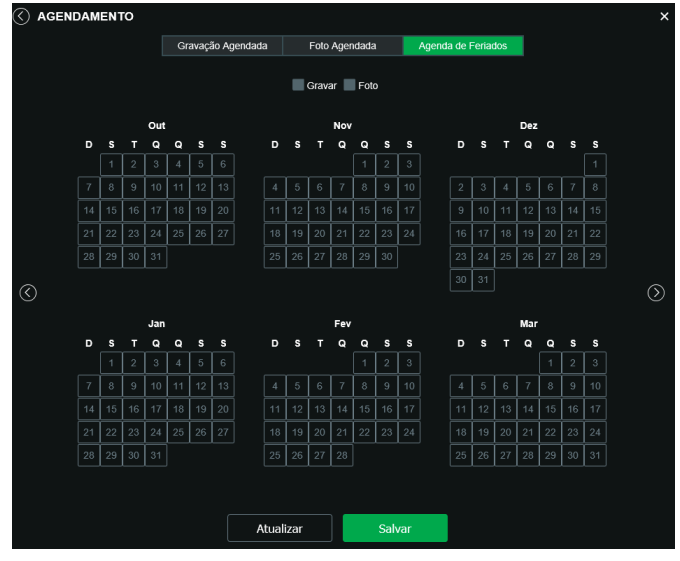

Agenda feriados

Nesta guia é possível selecionar os dias de feriado, associando à opção Gravar e/ou Foto.

## **Local**

Esta interface permite habilitar e desabilitar a função de salvar em um servidor FTP ou em um cartão Micro-SD os arquivos de vídeo e fotos, que são criados de acordo com as programações configuradas no menu Agendamento. Além disso, aqui pode-se configurar o cartão SD e o FTP.

#### Local

Nesta guia é possível selecionar os modos de Gravar e Foto para os tipos de eventos (Regular, Detecção de evento e Alarme), que podem ser realizados diretamente no cartão SD ou em um servidor FTP configurado.

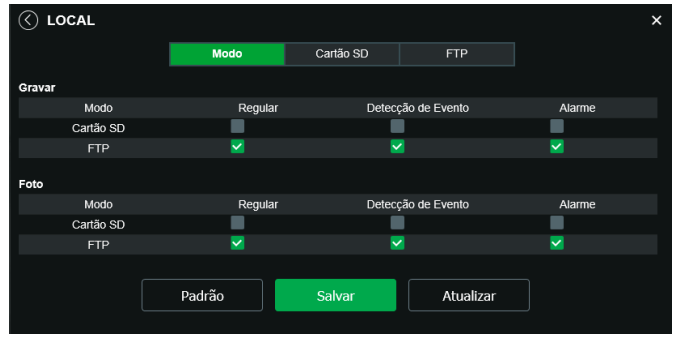

Local - modo

- » **Regular:** grava vídeo e fotos, constantemente, quando previamente configurado.
- » **Detecção de evento:** grava vídeo e fotos, somente quando houver detecção de movimento, quando previamente configurado.
- » **Alarme:** grava vídeo e fotos, somente quando houver uma ativação da entrada de alarme, quando previamente configurado.

## Cartão SD

É possível administrar o cartão SD através desta guia:

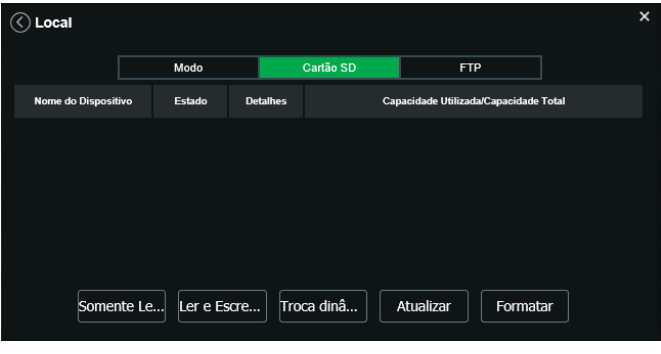

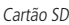

- » **Somente leitura:** é utilizado quando inserido um cartão apenas para reproduzir os arquivos gravados.
- » **Ler e escrever:** altera o atributo do cartão para modo Leitura e Escrita, permitindo que a câmera possa reproduzir e gravar dados no cartão.
- » **Troca dinâmica:** utilizado para remover o cartão da câmera com segurança.
- » **Atualizar:** atualiza os dados do cartão, exemplo: Status e Capacidade Utilizada.
- » **Formatar:** remove todos os dados existentes no cartão SD.

**Obs.:** o produto não acompanha microcartão SD.

# **FTP**

Na interface são inseridas as informações do servidor FTP onde serão armazenadas as fotos e vídeos capturados pelo dispositivo.

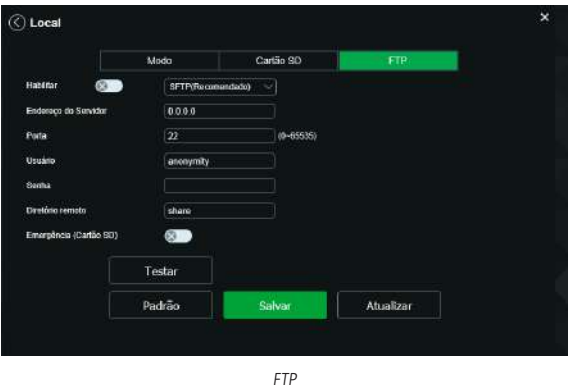

Habilite o servidor de FTP e selecione o tipo (SFTP ou FTP).

- » **Endereço servidor:** insira o endereço do servidor FTP.
- » **Porta:** porta de acesso ao servidor FTP. O valor-padrão é 22, podendo ser alterado dependendo da configuração do servidor.
- » **Usuário:** nome do usuário para autenticação.
- » **Senha:** senha do usuário para autenticação.
- » **Diretório remoto: e**ste campo refere-se ao diretório onde a câmera salvará os arquivos de foto e vídeo. Caso queira que a câmera salve os arquivos no diretório correspondente ao seu número de série deixe este campo em branco.
- » **Emergência (cartão SD):** a câmera irá gravar no cartão SD, se instalado, caso o servidor fique indisponível.
- » **Teste:** simula a realização de acesso ao servidor FTP, avisando o usuário se obteve sucesso ou não.

**Obs.:** os arquivos de vídeo do dispositivo são salvos com extensão .dav. Para reproduzir os arquivos, é necessário utilizar o Intelbras Media Player®, encontrado no site da Intelbras (www.intelbras.com.br).

#### **Atualização**

Atualize o firmware da câmera utilizando essa interface.

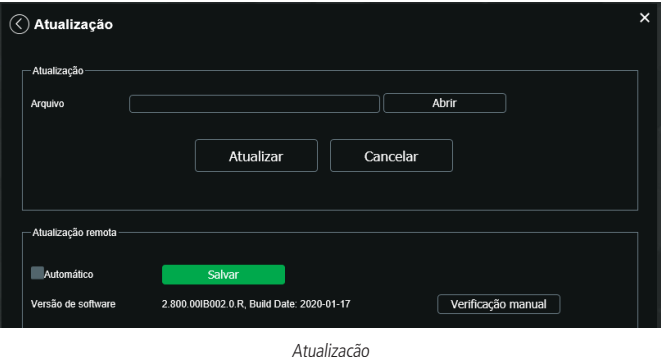

Para validar este documento informe o código 792240210955 no endereço https://proad-v2.tjgo.jus.br/proad/publico/val?daca Assinado digitalmente por: Bárbara Svetlana Nogueira Antinarelli, ASSESSOR(A) DE LICITAÇÃO; e outros, em 1

Clique na opção Abrir para carregar uma tela de navegação e selecione o arquivo de atualização. Após, clique em Atualizar para começar o procedimento.

Após finalizar a atualização, a câmera reiniciará para que as alterações do firmware sejam válidas.

**Atenção:** ao atualizar tenha certeza de que o arquivo selecionado é o indicado para a câmera. Atualizações indevidas podem resultar em mau funcionamento do dispositivo. Durante a atualização, não feche a página web.

Os arquivos para atualização do firmware estão disponíveis na página da Intelbras (www.intelbras.com.br), em Produtos> Segurança Eletrônica>Câmeras>Câmeras IP. Selecione sua câmera e faça o download do arquivo de atualização.

**Obs.:** uma boa prática é que, ao atualizar a câmera para uma nova versão de firmware, realize-se um Reset manual, através do botão físico na câmera.

## **Atualização Remota**

Para que este recurso funcione da forma correta, a câmera deve estar conectada em uma rede com acesso a internet.

- » **Automático:** quando habilitado, a câmera busca automaticamente a ultima versão de firmware disponível no servidor da Intelbras.
- » **Verificação manual:** essa opção faz uma consulta instantânea ao servidor da Intelbras para verificar se há um firmware mais recente disponível.

## **Gravação**

Ajusta as configurações referentes à gravação dos vídeos:

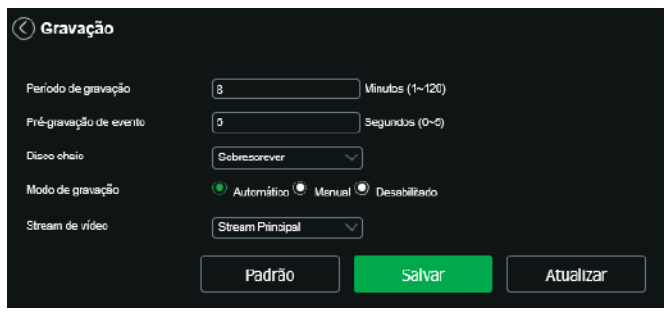

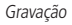

- » **Período de gravação:** determina o tamanho de cada arquivo de vídeo, variando de 1 a 120 minutos em um único arquivo.
- » **Pré-gravação de evento:** captura registrada na memória interna da câmera para unir a gravação e não perder os detalhes ocorridos antes de iniciar um evento. Faz parte do vídeo gravado através do FTP. Pode ser ajustado o tempo entre 0 a 5 segundos.
- » **Disco cheio:** opções para o que fazer quando o disco estiver cheio. Sobrescrever as gravações (sobrescrevendo as gravações mais antigas) ou parar de gravar.
- » **Modo de gravação:** Automática, Manual ou Desabilitado. Em Automática, a gravação seguirá a configuração de agendamento. Já em Manual, a câmera irá gravar o stream principal direto, ignorando as configurações de agendamento. Em Desabilitado, a câmera não realiza nenhuma gravação.
- » **Stream de vídeo:** define qual Stream de vídeo será utilizado na gravação. Há dois tipos Stream principal e Stream extra.

# **Destino de mídia**

Configuração do local para salvar fotos e vídeos capturados.

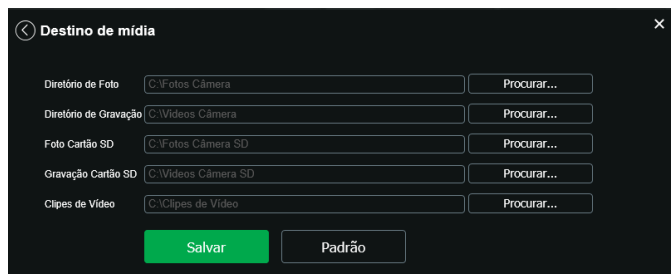

Destino de mídia

# **Áudio**

Configuração do local para salvar fotos e vídeos capturados.

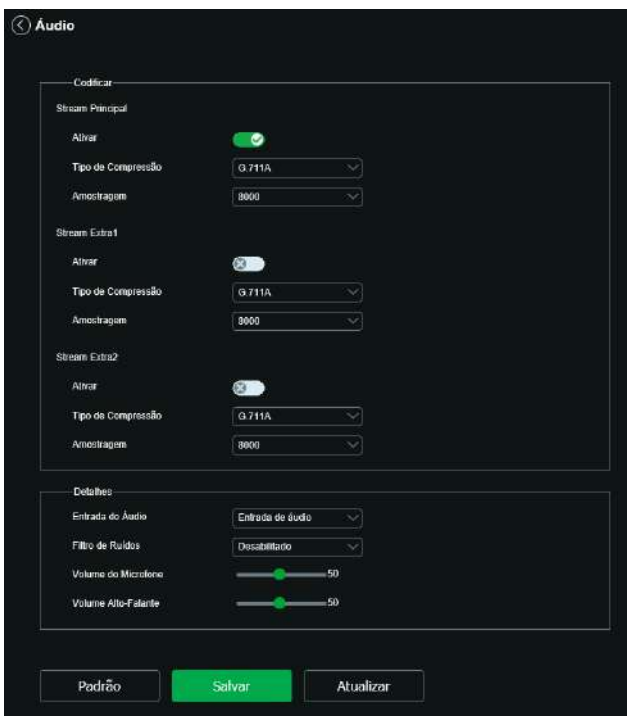

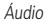

- » **Ativar:** habilita o canal de áudio disponível na câmera. Se habilitado, quando gravar um vídeo, o áudio será gravado também.
- » **Tipo de compressão:** seleciona o tipo de compressão de áudio. Sendo eles:
	- » G.711A
	- » G.711Mu
	- » G.723
	- » G.726

Para validar este documento informe o código 792240210955 no endereço https://proad-v2.tjgo.jus.br/proad/publico/validaca » AAC<br>Assinado digitalmente por: Bárbara Svetlana Nogueira Antinarelli, ASSESSOR(A) DE LICITAÇÃO; e outros, em 12/01/20.

- » **Amostragem:** define a frequência de aquisição do sinal de áudio, quanto maior a frequência, mais qualidade apresenta o sinal, entretanto, maior é o processamento da câmera e maior o armazenamento necessário. **Obs.:** as mesmas configurações vistas anteriormente se aplicam para os tipos de Stream extra 1 e Stream extra 2.
- » **Entrada de áudio:** microfone.
- » **Filtro de ruído:** habilita ou desabilita o filtro digital de ruídos do ambiente.
- » **Volume do microfone:** define o volume do microfone.
- » **Volume de alto-falante:** define o volume do alto-falante.

## **7.3. Eventos**

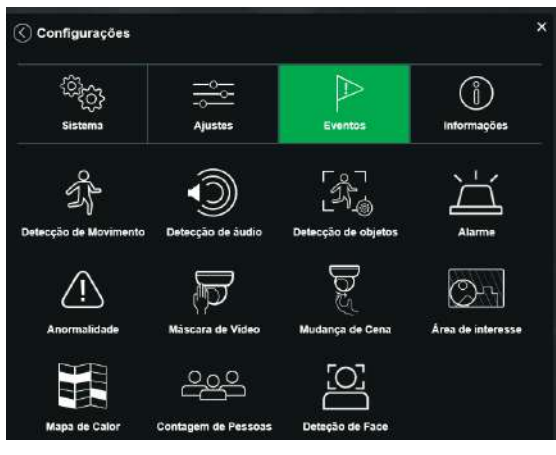

Eventos

## **Detecção de movimento**

Essa função gera um evento ao detectar mudanças de píxeis na região delimitada.

Na tela de Detecção de Movimento são configurados os parâmetros da detecção de movimento (região e sensibilidade), bem como as ações que a câmera irá realizar ao detectar o movimento.

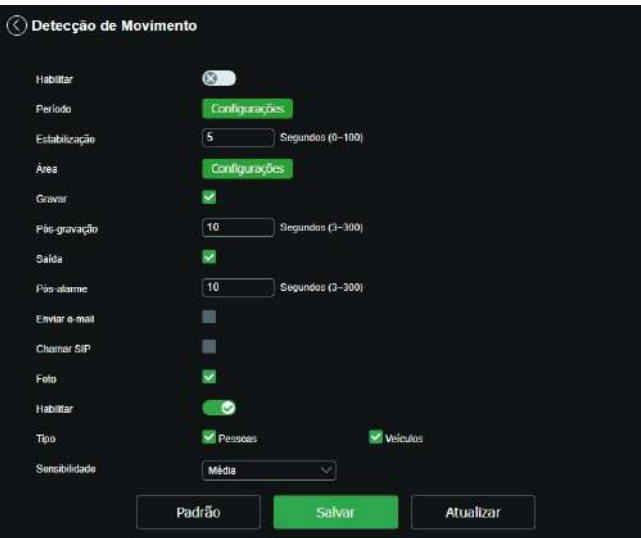

52 Para validar este documento informe o código 792240210955 no endereço https://proad-v2.tjgo.jus.br/proad/publico/validaca Detecção de movimento<br>Assinado digitalmente por: Bárbara Svetlana Nogueira Antinarelli, ASSESSOR(A) DE LICITAÇÃO; e outros, em 12/01/2024

- » **Habilitar:** se selecionado, a câmera irá realizar a detecção de movimento.
- » **Período:** campo para definir quando a detecção está ativa.

Clicando no botão Configurações, será exibida uma tela conforme a imagem a seguir:

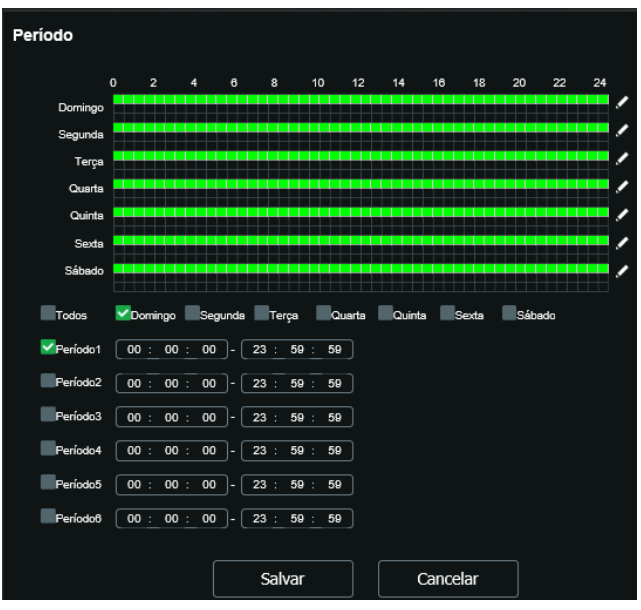

Detecção de movimento - período

O período de funcionamento é divido em dias da semana e para cada dia podem ser criados até seis períodos, com faixas de horários diferentes.

Clique no ícone referente ao respectivo dia da semana e confira se ficará destacado, conforme apresentado na imagem Período.

Por padrão, todos os dias já estão configurados para realizar a detecção de movimento em período integral: das 00h às 23h59. Para editar essa configuração, digite a(s) faixa(s) dos horários inicial e final. Para validar a configuração do período, deve-se habilitar o check-box correspondente, caso contrário, ele não será analisado e a detecção de movimento não será feita naquela faixa de horário.

Caso a programação dos períodos seja igual para outros dias da semana, pode-se replicá-la clicando no check-box do dia correspondente. Se for a mesma para todos os dias, basta clicar no check-box do campo Todos.

Após finalizar as configurações, clique no botão Salvar. É possível visualizar as programações através das barras coloridas, conforme destacado na imagem Período.

» **Estabilização:** tempo necessário para o dispositivo gerar um novo evento em sequência. Isto evita que uma detecção de movimento gere vários eventos. Este valor varia de 0 a 100 segundos.

» **Área:** nesta opção é possível configurar até quatro regiões de monitoramento para detecção de movimento, conforme imagem a seguir:

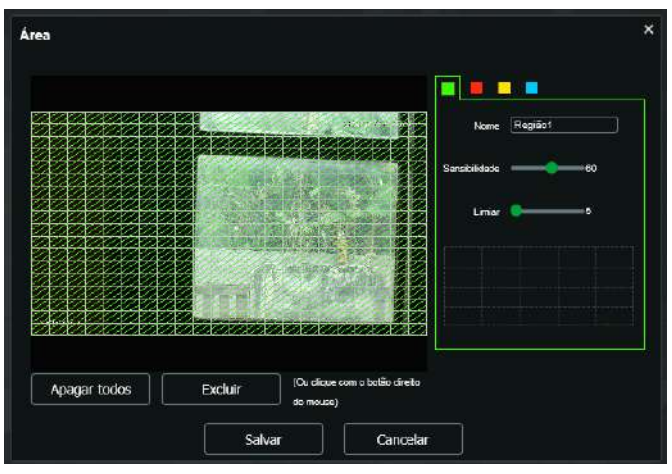

Detecção de movimento - área

## **Área**

- » **Área:** selecione a área em que se deseja verificar se há movimento.
- » **Região:** existem quatro regiões, cada uma com uma configuração de Área, Nome, Sensibilidade e Limiar diferentes.
- » **Nome:** pode-se dar um nome para a região. Esse nome será enviado no e-mail do evento, se assim estiver configurado.
- » **Sensibilidade:** esta opção regula o quanto a câmera é sensível a um movimento. Quanto maior a sensibilidade, menos movimento será necessário para ativar a detecção. É possível verificar se a sensibilidade está boa através do Gráfico de Detecção de Movimento.
- » **Limiar:** o limiar dita a quantidade de movimento necessário para ativar o evento. Ele aparece como uma linha no Gráfico de Detecção de Movimento, visto a seguir. Quando o movimento for significativo e ultrapassar esse limiar, o evento de detecção de movimento será ativado.

**Obs.:** para um melhor funcionamento da detecção de movimento, recomendamos realizar testes no cenário de instalação da câmera e se atentar aos seguintes pontos de configuração e agentes relacionados ao cenário:

- » **Configuração:** limiar, sensibilidade do equipamento, área de detecção, configurações do obturador da câmera.
- » **Agentes do cenário:** luminosidade, ruído, distância e tamanho do objeto.
- » **Gráfico de movimento:** a seguir encontra-se o Gráfico de Detecção de Movimento. Nele temos, em verde, movimentos realizados dentro da Área de detecção selecionada que não foram suficientes para alcançar a linha de Limiar e ativar a detecção de movimento. Se a intenção é que um desses movimentos ative a detecção de movimento, pode-se baixar a linha de limiar ou aumentar a sensibilidade. Também temos, em vermelho, os movimentos que ativaram a detecção de movimento, ultrapassando a linha de limiar.
- » **Gravar:** esta opção deve ser selecionada para que ao registrar um evento de detecção de movimento a câmera grave o vídeo capturado.
- » **Pós-gravação:** o valor de pós-gravação determina por quanto tempo a câmera continuará gravando após o fim da detecção de movimento. Pode ser configurado um valor de de 03 a 300 segundos.
- » **Saída:** se selecionada essa opção, ao detectar movimento a câmera irá acionar a saída de alarme.
- » **Pós-alarme:** o valor de pós-alarme determina por quanto tempo a câmera continuará com o alarme ativo após o fim da detecção de movimento. Pode ser configurado um valor de de 03 a 300 segundos.
- » **Enviar e-mail:** se estiver selecionada esta opção, a câmera irá enviar um e-mail quando ocorrer a detecção de movimento, podendo ter foto ou não. O e-mail de destino é configurado no item SMTP (e-mail), assim como a opção de enviar uma foto do momento da detecção.
- » **Chamar SIP:** se estiver selecionada esta opção, a câmera realizará uma ligação VoIP quando ocorrer a detecção de movimento. O número VoIP chamado é configurado conforme consta na seção [SIP](#page-36-0) deste manual.

54 Para validar este documento informe o código 792240210955 no endereço https://proad-v2.tjgo.jus.br/proad/publico/validaca ssinado digitalmente por: Bárbara Svetlana Nogueira Antinarelli, ASSESSOR(A) DE LICITAÇÃO; e outros, em 12/01/20

- » **Foto:** se estiver selecionada esta opção, a câmera irá tirar uma foto e gravará no servidor FTP ou Cartão SD quando ocorrer detecção de movimento, de acordo com as configurações estabelecidas no menu FTP.
- » **Habilitar:** Neste campo o usuário habilita a inteligência artificial, que é capaz de gerar eventos quando objeto definido no campo Tipo entrar na área de detecção. Para a gravação seguir essa regra o gravador/software deve ser compatível com essa função.

**Obs.:** essa função não gera um rótulo específico no e-mail ou em alarmes

- » **Tipo:** neste campo é possível determinar qual será o gatilho que irá acionar o evento.
- » **Pessoa:** objeto com o contorno semelhante ou parcial a um ser humano será o gatilho para o evento. **Obs.:** moto e bicicleta por apresentarem o contorno do condutor são caracterizados nessa opção.
- » **Veículo:** objeto com o contorno semelhante ou parcial a um veículo será o gatilho para o evento.
- » **Sensibilidade:** o botão de sensibilidade permite ajustar a capacidade de detecção de movimento do dispositivo. Quanto menor for a sensibilidade configurada, maior será a probabilidade de ocorrência de falsos disparos. Por outro lado, quando a sensibilidade é configurada em um nível mais alto, torna-se mais difícil acionar o dispositivo com movimentos sutis. É importante encontrar um equilíbrio entre a sensibilidade e a precisão do dispositivo para garantir que ele seja eficiente na detecção de eventos relevantes e minimize a ocorrência de alarmes falsos.
- » **Padrão:** restaura a seção de detecção de movimento para o padrão de fábrica dela.
- » **Atualizar:** exibe as configurações válidas.
- » **Salvar:** para validar qualquer alteração realizada é preciso clicar em Salvar.

## **Detecção de áudio**

Na tela Detecção de áudio são configurados os parâmetros da sensibilidade e limiar do microfone, bem como as ações que a câmera irá realizar ao detectar o áudio.

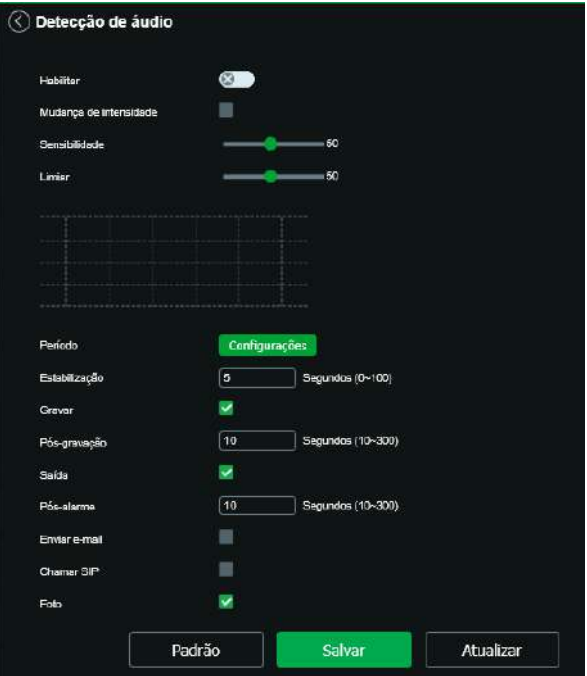

Detecção de áudio

- » **Habilitar:** habilita a função.
- » **Habilitar mudança de intensidade:** habilita o gráfico de intensidade de ruído sonoro na entrada de áudio do dispositivo.
- » **Sensibilidade:** configura a intensidade com que o ruído é capturado.

Assinado digitalmente por: Bárbara Syetlana Nogueira Antinarelli, ASSESSOR(A) DE LICITAÇÃO: e outros, em 12/01/20<br>-Para validar este documento informe o código 792240210955 no endereço https://proad-v2.tjgo.jus.br/proad/publico/

## **Detecção de objetos**

Inteligência de vídeo capaz de gerar eventos quando um objeto desloca através de uma linha ou região virtual definida previamente pelo usuário na imagem. Sendo recomendado para monitoramento de áreas onde deseja-se um controle perimetral (Ex. cerca, jardim e piscina).

A requisitos de instalação e assertividade seguem os descritos na seção [2. Análise inteligente de vídeo](#page-17-0).

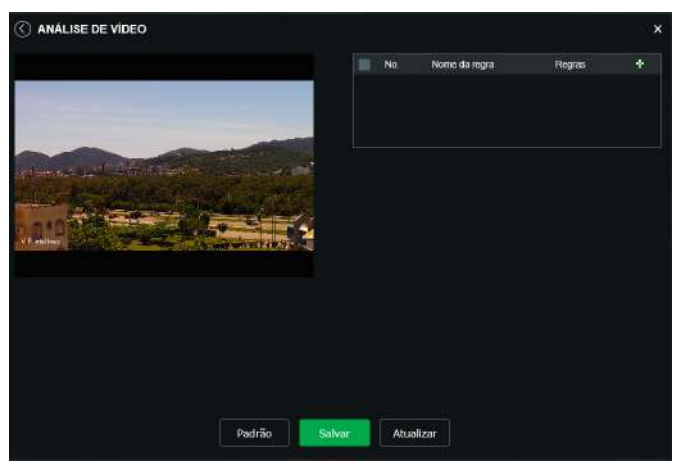

Análise de vídeo

#### » **Linha virtual**

O usuário pode habilitar até 10 regras simultaneamente, a regra consiste em gerar um evento quando o objeto cruza a linha pré-desenhada pelo usuário.

A assertividade da câmera está sujeita ao cenário e a forma como ela foi instalada.

» **Parâmetros de configuração**

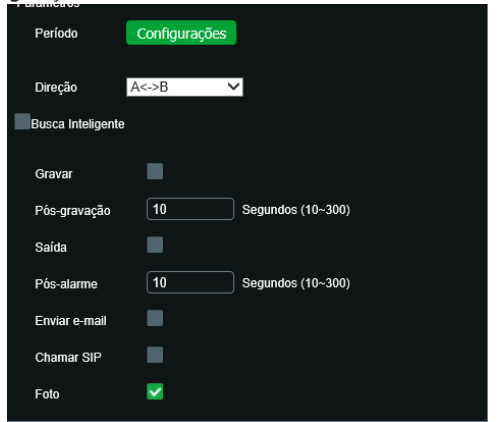

Linha virtual – Parâmetros de configuração

» **Período:** permite ao usuário configurar até 6 intervalos de tempo para que a inteligência comece a funcionar de forma automática, desde que esteja configurada para isso.

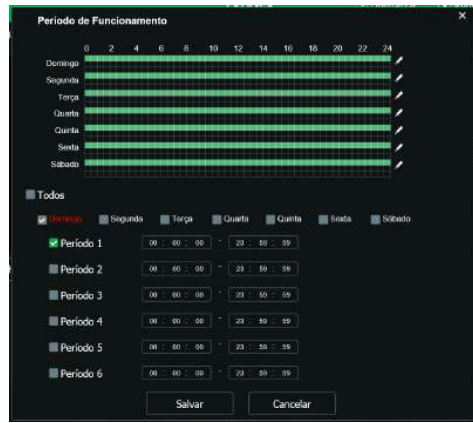

Parâmetros - Período

- » **Direção:** neste campo o usuário pode configurar se o evento será gerado se o objeto cruzar a linha do sentido A para B (A->B), B para A (A<-B) ou ambos (A<->B).
- » **Busca Inteligente:** neste campo o usuário habilita a inteligência artificial, que é capaz de gerar eventos quando o objeto definido no campo Tipo cruzar a linha. Para a gravação seguir essa regra o gravador/software deve ser compatível com essa função. Obs: essa função não gera um rótulo específico no e-mail ou em alarmes.
- » **Tipo:** neste campo é possível determinar qual será o gatilho que irá acionar o evento.
	- » **Pessoa:** objeto com o contorno semelhante ou parcial a um ser humano será o gatilho para o evento. **Obs.:** moto e bicicleta por apresentarem o contorno do condutor são caracterizados nessa opção.
	- » **Veículo:** objeto com o contorno semelhante ou parcial a um veículo será o gatilho para o evento.
- » **Gravar:** habilita a gravação quando o evento selecionado acontecer.
- » **Pós gravação:** esta opção permite ao usuário definir quanto tempo o evento continuará a ser gravado após o seu término. O tempo mínimo é 10 segundos, e o máximo 300 segundos.
- » **Enviar e-mail:** quando selecionado, irá enviar um e-mail para o endereço configurado na aba Configurações > Sistema > Serviços > SMTP (e-mail).
- » Foto: quando selecionado, irá captura uma imagem e salvará no local de armazenamento de fotos.
- » **Chamar SIP:** quando selecionado, irá fazer uma chamada para o endereço configurado na aba Configurações > Sistema > Serviços > SIP.
- » **Menu de desenho**

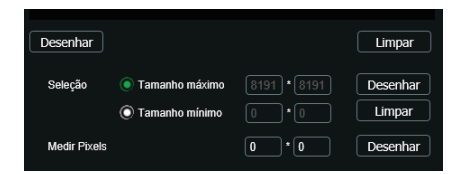

Linha virtual - Menu de desenho

Lembre-se que a imagem é capturada em perspectiva, portanto a imagem do objeto pode ser ligeiramente maior que a área desejada, neste caso se recomenda colocar uma margem de sobra para que o objeto fique completamente dentro da área.

- » **Desenhar:** permite ao usuário desenhar as linhas cujo o objeto deve cruzar. Com o botão esquerdo o usuário pode definir as quinas do polígono, e com o botão direito o polígono será fechado. Sempre utilize o botão direito para fechar o polígono.
- Para validar este documento informe o código 792240210955 no endereço https://proad-v2.tjgo.jus.br/proad/publico/val/daca <sup>»</sup> **Limpar:** esta opção permite ao usuário remover o polígono desenhado.<br>Assinado digitalmente por: Bárbara Svetlana Nogueira Antinarelli, ASSESSOR(A) DE LICITAÇÃO; e outros, em 12/01/20
- » **Seleção**
	- » **Tamanho máximo:** permite ao usuário selecionar a maior área de interesse de monitoramento.
	- » **Tamanho mínimo:** permite ao usuário selecionar a menor área de interesse de monitoramento.
- » **Cerca Virtual**

O usuário pode habilitar até 10 regras simultaneamente, a regra consiste em gerar um evento quando o objeto que cruzar a linha pré-desenhada pelo usuário.

A assertividade da câmera está sujeita ao cenário e a forma como ela foi instalada.

» **Parâmetros de configuração**

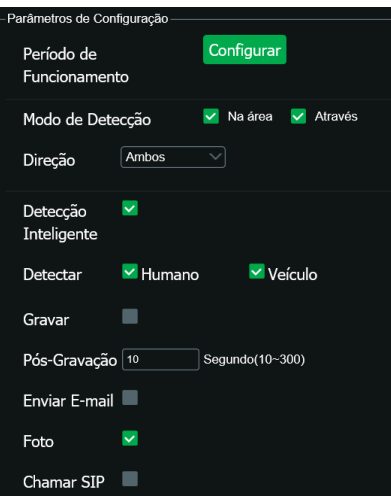

Cerca virtual – Parâmetros de configuração

» **Período:** permite ao usuário configurar até 6 intervalos de tempo para que a inteligência comece a funcionar de forma automática, desde que esteja configurada para isso.

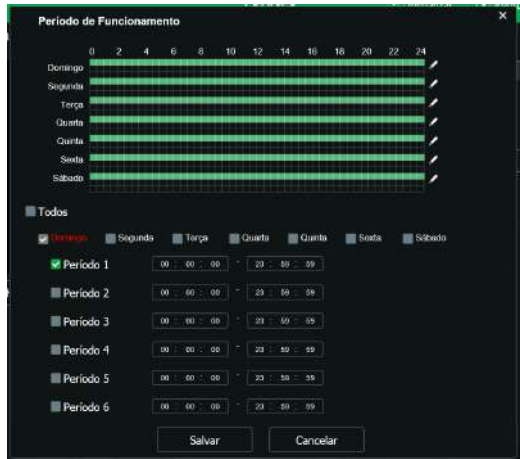

Parâmetros - Período

» **Modo de detecção:** Na área e Através.

**Na área:** o evento será gerado caso o objeto esteja dentro da área desenhada.

**Através:** o evento será gerado caso o objeto entre e saia da área desenhada.

58 Para validar este documento de satro e saigo 792340210955 no endereço https://proad-v2.tjgo.jus.br/proad/publico/validaca Assinado dighalftene pole fanda a svétia node contigual amenda essé ssede (a opbieto cuzaçaio) a marotida de 12/01/201

» **Busca Inteligente:** neste campo o usuário habilita a inteligência artificial, que é capaz de gerar eventos quando o objeto definido no campo Tipo cruzar a cerca. Para a gravação seguir essa regra o gravador/software deve ser compatível com essa função.

**Obs.:** essa função não gera um rótulo específico no e-mail ou em alarmes.

- » **Tipo:** neste campo é possível determinar qual será o gatilho que irá acionar o evento.
	- » **Pessoa:** objeto com o contorno semelhante ou parcial a um ser humano será o gatilho para o evento. **Obs.:** moto e bicicleta por apresentarem o contorno do condutor são caracterizados nessa opção.
	- » **Veículo:** objeto com o contorno semelhante ou parcial a um veículo será o gatilho para o evento.
- » **Pós gravação:** esta opção permite ao usuário definir quanto tempo o evento continuará a ser gravado após o seu término. O tempo mínimo é 10 segundos, e o máximo 300 segundos.
- » **Enviar e-mail:** quando selecionado, irá enviar um e-mail para o endereço configurado na aba Configurações > Sistema > Serviços > SMTP (e-mail).
- » **Foto:** quando selecionado, irá captura uma imagem e salvará no local de armazenamento de fotos.
- » **Chamar SIP:** quando selecionado, irá fazer uma chamada para o endereço configurado na aba Configurações > Sistema > Serviços > SIP.
- » **Menu de desenho**

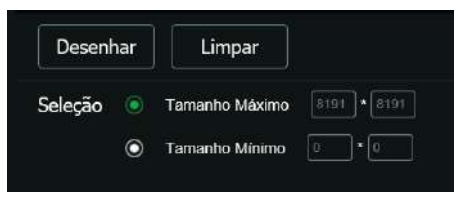

Cerca virtual - Menu de desenho

Lembre-se que a imagem é capturada em perspectiva, portanto a imagem do objeto pode ser ligeiramente maior que a área desejada, neste caso se recomenda colocar uma margem de sobra para que o objeto fique completamente dentro da área.

- » **Desenhar:** permite ao usuário desenhar as linhas cujo o objeto deve cruzar. Com o botão esquerdo o usuário pode definir as quinas do polígono, e com o botão direito o polígono será fechado. Sempre utilize o botão direito para fechar o polígono.
- » **Limpar:** esta opção permite ao usuário remover o polígono desenhado.
- » **Seleção**
	- » **Tamanho máximo:** permite ao usuário selecionar a maior área de interesse de monitoramento.
	- » **Tamanho mínimo:** permite ao usuário selecionar a menor área de interesse de monitoramento.

## **Abandono ou retirada de objetos**

Permite identificar o abandono e/ou retirada de objetos em até 4 áreas distintas na imagem. Com isso é possível registrar e tomar ações caso algum objeto seja abandonado e/ou retirado da área de análise, como no exemplo abaixo, em que está sendo monitorada uma área onde é proibido o abandono de objetos.

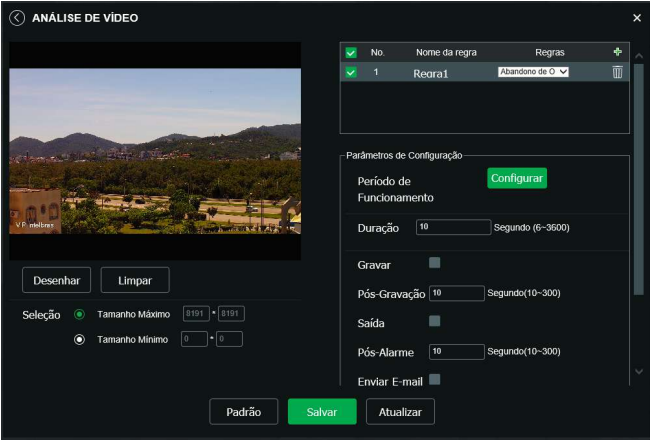

Abandono de objetos

Para adicionar uma área, clique no ícone + , habilite a função e clique em Desenhar; utilize o botão esquerdo do mouse para iniciar o desenho e o direito para encerrá-lo; com um clique sobre a área desenhada, é possível arrastá-la por inteiro ou apenas suas articulações.

Em Lista de regras, dê um duplo clique em uma área específica para renomear ou clique no ícone da lixeira correspondente para remover a área.

As configurações de Tamanho máximo, Tamanho mínimo e Regras definem o tamanho e a regra dos objetos que irão desencadear alarmes.

Período, Duração , Gravar, Pós-gravação, Saída, Pós-alarme, Enviar e-mail, Chamar SIP, Foto, possuem os mesmos mecanismos de funcionamento que Linha virtual.

## **Estacionamento proibido**

Esta função permite identificar se o veículo está parado na região pré-selecionada. Esta função é indicada para monitorar regiões que não devem ser obstruídas. Quando a câmera detecta o evento, é possível acionar um sinal na saída de alarme.

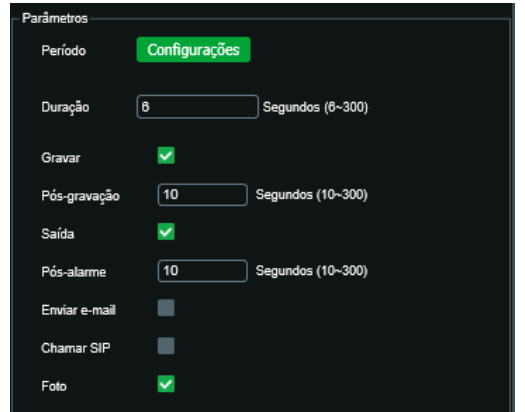

Estacionamento Proibido

60 Para validar este documento informe o código 792240210955 no endereço https://proad-v2.tjgo.jus.br/proad/publico/validaca ssinado digitalmente por: Bárbara Svetlana Nogueira Antinarelli, ASSESSOR(A) DE LICITAÇÃO; e outros, em 12/01/20

» **Período:** permite ao usuário configurar até 6 intervalos de tempo para que a inteligência comece a funcionar de forma automática, desde que esteja configurada para isso.

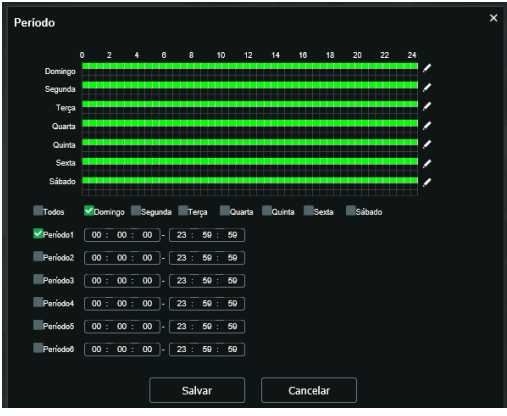

Parâmetros - Período

- » **Duração:** é o tempo que o veículo terá para sair da área desenhada sem gerar o evento. Caso o veículo permaneça dentro da área por um tempo maior que o configurado, se dará início ao evento. O tempo é medido em segundos, e o tempo mínimo é de 6 segundos, e o máximo é de 300 segundos.
- » **Gravar:** se habilitado, começará a gravar o evento, e quando o evento acabar, continuará a gravar até o período de pós gravação acabar.
- » **Pós gravação:** esta opção permite ao usuário definir quanto tempo o evento continuará a ser gravado após o seu término. O tempo mínimo é 10 segundos, e o máximo 300 segundos.
- » **Saída:** irá acionar a saída de alarme da câmera quando o evento acontecer.
- » **Pós alarme:** permite ao usuário configurar o tempo que o sinal continuará acionada após o término do evento. O tempo é medido em segundos, sendo 03 segundos o mínimo e 300 segundo o máximo.
- » **Enviar e-mail:** quando selecionado, irá enviar um e-mail para o endereço configurado na aba Configurações > Sistema > Serviços > SMTP (e-mail).
- » **Chamar SIP:** quando selecionado, irá fazer uma chamada para o endereço configurado na aba Configurações > Sistema > Serviços > SIP.
- » **Foto:** quando selecionado, irá captura uma imagem e salvará no local de armazenamento de fotos.

Menu de Desenho

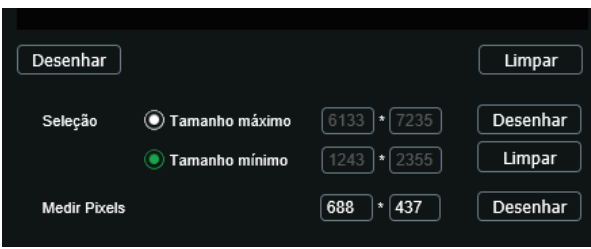

Menu de Desenho

Lembre-se que a imagem é capturada em perspectiva, portanto a imagem do veículo pode ser ligeiramente maior que a área desejada, neste caso recomenda-se colocar uma margem de sobra para que o veículo fique completamente dentro da área.

- » **Desenhar:** permite ao usuário desenhar a área do estacionamento proibido. Com o botão esquerdo o usuário pode definir as quinas do polígono, e com o botão direito o polígono será fechado. Sempre utilize o botão direito para fechar o polígono.
- » **Limpar:** esta opção permite ao usuário remover o polígono desenhado.
- » **Seleção Tamanho máximo:** nesta opção o usuário irá configurar a maior área de interesse do monitoramento.
- » **Seleção Tamanho mínimo:** nesta opção o usuário irá configurar a menor área de interesse do monitoramento.

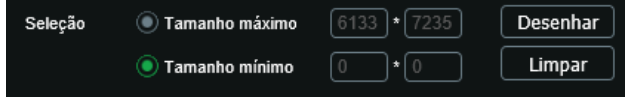

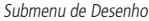

Para configurar as áreas de Tamanho máximo e mínimo, basta clicar na caixa de seleção, depois clicar na opção desenhar dentro do submenu de desenho e clicar na imagem com o botão esquerdo.

Os números dentro das caixas do submenu são as quantidades de pixels horizontais e verticais que o quadrado desenhado possui.

» **Medir pixels:** permite ao usuário quantificar os pixels horizontais e verticais de uma área. A aplicação é verificar se a quantidade de pixels dentro dessa área é o suficiente para gerar uma imagem nítida, por exemplo permitir o usuário reconhecer detalhes do veículo.

#### **Aglomeração**

Esta função permite identificar se há um grupo de pessoas na região pré-selecionada. Esta função é indicada para monitorar regiões que não devem ser obstruídas. Quando a câmera detecta o evento, é possível acionar um sinal na saída de alarme.

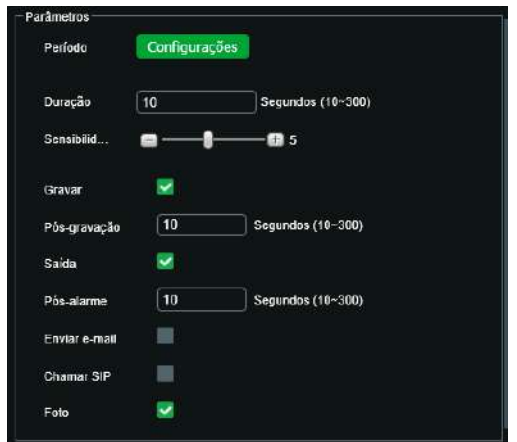

Aglomeração - Parâmetros

» **Período:** permite ao usuário configurar até 6 intervalos de tempo para que a inteligência estacionamento comece a funcionar de forma automática, desde que esteja configurada para isso.

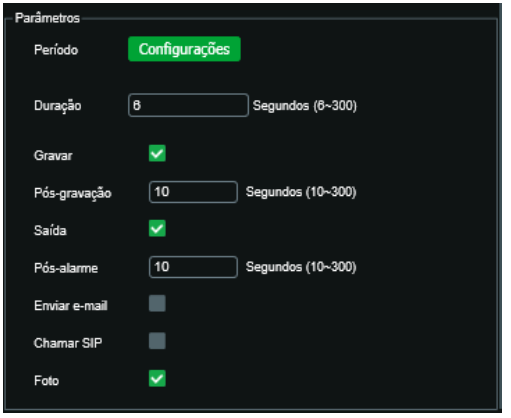

Parâmetros - Período

- » **Duração:** é o tempo que o grupo de pessoas terá para se dispersar da área desenhada sem gerar o evento. Caso o grupo permaneça dentro da área por um tempo maior que o configurado, se dará início ao evento. O tempo é medido em segundos, o tempo mínimo é de 10 segundos, e o máximo é de 300 segundos.
- » **Sensibilidade:** é uma escada qualitativa aonde 1 é pouco sensível e 10 muito sensível a detecção de pessoas.
- » **Gravar:** se habilitado, começará a gravar o evento, e quando o evento acabar, continuará a gravar até o período de pós gravação acabar.
- » **Pós gravação:** esta opção permite ao usuário definir quanto tempo o evento continuará a ser gravado após o seu término. O tempo mínimo é 03 segundos, e o máximo 300 segundos.
- » **Saída:** irá acionar a saída de alarme da câmera quando o evento acontecer.
- » **Pós alarme:** permite ao usuário configurar o tempo que o sinal continuará acionada após o término do evento. O tempo é medido em segundos, sendo 03 segundos o mínimo e 300 segundo o máximo.
- » **Enviar e-mail:** quando selecionado, irá enviar um e-mail para o endereço configurado na aba Configurações > Sistema > Serviços > SMTP (e-mail).
- » **Chamar SIP:** quando selecionado, irá fazer uma chamada para o endereço configurado na aba Configurações > Sistema > Serviços > SIP.
- » **Foto:** quando selecionado, irá captura uma imagem e salvará no local de armazenamento de fotos.

Menu de Desenho

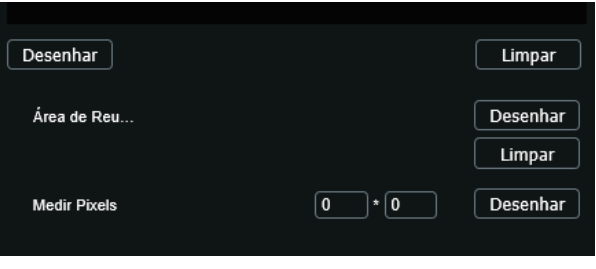

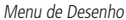

Lembre-se que a imagem é capturada em perspectiva, portanto a imagem do grupo de pessoas pode ser ligeiramente maior que a área desejada, neste caso recomenda-se colocar uma margem de sobra para que o grupo fique completamente dentro da área.

» **Desenhar:** permite ao usuário desenhar a área cujo o grupo de pessoas deve ser monitorado. Com o botão esquerdo o usuário pode definir as quinas do polígono, e com o botão direito o polígono será fechado. Sempre utilize o botão direito para fechar o polígono.

valid Assinado digitalmente por: Bárbara Svetlana Nogueira Antinarelli, ASSESSOR(A) DE LICITAÇÃO; e outros, em 1 Para validar este documento informe o código 792240210955 no endereço https://proad-v2.tjgo.jus.br/proad/publico/

- » **Limpar:** esta opção permite ao usuário remover o polígono desenhado.
- » **Área de reunião:** nesta opção o usuário irá configurar a maior área de interesse do monitoramento.
- » **Medir pixels:** permite ao usuário quantificar os pixels horizontais e verticais de uma área. A aplicação é verificar se a quantidade de pixels dentro dessa área é o suficiente para gerar uma imagem nítida, por exemplo permitir o usuário reconhecer detalhes dos integrantes do grupo.

#### **Detecção de Ronda**

Esta função permite identificar se há um indivíduo circulando na região pré-selecionada. Quando a câmera detecta o evento, é possível acionar um sinal na saída de alarme.

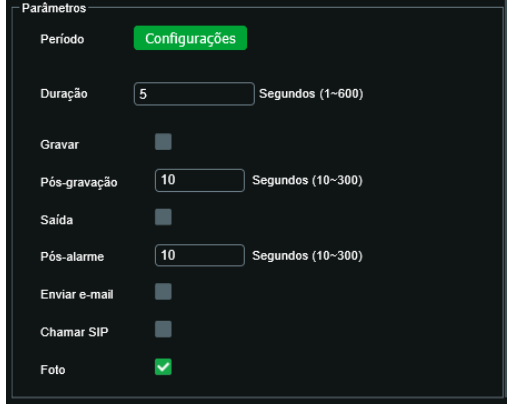

Detecção de Ronda - Parâmetros

» **Período:** permite ao usuário configurar até 6 intervalos de tempo para que a inteligência comece a funcionar de forma automática, desde que esteja configurada para isso.

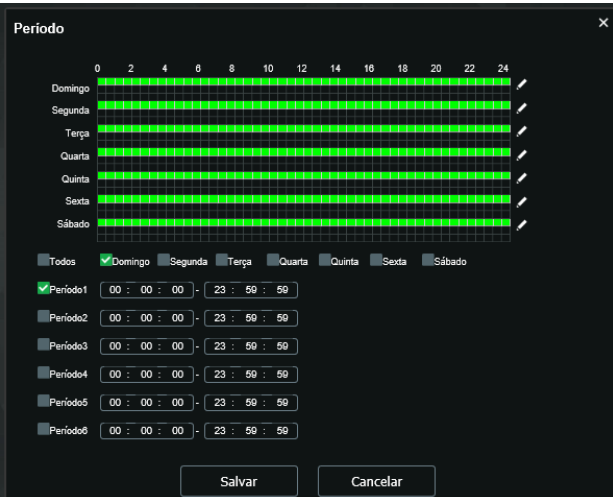

Parâmetros - Período

- » **Duração:** é o tempo que o indivíduo terá para sair da área desenhada sem gerar o evento. Caso o indivíduo permaneça dentro da área por um tempo maior que o configurado, se dará início ao evento. O tempo é medido em segundos, e o tempo mínimo é de 1 segundo, e o máximo é de 600 segundos.
- » **Gravar:** se habilitado, começará a gravar o evento, e quando o evento acabar, continuará a gravar até o período de pós gravação acabar.
- 64 Para validar este documento informe o código 792240210955 no endereço https://proad-v2.tjgo.jus.br/proad/publico/validaca ssinado digitalmente por: Bárbara Svetlana Nogueira Antinarelli, ASSESSOR(A) DE LICITAÇÃO; e outros, em 12/01/20
- » **Pós gravação:** esta opção permite ao usuário definir quanto tempo o evento continuará a ser gravado após o seu término. O tempo mínimo é 10 segundos, e o máximo 300 segundos.
- » **Saída:** irá acionar a saída de alarme da câmera quando o evento acontecer.
- » **Pós alarme:** permite ao usuário configurar o tempo que o sinal continuará acionada após o término do evento. O tempo é medido em segundos, sendo 03 segundos o mínimo e 300 segundo o máximo.
- » **Enviar e-mail:** quando selecionado, irá enviar um e-mail para o endereço configurado na aba Configurações > Sistema > Serviços > SMTP (e-mail).
- » **Chamar SIP:** quando selecionado, irá fazer uma chamada para o endereço configurado na aba Configurações > Sistema > Serviços > SIP.
- » **Foto:** quando selecionado, irá captura uma imagem e salvará no local de armazenamento de fotos.

Menu de Desenho

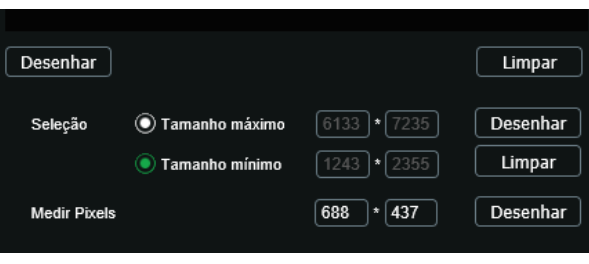

Menu de Desenho

Lembre-se que a imagem é capturada em perspectiva, portanto a imagem do indivíduo pode ser ligeiramente maior que a área desejada, neste caso recomenda-se colocar uma margem de sobra para que o indivíduo fique completamente dentro da área.

- » **Desenhar:** permite ao usuário desenhar a área que deve ter pessoas rondando. Com o botão esquerdo o usuário pode definir as quinas do polígono, e com o botão direito o polígono será fechado. Sempre utilize o botão direito para fechar o polígono.
- » **Limpar:** esta opção permite ao usuário remover o polígono desenhado.
- » **Seleção Tamanho máximo:** nesta opção o usuário irá configurar a maior área de interesse do monitoramento.
- » **Seleção Tamanho mínimo:** nesta opção o usuário irá configurar a menor área de interesse do monitoramento.

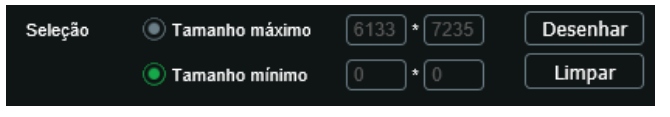

Submenu de Desenho

Para configurar as áreas de Tamanho máximo e mínimo, basta clicar na caixa de seleção, depois clicar na opção desenhar dentro do submenu de desenho e clicar na imagem com o botão esquerdo.

Os números dentro das caixas do submenu são as quantidades de pixels horizontais e verticais que o quadrado desenhado possui.

» **Medir pixels:** permite ao usuário quantificar os pixels horizontais e verticais de uma área. A aplicação é verificar se a quantidade de pixels dentro dessa área é o suficiente para gerar uma imagem nítida, por exemplo permitir o usuário reconhecer detalhes do indivíduo.

#### **Mapa de calor**

Esta função permite identificar as regiões do cenário que possuem maior movimentação. Esta função não detecta temperatura.

» **Habilitar:** habilita ou desabilita esta opção.

Lembre-se de ativar função no menu Configurações > Sistema > Ativar Analise > Mapa de Calor, pois esta inteligência funcionar, ela precisa estar habilitada nestes dois lugares.

» **Período:** permite ao usuário configurar até 6 intervalos de tempo para que a inteligência comece a funcionar de forma automática, desde que esteja configurada para isso.

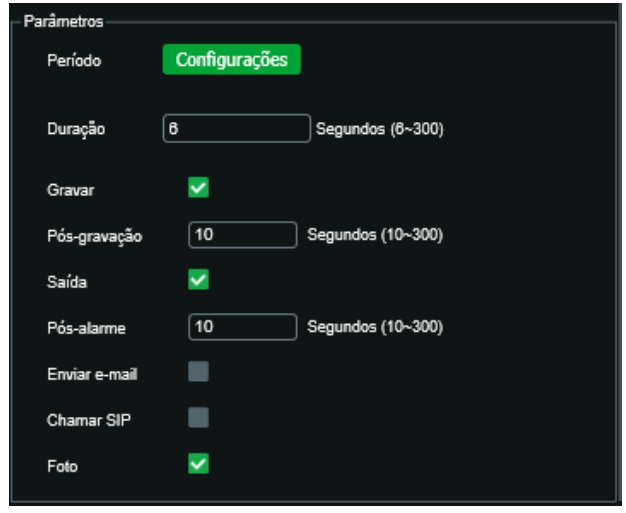

Parâmetros - Período

#### **Relatório**

Nesta janela é possível obter uma imagem com manchas que variam de um tom de azul até um tom avermelhado. As regiões com manchas azuis são as regiões de pouco movimento, as regiões de machas vermelhas são as regiões com mais movimento. O relatório gerado é apenas da função mapa de calor.

| ◯ Mapa de Calor                    |                   |           |                              |
|------------------------------------|-------------------|-----------|------------------------------|
|                                    | Mapa de Calor     | Relatório |                              |
| Início<br>2020-04-29<br>00: 00: 00 | 2020-04-30<br>Fim | 02:00:00  | Invervalo máximo de 1 semana |
| Exportar<br>Procurar               |                   |           |                              |

Relatório - Parâmetros

- » **Início:** permite ao usuário definir a data e hora inicial da análise.
- » **Fim:** permite ao usuário definir a data e hora do término da análise.

Lembre-se que o intervalo máximo de análise é de 7 dias.

Após definir o intervalo, o usuário deve clicar no botão procurar, e o relatório será gerado em uma imagem de extensão .bmp que poderá ser salva através do botão Exportar.

#### **7.4. Contagem de Pessoas**

#### **Contagem de Pessoas**

Há duas opções: contagem de fluxo de pessoas e contagem na área.

A contagem de fluxo de pessoas é feita através da contabilização de pessoas que atravessam a linha virtual definida previamente pelo usuário.

A contagem na área contabiliza quantas pessoas há em uma região pré-determinada pelo usuário em tempo real.

As boas práticas de instalação devem ser seguidas para o correto funcionamento da inteligência de vídeo, sendo imprescindível que seja seguido os requisitos a seguir:

- » A instalação deve ser realizada de forma que a câmera seja posicionada para ter a visão aérea (perpendicular à superfície de passagem), sendo que a vista angular não é recomendada para essa finalidade;
- » O ambiente deve ter uma iluminação fixa e constante, ou seja, sem variações frequentes de iluminação;

66 Para validar este documento informe o código 792240210955 no endereço https://proad-v2.tjgo.jus.br/proad/publico/validaca AssinadO dipbinhteemão dove Bentombras,ephntos degudexões utiontekide (KSAFASGA) ad DE left@lda Aquida, e outros, em 12/01/201/2013

- » Deve ser possível visualizar diferenciar o contorno da cabeça e ombro na imagem;
- » Direção previsível do fluxo de pessoas: é mais fácil contar as pessoas quando elas estão se movendo em uma direção previsível e constante;
- » Ausência de sobreposições: é importante que as pessoas não se sobreponham umas às outras, para que possam ser contadas individualmente pela câmera;
- » Garantir que não há imagem de seres humanos impressas no ambiente que estejam no campo de visão da câmera. Exemplo: banner publicitário.
- » Garantir que não há objetos se movendo na imagem. Exemplo: escada rolante, porta e carros;
- » Garantir a distância recomendada da área de contagem de forma que a linha virtual fique centralizada na imagem e haja a distância suficiente.

Se o cenário de contagem de pessoas for desordenado, pode haver problemas na precisão da contagem, já que a câmera pode ter dificuldade em distinguir corretamente entre as pessoas, especialmente se houver muitas pessoas próximas umas das outras ou em movimento.

Seguem exemplos de cenários não recomendados:

» Eventos com grande aglomeração de pessoas: em eventos como shows ou festivais, é comum que as pessoas se movimentem de forma desordenada, o que pode dificultar a contagem.

A tabela a seguir mostra os parâmetros de instalação:

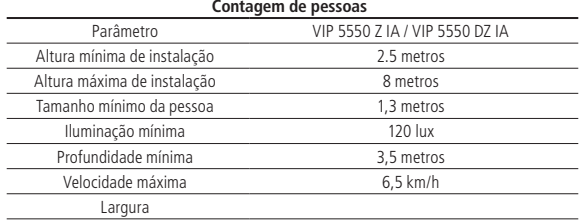

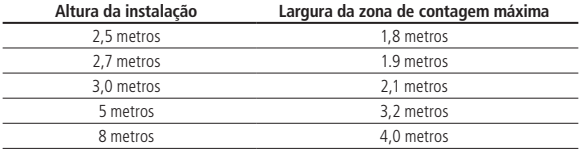

#### **Lista de Regras**

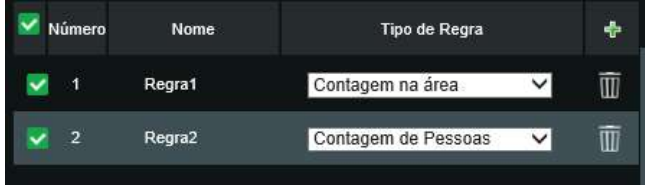

Contagem de Pessoas - Lista de Regras

Para adicionar uma nova regra basta clicar no botão  $+$  no canto superior direito da lista de regras.

Há dois tipos de Regra, contagem na área e contagem de pessoas.

- » **Contagem de Pessoas:** quantifica o número de pessoas que cruzaram a linha desenhada pelo usuário ou quantifica o fluxo de pessoas em uma área desenhada pelo usuário.
- » **Contagem na área:** quantifica e analisa o número de pessoas que estão em uma área desenhada pelo usuário.

#### Contagem de pessoas

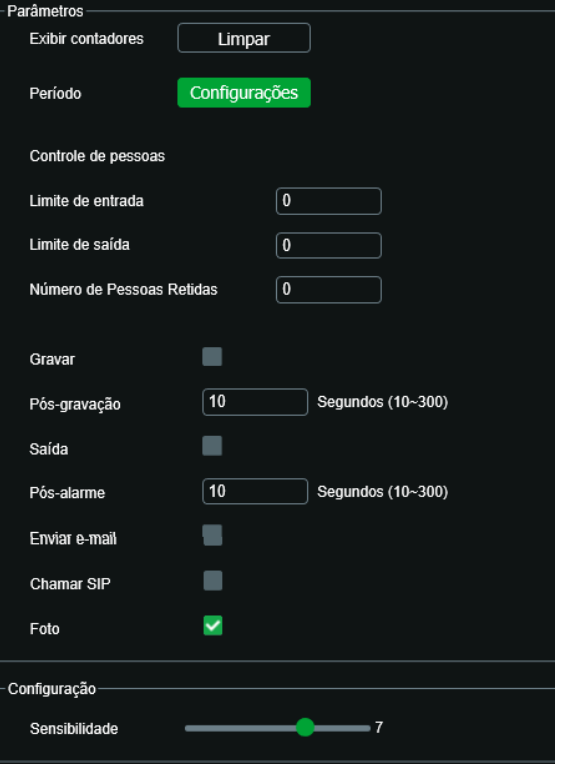

Contagem de Pessoas - Parâmetros

- » **Exibir contadores:** quando se clica no botão limpar, os contadores são zerados.
- » **Período:** permite ao usuário configurar até 6 intervalos de tempo para que a inteligência comece a funcionar de forma automática, desde que esteja configurada para isso.

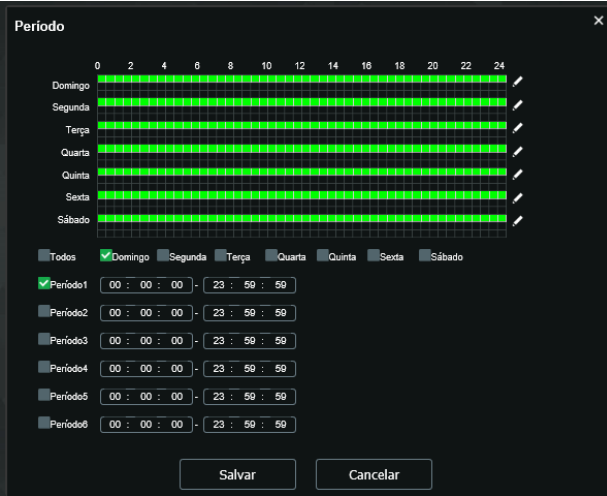

68 Para validar este documento informe o código 792240210955 no endereço https://proad-v2.tjgo.jus.br/proad/publico/validaca Assinado digitalmente por: Bárbara Svetlana Nogueira Antinarelli, ASSESSOR(A) DE LICITAÇÃO; e outros, em 12/01/2024

#### **Controle de Pessoas**

- » **Limite de entrada:** neste campo o usuário pode estabelecer a quantidade de pessoas que podem entrar na região sem gerar o evento. Após o limite ser alcançado, será gerado apenas um único evento.
- » **Limite de saída:** neste campo o usuário pode estabelecer a quantidade de pessoas que podem sair da região sem gerar o evento. Após o limite ser alcançado, será gerado apenas um único evento.
- » **Número de pessoas retidas:** neste campo o usuário pode estabelecer a quantidade de pessoas que podem ficar retidas no ambiente selecionado sem gerar o evento.
- » **Gravar:** se habilitado, começará a gravar o evento, e quando o evento acabar, continuará a gravar até o período de pós gravação acabar.
- » **Pós gravação:** esta opção permite ao usuário definir quanto tempo o evento continuará a ser gravado após o seu término. O tempo mínimo é 10 segundos, e o máximo 300 segundos.
- » **Saída:** irá acionar a saída de alarme da câmera quando o evento acontecer.
- » **Pós Alarme:** permite ao usuário configurar o tempo que o sinal continuará acionada após o término do evento. O tempo é medido em segundos, sendo 10 segundos o mínimo e 300 segundo o máximo.
- » **Enviar e-mail:** quando selecionado, irá enviar um e-mail para o endereço configurado na aba Configurações > Sistema > Serviços > SMTP (e-mail).
- » **Chamar SIP:** quando selecionado, irá fazer uma chamada para o endereço configurado na aba Configurações > Sistema > Serviços > SIP.
- » **Foto:** quando selecionado, irá captura uma imagem e salvará no local de armazenamento de fotos.

#### Configuração

» **Sensibilidade:** é uma escada qualitativa aonde 1 é pouco sensível e 10 muito sensível a detecção de pessoas.

#### Menu de Desenho

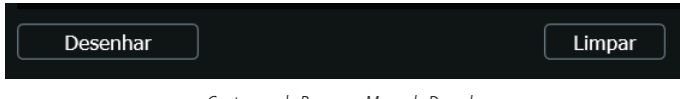

Contagem de Pessoas - Menu de Desenho

Lembre-se que a imagem é capturada em perspectiva, portanto a imagem do grupo de pessoas pode ser ligeiramente maior que a área desejada, neste caso se recomenda colocar uma margem de sobra para que o grupo fique completamente dentro da área.

- » **Desenhar:** permite ao usuário desenhar a área cujo o grupo de pessoas deve ser monitorado. Com o botão esquerdo o usuário pode definir as quinas do polígono, e com o botão direito o polígono será fechado. Sempre utilize o botão direito para fechar o polígono.
- » **Limpar:** esta opção permite ao usuário remover o polígono desenhado.
- » **Desenhar linha:** permite ao usuário traçar uma linha a qual as pessoas irão cruzar, e de acordo com a direção que a pessoa for, será considerado como uma entrada ou uma saída. A linha deve ser desenhada dentro do polígono.
- » **Limpar:** esta opção permite ao usuário remover a linha desenhada.

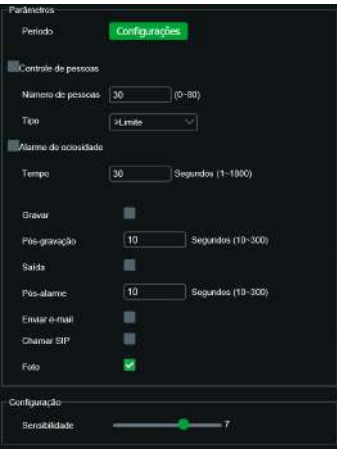

Contagem na área - Parâmetros

» **Período:** permite ao usuário configurar até 6 intervalos de tempo para que a inteligência comece a funcionar de forma automática, desde que esteja configurada para isso.

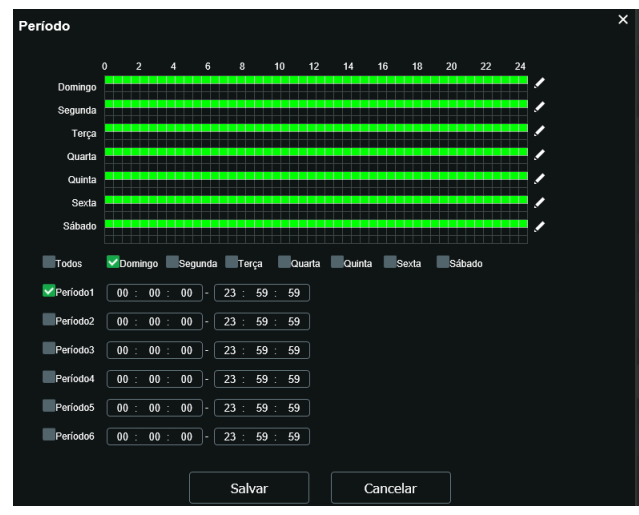

Contagem na área - Períodos

- » **Controle de pessoas:** campo destinado à análise de quantidade de pessoas em uma área desenhada pelo usuário.
- » **Número de pessoas:** neste campo o usuário pode estabelecer a quantidade de pessoas que podem ficar no ambiente selecionado sem gerar o evento.
- » **Tipo:** neste campo o usuário pode estabelecer o critério para gerar evento, se for maior, menor ou igual ao número de pessoas predefinido pelo usuário.
- » **Alarme de ociosidade:** contabiliza o tempo de permanência de pessoas em uma área desenhada pelo usuário.
- » **Tempo:** neste campo o usuário pode estabelecer o tempo máximo de permanência de pessoas em uma área sem gerar o evento.
- » **Gravar:** se habilitado, começará a gravar o evento, e quando o evento acabar, continuará a gravar até o período de pós gravação acabar.
- » **Pós gravação:** esta opção permite ao usuário definir quanto tempo o evento continuará a ser gravado após o seu
- Assinadtérhigitaldutempornin Eníverat Segundos, Nogmárim AB00 segundos SESSOR(A) DE LICITAÇÃO; e outros, em 12/01/2024
- » **Saída:** irá acionar a saída de alarme da câmera quando o evento acontecer.
- » **Pós Alarme:** permite ao usuário configurar o tempo que o sinal continuará acionada após o término do evento. O tempo é medido em segundos, sendo 10 segundos o mínimo e 300 segundo o máximo.
- » **Enviar e-mail:** quando selecionado, irá enviar um e-mail para o endereço configurado na aba Configurações > Sistema > Serviços > SMTP (e-mail).
- » **Chamar SIP:** quando selecionado, irá fazer uma chamada para o endereço configurado na aba Configurações > Sistema > Serviços > SIP.
- » **Foto:** quando selecionado, irá captura uma imagem e salvará no local de armazenamento de fotos.

#### Configuração

» **Sensibilidade:** é uma escada qualitativa aonde 1 é pouco sensível e 10 muito sensível a detecção de pessoas.

#### **Análise de Fila**

O usuário pode habilitar até 4 regras simultaneamente.

Lista de Regras

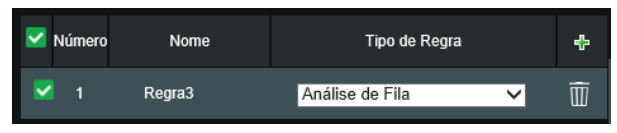

Analise de Fila - Lista de Regras

Para adicionar uma nova regra basta clicar no botão  $+$  no canto superior direito da lista de regras.

Parâmetros

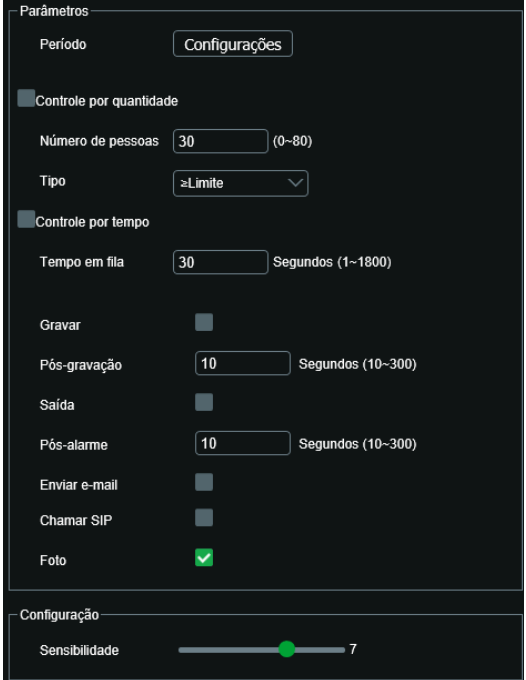

Análise de Fila - Parâmetros

» **Período:** permite ao usuário configurar até 6 intervalos de tempo para que a inteligência comece a funcionar de forma automática, desde que esteja configurada para isso.

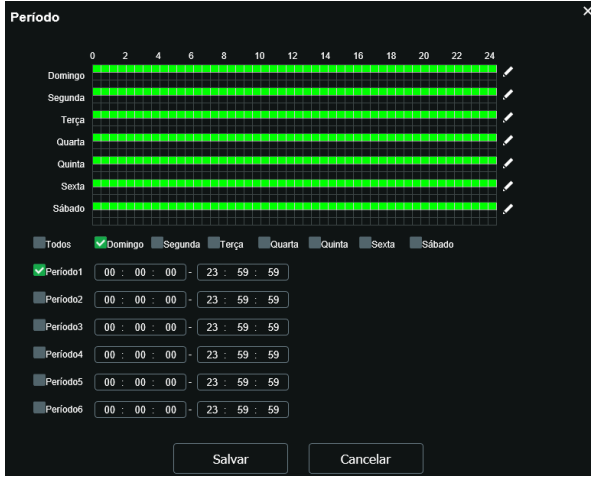

Parâmetros - Período

- » **Controle por quantidade:** se habilitado, irá gerar um evento quantidade de pessoas for maior ou menor do limite estabelecido no campo Número de pessoas.
- » **Número de pessoas:** define o limiar da quantidade de pessoas para que o evento ocorra.
- » **Tipo:** irá definir se o evento será gerado se o Número de Pessoas for maior ou igual (≥) ou menor ou igual (≤) ao valor estabelecido no campo Número de Pessoas
- » **Controle por tempo:** irá acionar o evento se as pessoas dentro da área desenhada extrapolarem o tempo delimitado na configuração Tempo de fila.
- » **Tempo de fila:** delimita o tempo que a pessoa pode ficar dentro da área sem gerar o evento. O tempo mínimo é de 1 segundo, e o máximo é de 1800 segundos.
- » **Gravar:** se habilitado, começará a gravar o evento, e quando o evento acabar, continuará a gravar até o período de pós gravação acabar.
- » **Pós gravação:** esta opção permite ao usuário definir quanto tempo o evento continuará a ser gravado após o seu término. O tempo mínimo é 10 segundos, e o máximo 300 segundos.
- » **Saída:** irá acionar a saída de alarme da câmera quando o evento acontecer.
- » **Pós alarme:** permite ao usuário configurar o tempo que o sinal continuará acionada após o término do evento. O tempo é medido em segundos, sendo 10 segundos o mínimo e 300 segundo o máximo.
- » **Enviar e-mail:** quando selecionado, irá enviar um e-mail para o endereço configurado na aba Configurações > Sistema > Serviços > SMTP (e-mail).
- » **Chamar SIP:** quando selecionado, irá fazer uma chamada para o endereço configurado na aba Configurações > Sistema > Serviços > SIP.
- » **Foto:** quando selecionado, irá captura uma imagem e salvará no local de armazenamento de fotos.

Menu de Desenho

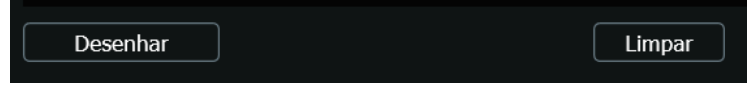

Analise de Fila - Menu de Desenho

Lembre-se que a imagem é capturada em perspectiva, portanto a imagem do grupo de pessoas pode ser ligeiramente maior que a área desejada, neste caso se recomenda colocar uma margem de sobra para que o grupo fique completamente dentro da área.

72 Para validar este documento informe o código 792240210955 no endereço https://proad-v2.tjgo.jus.br/proad/publico/validaca ssinado digitalmente por: Bárbara Svetlana Nogueira Antinarelli, ASSESSOR(A) DE LICITAÇÃO; e outros, em 12/01/20

- » **Desenhar:** permite ao usuário desenhar a área cujo o grupo de pessoas deve ser monitorado. Com o botão esquerdo o usuário pode definir as quinas do polígono, e com o botão direito o polígono será fechado. Sempre utilize o botão direito para fechar o polígono.
- » **Limpar:** esta opção permite ao usuário remover o polígono desenhado.

#### **Relatório**

Neste menu é possível visualizar uma imagem contendo as informações de entrada e saída de pessoas no período pré-selecionado. Este relatório é exclusivo da inteligência Contagem de pessoas. Os relatórios são gerados de hora em hora e é possível gerar um relatório de até 24h na memória interna da câmera. O tamanho de cada relatório é de cerca de 2 Mb para um intervalo de 24h. Não é possível armazenar relatórios no MicroSD, mas existe a opção de armazenar estes relatórios num servidor.

|        |                                                                            | Contagem de Pessoas              | Análise de Fila   |                                                                               | Relatório |                                  |
|--------|----------------------------------------------------------------------------|----------------------------------|-------------------|-------------------------------------------------------------------------------|-----------|----------------------------------|
| Regra  | Contagem de Pessoas                                                        | Tipo de Estatística <sup>-</sup> | Número de pessoas | Intervalo de Tempo                                                            |           | Retatório Diário<br>$\checkmark$ |
| Início | 29-04-2020                                                                 | 00<br>$00 = 00$                  | 29-04-2020<br>Fim | 09                                                                            | $00 - 00$ | Intervalo máximo de 24 horas     |
|        | Sentido do Fluxo <sup>M</sup> Entrantes M Saintes M Mostrar N.º de Pessoas |                                  |                   | Tipo de gráfico <sup>e</sup> Gráfico de Barras <sup>@</sup> Gráfico de Linhas |           |                                  |
| Regra1 | Procurar                                                                   | Exporter:                        |                   |                                                                               |           |                                  |

Contagem de Pessoas - Relatório

- » **Regra:** permite ao usuário pesquisar por um tipo de regra especifica.
- » **Tipo de estatística:** define a variável a ser analisada, neste caso sempre serão o número de pessoas.
- » **Intervalo de tempo:** define o tempo o intervalo de tempo que o gráfico será mostrado.
- » **Inicio:** delimita a data e hora do início do intervalo a ser analisado.
- » **Fim:** delimita o final do intervalo a ser analisado.
- » **Sentido de fluxo**
- » **Entrantes:** mostra a quantidade de pessoas quem entraram dentro do ambiente
- » **Saintes:** mostra a quantidade de pessoas que saíram do ambiente.
- » **Mostrar nº de pessoas:** mostra o número de pessoas retidas dentro do ambiente.
- » **Tipo de Gráfico:** permite ao usuário selecionar se o gráfico será gerado em barras ou em linhas.

Exemplo de gráfico:

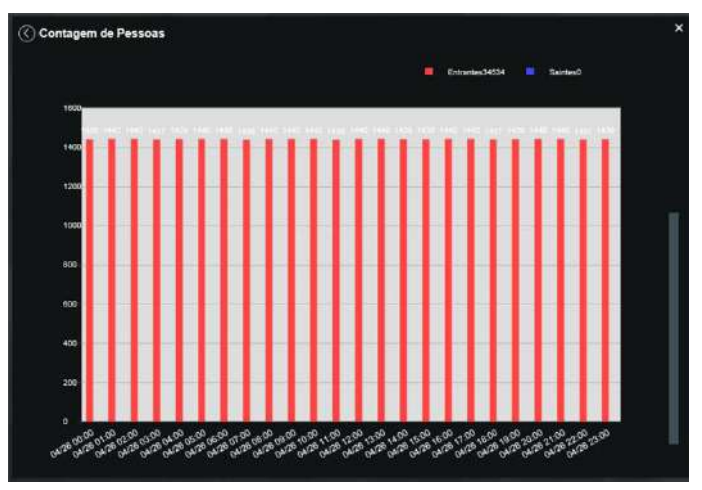

Relatório - Gráfico em Barras

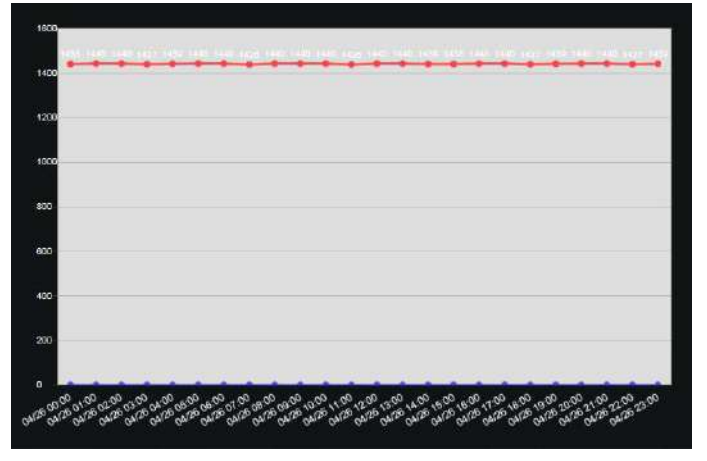

Relatório - Gráfico em Linhas

#### **Detecção de face**

Com a ferramenta de Inteligência detecção de face habilitada, a câmera irá automaticamente reconhecer padrões de rostos na imagem do preset definido. Essa função pode ser muito importante no caso de identificação de pessoas em seu sistema de monitoração. Habilitada a função, a câmera iniciará a detecção de qualquer face na cena. A interface permite também que sejam tomadas ações quando detectadas faces.

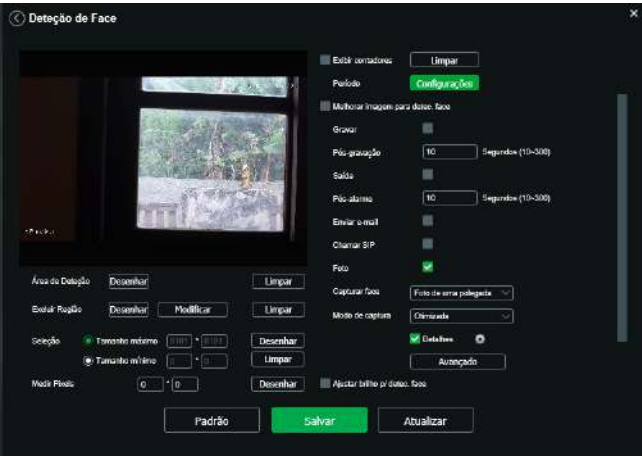

Detecção de face

- » **Habilitar:** habilita o funcionamento.
- » **Exibir contadores:** habita para ser exibido o contador
- » **Período:** definir o período em que a função está ativa, por padrão de fábrica vem configurado por 24h.
- » **Melhorar imagem para detec. face:** é aplicado ganho na imagem para melhor detectar faces.
- » **Ajustar brilho p/ detec. face:** possibilita o usuário fornecer configurações para melhorar o resultado da detecção.
- » **Nível de brilho do rosto detectado:** é possível ajustar o nível variando entre 0 a 100.
- » **Intervalo de detecção:** é possível ajusta o intervalo da detecção entre 0 a 100.

**Obs.:** as funções Gravar, Pós-gravação, Saída, Pós-alarme, Enviar e-mail, Chamar SIP, Foto, são semelhantes às de Análise de vídeo.

- » **Capturar face:** apresenta duas opções sendo elas: Detecção de Face e Foto de uma Polegada.
- 74 <mark>P</mark>ara valida**foto de uma Polegada;** faptura figm adesembliogs sundo afastado https://proad-v2.tjgo.jus.br/proad/publico/validaca Assinado de **Face:** captura com a face preenchendo todo um quadro.<br>Assinado digitalmente por: Bárbara Svetlana Nogueira Antinarelli, ASSESSOR(A) DE LICITAÇÃO; e outros, em 12/01/202
- » **Modo de captura:** possui três opções otimizada, imediata e priorizar qualidade.
	- » **Otimizada:** capture a imagem mais nítida dentro do tempo configurado (tempo de análise dentro das opções em Avançado) após a câmera detectar o rosto.
	- » **Imediata:** registra a foto imediatamente, logo após detectar a face, sem a opção de apresentar metadados.
	- » **Priorizar qualidade:** durante o evento de detecção de face, faz a seleção da foto priorizando a qualidade da imagem, algumas imagens podem apresentar baixa qualidade dependendo da distância da face. A câmera apenas irá capturar depois que detectar que a qualidade da imagem capturada é superior ao que foi selecionado em Limite de Qualidade dentro das opções em Avançado.
	- » **Menu Avançado:**
		- » **Limitar ângulo:** responsável por filtrar na detecção de face pelo ângulo, no caso se o valor estiver próximo de 90°, as faces detectadas lateralmente não serão filtradas, caso o valor esteja próximo de 0° apenas as faces que estão frente a frente com a câmera serão consideradas.
		- » **Sensibilidade de qualidade:** define a sensibilidade para detectar uma face.
		- » **Limite de qualidade:** quando utilizado o modo de Priorizar qualidade, este é o valor que é usado como referência, caso a imagem esteja abaixo do limite, está imagem não será processada.
		- » **Tempo de análise:** defina um período de tempo para capturar a face com melhor qualidade após a câmera detectar um rosto. Pode ser ajustado de 1 a 300 segundos, ou seja, a partir do momento em que o rosto é detectado, a imagem será otimizada para escolher a imagem do rosto dentro do tempo definido.

Selecionando a opção otimizada é possível configurar os mesmos parâmetros de imediata. Além disso habilite o check-box de detalhe e selecione o ícone (colocar o desenho da engrenagem) e marque as opções desejadas de (idade,, óculos, sexo, barba, expressão).

Os mesmos parâmetros é aplicado para a opção priorizar qualidade

A assertividade em condições ideais de instalação é de 85%.

#### <span id="page-82-0"></span>**Alarme**

A câmera conta com entrada de alarme, garantindo mais segurança e uma instalação limpa e mais completa. O dispositivo alerta o usuário caso algum objeto acione o alarme externo configurado em conjunto com a câmera. A configuração é manual: **Obs.:** para ativar a funcionalidade é necessário habilitar a opção.

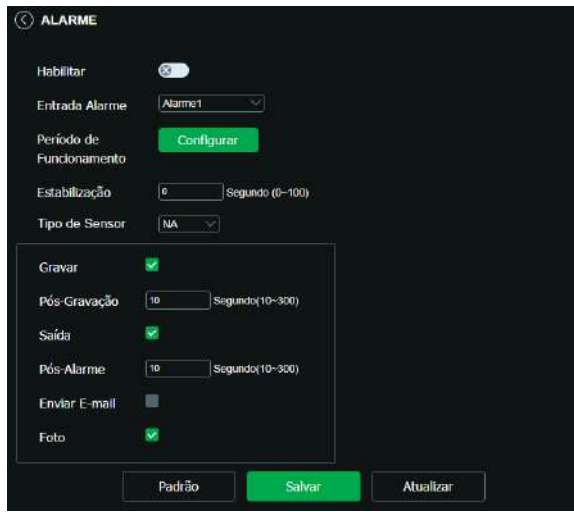

Saída de alarme

- » **Entrada alarme:** seleciona as configurações pertencentes ao alarme externo (alarme 1 e/ou alarme 2) configurado com o dispositivo. Para subir com as configurações desejadas, basta digitar os horários de funcionamento desejados, habilitar o check-box correspondente e salvar.
- » **Período:** selecione a faixa de horário que deseja do período de funcionamento do alarme.

valid <u>Assinäd**5 Japilliancán**: poistemanme</u>moven ana na ymenye na dimaeth O**ASSIES Scatedyllens ary ver** pyte Dannette ha 12 m 1201 Para validar este documento informe o código 792240210955 no endereço https://proad-v2.tjgo.jus.br/proad/publico/validaca

- » **Tipo de sensor:** há dois tipos de sensor. O sensor NA (Normalmente Aberto) que envia o sinal apenas quando existe um alarme; e o sensor NF (Normalmente Fechado), que mantém um sinal na câmera, de modo que executa uma função inversa, sendo esse sinal cortado e disparado o alarme.
- » **Gravar:** captura o vídeo durante o sinal de entrada do alarme. Funciona somente com a função habilitada.
- » **Pós-gravação:** configura o tempo de gravação após ocorrer a entrada do sinal de alarme, sendo possível de 03 a 300 segundos.
- » **Saída:** ativa a saída de alarme externo para ser acionada na ocorrência de um evento.
- » **Pós-alarme:** tempo de atraso para acionar o alarme externo após a ocorrência do evento, sendo possível de 10 a 300 segundos.
- » **Enviar e-mail:** envia e-mails durante o evento com detalhes e fotos a partir da seção de SMTP (e-mail).
- » **Foto:** captura a foto durante o sinal de entrada do alarme.
- » **Chamar SIP:** se estiver selecionada esta opção, a câmera realizará uma ligação VoIP na ocorrência de um alarme. O número VoIP chamado é configurado conforme consta na seção [SIP](#page-36-0) deste manual

#### **Anormalidade**

Cartão SD

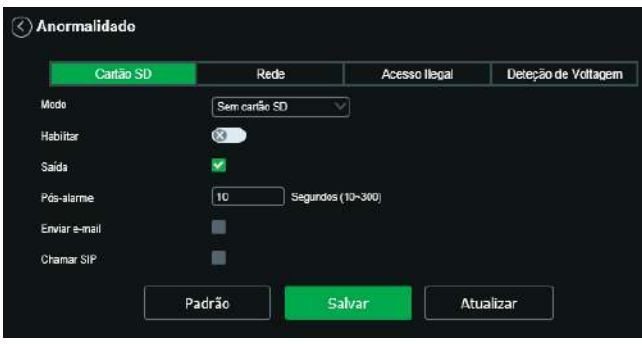

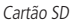

É possível gerar alarmes relacionados ao cartão SD nas seguintes situações:

- » **Modo:** Há três opções, são elas (Sem cartão SD, Erro no cartão SD e Alerta de capacidade).
- » **Sem cartão SD:** o alarme será gerado perante a remoção do cartão SD com a câmera ligada.
- » **Erro no cartão SD:** será gerado um alarme quando ocorrer algum erro no cartão SD.
- » **Alerta de capacidade:** o dispositivo irá gerar um alarme quando o limite de capacidade, definido logo abaixo, for atingido.
- » **Limite de capacidade:** define em qual porcentagem de ocupação do cartão SD será gerado um alarme. Essa porcentagem poderá ser definida entre 0 a 99%.
- » **Habilitar:** habilita a função.
- » **Enviar e-mail:** envia uma mensagem relatando o evento para o endereço de e-mail previamente configurado na seção SMTP (e-mail).

#### Rede

O dispositivo alerta ao usuário erros com relação a desconexão do dispositivo e conflito de IP na rede por meio de alarme.

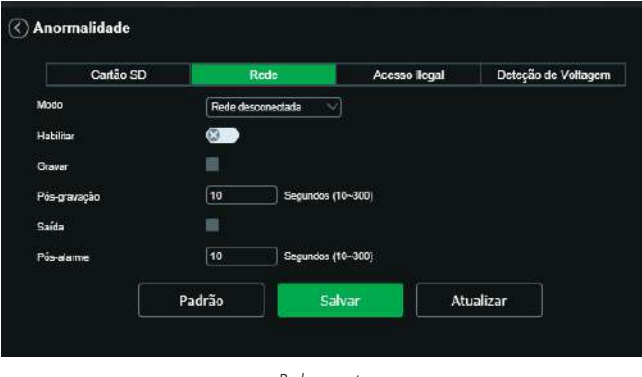

Rede ausente

- » **Modo:** define o evento a ser considerado anormalidade:
	- » **Rede ausente:** quando a câmera é desconectada da rede.
	- » **Conflito de IP:** quando há conflito de IP da rede com a câmera.
- » **Habilitar:** habilita a funcionalidade de Anormalidades.
- » **Saída:** habilita a saída de alarme, conforme o item [Alarme](#page-82-0) deste manual.
- » **Pós-alarme:** tempo de atraso para acionar o alarme externo após a ocorrência do evento, sendo possível configurar o tempo entre 03 e 300 segundos.

#### Acesso ilegal

É possível configurar a câmera para acionar o alarme e enviar e-mail na ocorrência de tentativas excessivas de login na interface.

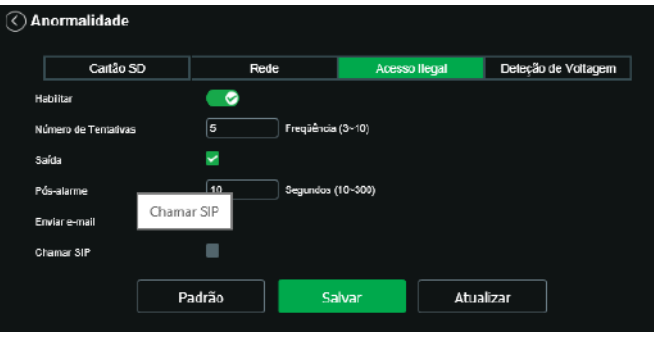

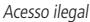

- » **Habilitar:** habilita a função.
- » **Número de tentativas:** número de vezes que se pode errar no login antes de acionar o alarme, podendo ser entre 3 e 10 vezes.
- » **Saída:** habilita a saída de alarme, conforme o item [Alarme](#page-82-0) deste manual.
- » **Pós-alarme:** tempo de atraso para acionar o alarme externo após a ocorrência do evento. Podendo ser configurado o tempo entre 03 a 300 segundos.
- » **Enviar e-mail:** envia uma mensagem relatando o evento para o endereço de e-mail previamente configurado.
- » **Chamar SIP:** se estiver selecionada esta opção, a câmera realizará uma ligação VoIP na ocorrência do evento. O número VoIP chamado é configurado conforme consta na seção [SIP](#page-36-0) deste manual.

#### **Detecção de voltagem**

É possível configurar a câmera para acionar o alarme e enviar e-mail na ocorrência de anormalidade no fornecimento de energia de alimentação da câmera.

| Cartão SD     |           | Rede              | Acesso llegal | Deteção de Voltagem |
|---------------|-----------|-------------------|---------------|---------------------|
| Habiltar      | $\bullet$ |                   |               |                     |
| Sebrep. Vidao | S         |                   |               |                     |
| Saida         | k         |                   |               |                     |
| Pos-alarme    | 10        | Segundos (10-300) |               |                     |
| Enviar e-mail | 图         |                   |               |                     |
| Chamar SIP    |           |                   |               |                     |

Detecção de voltagem

- » **Habilitar:** habilita a função.
- » **Sobrepor vídeo:** habilita a exibição do ícone de Subtenção **na serviza a servidade** no stream de vídeo.
- » **Saída:** habilita a saída de alarme, conforme a seção [Alarme](#page-82-0) deste manual.
- » **Pós-alarme:** tempo de atraso para acionar o alarme externo após a ocorrência do evento. Podendo ser configurado o tempo entre 03 a 300 segundos.
- » **Enviar email:** envia uma mensagem relatando o evento para o endereço de e-mail previamente configurado.
- » **Chamar SIP:** se estiver selecionada esta opção, a câmera realizará uma ligação VoIP na ocorrência do evento. O número VoIP chamado é configurado conforme consta na seção [SIP](#page-36-0) deste manual.

#### **Máscara de vídeo**

Funcionalidade que detecta se algum objeto foi colocado em frente ao dispositivo de forma estacionária, obstruindo ou atrapalhando sua imagem.

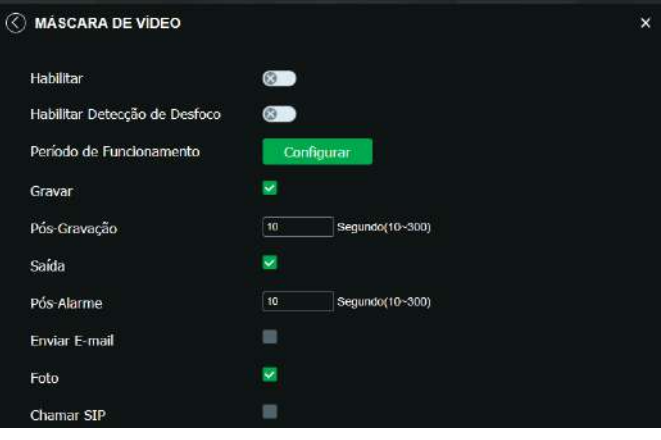

Máscara de vídeo

- » **Habilitar máscara de vídeo:** habilita a detecção do mascaramento.
- » **Habilitar detecção de desfoco:** identifica se há um desfoco proposital na lente.

**Obs.:** as configurações presentes neste item são semelhantes as configurações do item anterior.

#### **Mudança de cena**

Mudança de cena é a função que registra se o cenário observado pela câmera foi alterado bruscamente, por exemplo, devido a uma pancada na câmera em um ato de vandalismo.

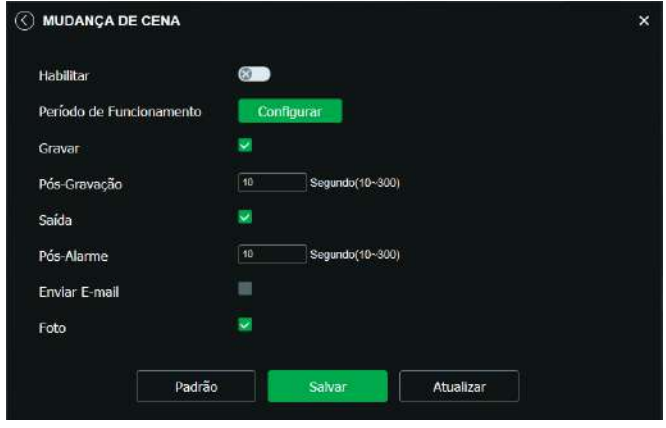

Mudança de cena

Habilite a função para que a câmera inicie o monitoramento da cena.

Período, Gravar, Saída e E-mail possuem os mesmos mecanismos de funcionamento que Linha virtual.

#### **Área de interesse**

A função Área de interesse permite ao usuário aplicar na área selecionada a melhor qualidade que a câmera pode suportar.

São suportadas até quatro áreas de interesse. Para selecionar a área que será utilizada, deve-se clicar com o botão esquerdo do mouse em uma área da imagem e arrastar o mouse até a outra extremidade da área. Para excluir uma área de interesse deve-se selecionar área e clicar no botão Excluir. Para excluir todas as áreas ao mesmo tempo deve-se clicar no botão Apagar todos.

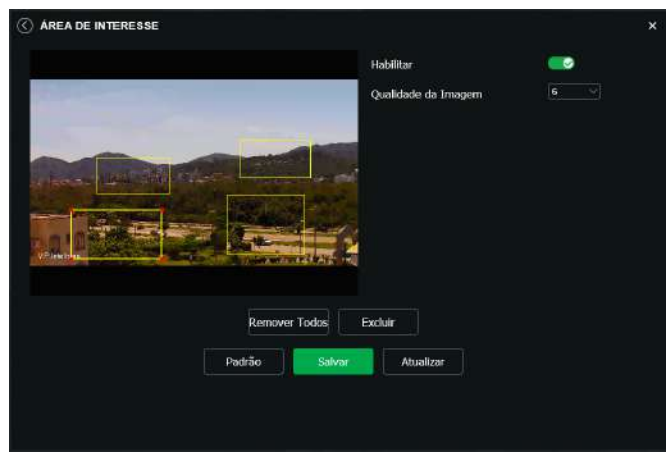

Configuração da área de interesse

No campo Qualidade de imagem o usuário pode configurar a qualidade da imagem da área de interesse. Os valores variam de 1 a 6, sendo que 1 é menor qualidade de resolução e 6 a maior.

- » **Mapa de calor:** indica na imagem as regiões de maior movimentação.
- » **Contagem de pessoas:** esse evento identifica quantas pessoas cruzaram a linha.

 $\sqrt{aR}$ Assinåd**Contagem de área:** ísálbara 90 elhandikeg guenta Anassaas antragges seben de órea nérdeknyko; e outros, em 12/01/20. Para validar este documento informe o código 792240210955 no endereço https://proad-v2.tjgo.jus.br/proad/publico/

## **7.5. Informações**

#### **Versão**

Informações sobre a versão de firmware e modelo são apresentadas nessa página:

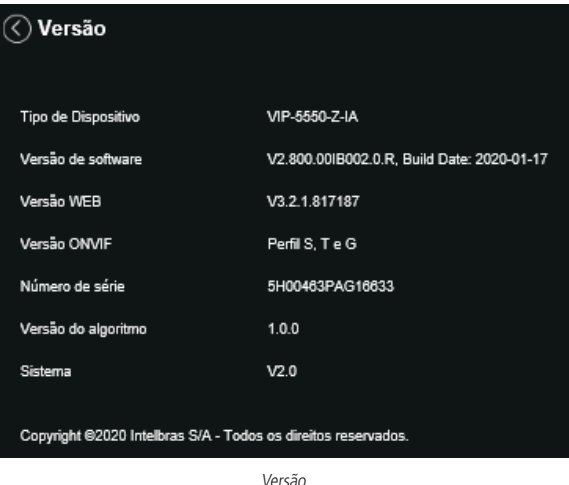

- » **Tipo de dispositivo:** informa o modelo da câmera IP Intelbras.
- » **Versão de software:** informa a versão de firmware da câmera IP Intelbras.
- » **Versão web:** versão da aplicação da interface web.
- » **Versão Onvif:** versão do Onvif homologada no dispositivo.
- » **Número de série:** número de série da câmera, cada uma possui um número próprio.
- » **Versão do algorítimo:** indica qual a versão de algoritmos esta sendo utilizada.
- » **Sistema:** indica qual a versão está sendo utilizada.

#### **Registros**

Acesso a logs da interface, registros de eventos com detalhes e tipo das configurações realizadas no dispositivo. Selecionando o período, são apresentados os registros de acordo com o filtro selecionado em Tipo. Para exibir os registros na tela, clique em Procurar.

Após realizar a pesquisa, é possível fazer um backup, em sua máquina, dos registros exibidos, basta clicar em Backup e será gerado um documento de texto com os resultados do filtro aplicado. Também pode-se limpar todo o registro, clicando em Limpar, dessa forma, deleta-se todos os logs que foram obtidos até aquele momento.

**Obs.:** os eventos de detecção de objetos não geram registros.

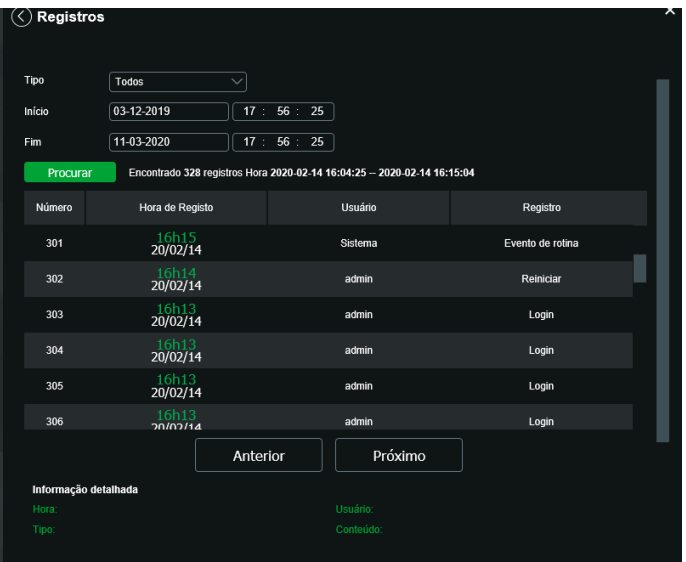

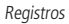

Selecionando o período (data inicial e final e também horário inicial e final), são apresentados os registros de acordo com o filtro selecionado em Tipo. Para exibir os logs na tela, clique em Procurar. É possível fazer backup dos arquivos de log em sua máquina.

- » **Tipo:** permite ao usuário fazer um filtro para identificar qual é o registro. Apresenta os seguintes tipos de registros: sistema, configurações, dados, eventos, gravação, usuários e segurança.
	- » **Inicio:** define o inicio do intervalo de tempo que serão buscados os registros.
	- » **Fim:** define o término do intervalo de tempo que serão buscados os registros.
	- » **Procurar:** lista os registros encontrados conforme a data, horário e o tipo selecionado. Ao clicar sobre o registro desejado, logo abaixo da lista, será mostrado mais informações sobre o registo selecionado.

Na coluna Usuário é possível identificar qual conta foi responsável por gerar o registro. Na coluna registro há uma

pequena descrição do que originou o evento.

» **Backup:** permite fazer uma cópia de segurança dos registros.

#### **Informações detalhadas**

Abaixo apresenta uma lista dos principais tipos de registros com os seus significados.

- » **Adicionar usuário:** adição de um novo usuário, esse usuário pode ter acesso total ou acesso limitado a câmera.
- » **Modificar contato:** indica que algum usuário teve suas permissões editadas
- » **Login:** indica que um usuário se conectou a câmera
- » **Usuário desconectou:** indica que algum usuário se desconectou da câmera.
- » **Bloquear conta:** indica que algum usuário teve sua conta bloqueada, pode ser por restrição de IP ou exceder o número de tentativas de Login mal sucedida.
- » **Atualização do sistema:** essa mensagem indica que a câmera teve seu Firmware atualizado
- » **Reiniciar:** indica que câmera reiniciou
- » **Configurações salvas:** indica que a câmera teve alguma configuração ou parâmetro editado.
- » **Evento de rotina:** indica o início de um função agendada.
- » **Inicialização do dispositivo:** indica que o dispositivo foi inicializado e que o usuário admin inseriu os dados inicias para ter acesso ao dispositivo.
- » **Interromper:** evento gerado pelo usuário ao interrompo uma função agendada.
- » **Manutenção automática:** indica que a câmera reiniciou, essa função previne do mal funcionamento da câmera, pois elimina arquivos residuais.

Assinad**o chritelo eventor** Indicebate hoaveum Neantairsse wiento hod SereStenB(cu)intendaCdineGAO; e outros, em 12/01/20/ Para validar este documento informe o código 792240210955 no endereço https://proad-v2.tjgo.jus.br/proad/publico/

#### **Usuário logado**

Exibe a informação sobre os usuários conectados na interface da câmera IP. Traz informações sobre qual usuário utilizado para conectar, o grupo que este usuário pertence, o endereço de IP do usuário conectado e o horário em que acessou a câmera.

| <b>USUÁRIO LOGADO</b> |         |                     |              |                     |  |  |  |  |
|-----------------------|---------|---------------------|--------------|---------------------|--|--|--|--|
| No.                   | Usuário | Grupo local usúario | Endereço IP  | Horário de login    |  |  |  |  |
| 1                     | admin   | admin               | 192.168.1.11 | 21/10/2018 21:00:21 |  |  |  |  |
| Atualizar             |         |                     |              |                     |  |  |  |  |

Usuário logado

#### **Alarme**

A interface não tem influência no funcionamento dos alarmes, servindo apenas para visualizar os alarmes da câmera.

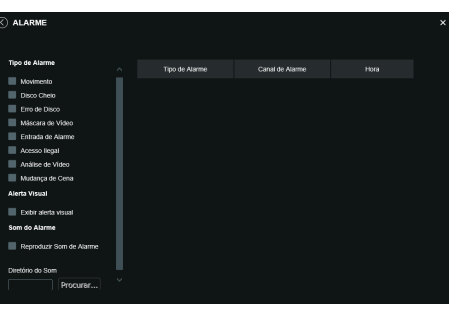

Alarme

- » **Tipo de alarme:** selecione o tipo de alarme que será gerado no dispositivo. O tipos de alarme são: Detecção de movimento, Disco cheio, Erro de disco, Mascara de vídeo, Entrada de alarme, Acesso ilegal, Detecção de áudio, Análise de vídeo, Mudança de cena, Detecção de Voltagem.
- » **Alerta visual:** caso no check-box o alerta visual esteja selecionado, na ocorrência de um novo alarme, será emitido um aviso visual na na tela de visualização, conforme imagem a seguir.

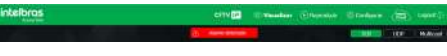

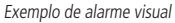

- » **Número:**
- » **Hora:**
- » **Tipo de alarme**
- » **Canal do alarme:**

## 8.Dúvidas frequentes

#### **Por que não consigo visualizar o stream de câmera no meu MAC?**

Em alguns dispositivos MAC existe uma política de segurança que por padrão bloqueia a instalação de aplicativos de um desenvolvedor não identificado. Por este motivo, para realizar a instalação do plugin das câmeras IP Intelbras, quando a mensagem da figura a seguir for apresentada, realize o seguinte procedimento:

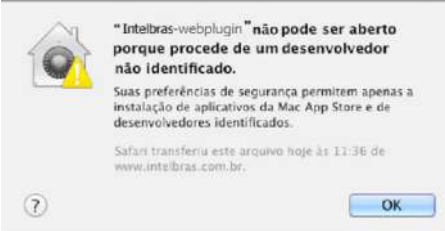

1. No menu da Apple, clique em Preferências do sistema;

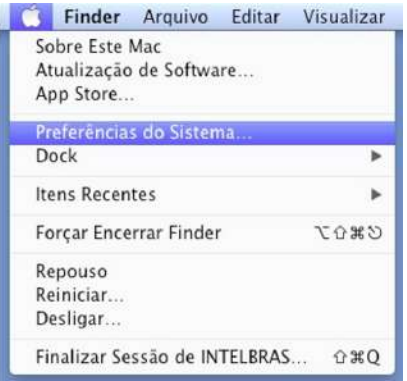

2. Em Preferências do sistema, clique em Segurança e privacidade;

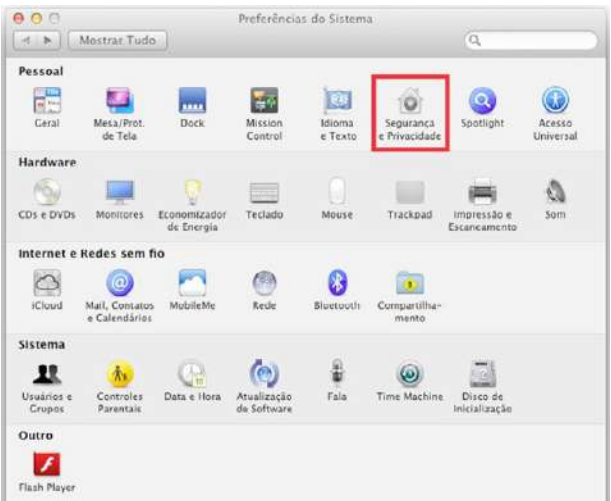

v<mark>ali</mark>d: Assinado digitalmente por: Bárbara Svetlana Nogueira Antinarelli, ASSESSOR(A) DE LICITAÇÃO; e outros, em 1 Para validar este documento informe o código 792240210955 no endereço https://proad-v2.tjgo.jus.br/proad/publico/

3. Para liberar as opções clique sobre o cadeado, localizado no canto inferior esquerdo, e entre com a senha de administrador do sistema;

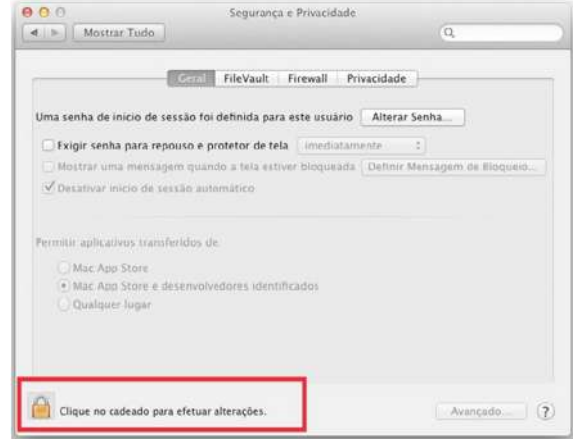

4. Na quia Geral, no item Permitir aplicativos transferidos de marque a opção Qualquer lugar, e depois clique em Permitir de qualquer lugar na janela que será apresentada conforme mostra a figura a seguir;

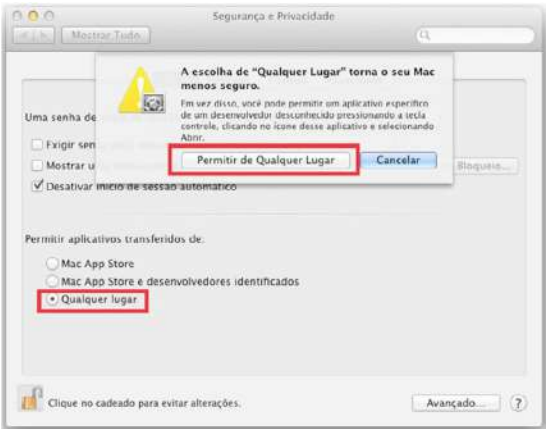

5. Prossiga normalmente com a instalação do plug-in para visualização de stream no seu MAC.

# Termos de uso do serviço Intelbras

#### Bem-vindo à Intelbras!

Agradecemos por usar nossos produtos e serviços ("Serviços"). Os Serviços serão fornecidos pela Intelbras S.A. ("Intelbras"), localizada à Rodovia BR 101, km 210-Área Industrial-São José/SC.

Ao usar nossos Serviços, você está concordando com estes termos. Leia-os com atenção.

#### **Como utilizar os serviços**

É preciso que você siga as políticas disponibilizadas dentro dos Serviços.

Não faça uso indevido. Por exemplo, não interfira e não acesse os serviços por um método diferente da interface e das instruções que fornecemos. Você pode usá-los somente conforme permitido por lei. Podemos suspender ou deixar de fornecê-los se você descumprir os termos ou políticas ou se estivermos investigando casos de suspeita de má conduta.

O uso dos Serviços não lhe confere a propriedade sobre direitos de propriedade intelectual ou sobre o conteúdo que você acessar. Você não pode usar os conteúdos a menos que obtenha permissão para isso ou que o faça por algum meio permitido por lei. Estes termos não conferem a você o direito de usar quaisquer marcas ou logotipos contidos nos serviços. Não remova, oculte ou altere quaisquer avisos legais exibidos.

Em relação ao uso dos Serviços, podemos enviar-lhe anúncios, mensagens administrativas e outras informações. Você pode desativar algumas dessas comunicações.

#### **Proteção à privacidade e aos direitos autorais**

A Política de Privacidade da Intelbras explica o modo como tratamos seus dados pessoais e protegemos sua privacidade quando você usa os Serviços. Ao utilizar, você concorda que a Intelbras poderá usar esses dados de acordo com a Política de Privacidade.

#### **Como modificar e cancelar os serviços**

Estamos constantemente alterando e melhorando nossos Serviços. Podemos incluir ou remover funcionalidades ou recursos e podemos também suspender ou encerrar um serviço por completo. Podemos também passar a cobrar por serviços que no momento de lançamento eram gratuitos, bem como podemos cessar cobrança de serviços pagos.

Você pode deixar de usar a qualquer momento. A Intelbras também poderá deixar de prestar os Serviços a você ou incluir/ criar novos limites a qualquer momento.

#### **Garantias e isenções de responsabilidade**

Fornecemos os Serviços usando um nível comercialmente razoável de capacidade e cuidado e esperamos que você aproveite seu uso deles. Mas existem algumas coisas que não prometemos sobre nossos Serviços.

Exceto quando expressamente previsto nestes termos ou em termos adicionais, nem a Intelbras nem seus fornecedores ou distribuidores oferecem quaisquer garantias sobre os Serviços. Por exemplo, não nos responsabilizamos pelos conteúdos ou por funcionalidades específicas dos Serviços, nem pela confiabilidade, disponibilidade ou capacidade de atender às suas necessidades. Fornecemos os serviços na forma em que estão.

Certas jurisdições preveem determinadas garantias, como a garantia de comerciabilidade implícita, adequação a uma finalidade específica e não violação. Na medida permitida por lei, excluímos todas as garantias.

#### **Responsabilidade pelos serviços**

Quando permitido por lei, a Intelbras, seus fornecedores ou distribuidores não serão responsáveis por perda de lucros, perda de receita, perda de dados, perdas financeiras ou danos indiretos, especiais, consequenciais, exemplares ou punitivos.

Na medida permitida por lei, a responsabilidade total da Intelbras e de seus fornecedores e distribuidores, para qualquer reclamação sob estes termos, incluindo quaisquer garantias implícitas, limita-se ao valor que você pagou à Intelbras para usar os Serviços (ou, a nosso critério, para fornecer a você os Serviços novamente).

Em todos os casos, a Intelbras e seus fornecedores e distribuidores não serão responsáveis por qualquer perda ou dano que não seja razoavelmente previsível.

Reconhecemos que você pode ter direitos legais como consumidor. Caso você esteja usando os Serviços com objetivos pessoais, então nada nestes termos ou em quaisquer termos adicionais limitarão direitos de consumidor que não possam ser renunciados por contrato.

#### **Usos comerciais dos serviços**

Se você estiver usando nossos Serviços em nome de uma empresa, tal empresa aceita estes termos. Ela isentará de responsabilidade e indenizará a Intelbras e suas afiliadas, executivos, agentes e trabalhadores de qualquer reivindicação, processo ou ação judicial proveniente de ou relacionada ao uso dos Serviços ou à violação destes termos, incluindo qualquer responsabilidade ou despesa resultante de reivindicações, perdas, danos, processos, julgamentos, custos de litígio e honorários advocatícios.

#### **Sobre estes termos**

Podemos modificar estes termos ou quaisquer termos adicionais que sejam aplicáveis a um serviço para, por exemplo, refletir alterações da lei ou mudanças nos Serviços. Você deve consultar os termos regularmente no site www.intelbras.com.br. Postaremos avisos sobre modificações nesses termos. Publicaremos um aviso de alteração sobre os termos adicionais dentro do serviço aplicável. As alterações não serão aplicadas retroativamente e entrarão em vigor pelo menos quatorze dias após sua publicação. Entretanto, alterações a respeito de novas funcionalidades de um serviço ou alterações feitas por razões legais entrarão em vigor imediatamente. Se você não concordar com os termos alterados, deve descontinuar o uso desse serviço.

Em caso de conflito entre estes termos e os termos adicionais, os termos adicionais prevalecerão com relação a esse conflito. Estes termos regem a relação entre a Intelbras e você. Eles não criam quaisquer direitos para terceiros.

Caso você não cumpra estes termos e nós não tomemos providências imediatas, isso não significa que estamos renunciando a quaisquer direitos que possamos ter (como tomar providências futuras).

Caso uma condição específica destes termos não seja executável, isso não prejudicará quaisquer outros termos.

Todas as reclamações decorrentes de ou relacionadas com esses termos ou Serviços serão litigadas exclusivamente em tribunais estaduais ou federais da Comarca de São José, Santa Catarina, Brasil, e você e a Intelbras autorizam a jurisdição pessoal nesses tribunais.

Para obter informações sobre como entrar em contato com a Intelbras, visite nossa página de contato.

# Termo de garantia

Fica expresso que esta garantia contratual é conferida mediante as seguintes condições:

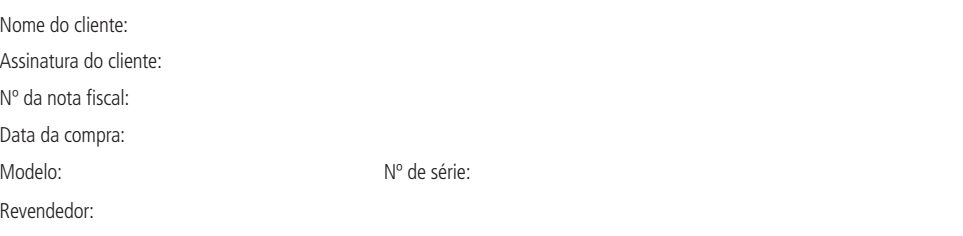

- 1. Todas as partes, peças e componentes do produto são garantidos contra eventuais vícios de fabricação, que porventura venham a apresentar, pelo prazo de 1 (um) ano – sendo este de 90 (noventa) dias de garantia legal e 9 (nove) meses de garantia contratual –, contado a partir da data da compra do produto pelo Senhor Consumidor, conforme consta na nota fiscal de compra do produto, que é parte integrante deste Termo em todo o território nacional. Esta garantia contratual compreende a troca gratuita de partes, peças e componentes que apresentarem vício de fabricação, incluindo as despesas com a mão de obra utilizada nesse reparo. Caso não seja constatado vício de fabricação, e sim vício(s) proveniente(s) de uso inadequado, o Senhor Consumidor arcará com essas despesas.
- 2. A instalação do produto deve ser feita de acordo com o Manual do Produto e/ou Guia de Instalação. Caso seu produto necessite a instalação e configuração por um técnico capacitado, procure um profissional idôneo e especializado, sendo que os custos desses serviços não estão inclusos no valor do produto.
- 3. Constatado o vício, o Senhor Consumidor deverá imediatamente comunicar-se com o Serviço Autorizado mais próximo que conste na relação oferecida pelo fabricante – somente estes estão autorizados a examinar e sanar o defeito durante o prazo de garantia aqui previsto. Se isso não for respeitado, esta garantia perderá sua validade, pois estará caracterizada a violação do produto.
- 4. Na eventualidade de o Senhor Consumidor solicitar atendimento domiciliar, deverá encaminhar-se ao Serviço Autorizado mais próximo para consulta da taxa de visita técnica. Caso seja constatada a necessidade da retirada do produto, as despesas decorrentes, como as de transporte e segurança de ida e volta do produto, ficam sob a responsabilidade do Senhor Consumidor.
- 5. A garantia perderá totalmente sua validade na ocorrência de quaisquer das hipóteses a seguir: a) se o vício não for de fabricação, mas sim causado pelo Senhor Consumidor ou por terceiros estranhos ao fabricante; b) se os danos ao produto forem oriundos de acidentes, sinistros, agentes da natureza (raios, inundações, desabamentos, etc.), umidade, tensão na rede elétrica (sobretensão provocada por acidentes ou flutuações excessivas na rede), instalação/uso em desacordo com o manual do usuário ou decorrentes do desgaste natural das partes, peças e componentes; c) se o produto tiver sofrido influência de natureza química, eletromagnética, elétrica ou animal (insetos, etc.); d) se o número de série do produto tiver sido adulterado ou rasurado; e) se o aparelho tiver sido violado; f) o não uso do protetor do conector RJ45 pode acarretar perda da garantia caso o conector RJ45 esteja oxidado; g) disponibilizar as senhas de acesso às informações do produto a terceiros não autorizados, caracterizando o uso indevido.
- 6. Esta garantia não cobre perda de dados, portanto, recomenda-se, se for o caso do produto, que o Consumidor faça uma cópia de segurança regularmente dos dados que constam no produto.
- 7. A Intelbras não se responsabiliza pela instalação deste produto, e também por eventuais tentativas de fraudes e/ou sabotagens em seus produtos. Mantenha as atualizações do software e aplicativos utilizados em dia, se for o caso, assim como as proteções de rede necessárias para proteção contra invasões (hackers). O equipamento é garantido contra vícios dentro das suas condições normais de uso, sendo importante que se tenha ciência de que, por ser um equipamento eletrônico, não está livre de fraudes e burlas que possam interferir no seu correto funcionamento.
- 8. Após sua vida útil, o produto deve ser entregue a uma assistência técnica autorizada da Intelbras ou realizar diretamente a destinação final ambientalmente adequada evitando impactos ambientais e a saúde. Caso prefira, a pilha/bateria assim como demais eletrônicos da marca Intelbras sem uso, pode ser descartado em qualquer ponto de coleta da Green Eletron (gestora de resíduos eletroeletrônicos a qual somos associados). Em caso de dúvida sobre o processo de logística reversa, entre em contato conosco pelos telefones (48) 2106-0006 ou 0800 704 2767 (de segunda a sexta-feira das 08 ás 20h e aos sábados das 08 ás 18h) ou através do e-mail suporte@intelbras.com.br.

Sendo estas as condições deste Termo de Garantia complementar, a Intelbras S/A se reserva o direito de alterar as características gerais, técnicas e estéticas de seus produtos sem aviso prévio.

Todas as imagens deste manual são ilustrativas.

Produto beneficiado pela Legislação de Informática.

UPnP é uma marca registrada da UPnP Implementers Corporation. No-IP é uma marca de registrada de Vitalwerks Internet Solutions, LLC. DynDNS é uma marca registrada de Dynamic Network Services Inc. GOOGLE é uma marca registrada da Google Inc. iPhone e iPod Touch são marcas registradas da Apple Inc. Android é uma marca registrada da Google, Inc. Linux é uma marca registrada de Linus Torvalds. Media Player é uma marca registrada ou comercial da Microsoft Corporation nos Estados Unidos ou em outros países ou regiões. Firefox é uma marca registrada da Mozilla Foundation. Sony é marca registrada da Sony Corporation. Internet Explorer e o logo da Internet Explorer são marcas registradas da Microsoft Corporation.

88 Para validar este documento informe o código 792240210955 no endereço https://proad-v2.tjgo.jus.br/proad/publico/validaca ssinado digitalmente por: Bárbara Svetlana Nogueira Antinarelli, ASSESSOR(A) DE LICITAÇÃO; e outros, em 12/01/20

# intelbras

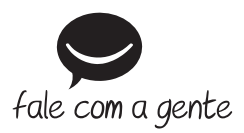

**Suporte a clientes:**  $\Omega$  **(48) 2106 0006 Fórum:** forum.intelbras.com.br **Suporte via chat:** chat.intelbras.com.br **Suporte via e-mail:** suporte@intelbras.com.br **SAC:** 0800 7042767 **Onde comprar? Quem instala?: 0800 7245115 02.23 02.23 02.23 02.23 02.23 02.23 02.23 02.23 02.23 02.23 02.23 02.23 02.23 02.23 02.23 02.23 02.23 02.23 02.23 02.23 02.23 02.23 02.23 02.23 02.23 02.23 02.23 02.23 02.23 02.23** Assinado digitalmente por: Bárbara Svetlana Nogueira Antinarelli, ASSESSOR(A) DE LICITAÇÃO; e outros, em 12/01/20 Para validar este documento informe o código 792240210955 no endereço https://proad-v2.tjgo.jus.br/proad/publico/validaca

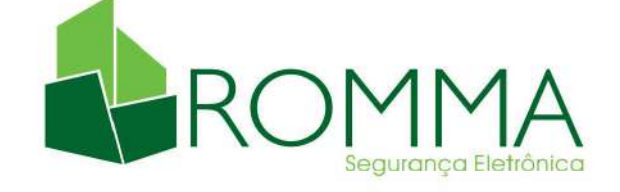

## **PLANILHA DE EXEQUIBILIDADE**

## **PREGÃO ELETRÔNICO Nº 080/2023**

# **AO TRIBUNAL DE JUSTIÇA DO ESTADO DE GOIÁS**

AV. ASSIS CHATEAUBRIAND, 195 – SETOR OESTE GOIÂNIA - GO

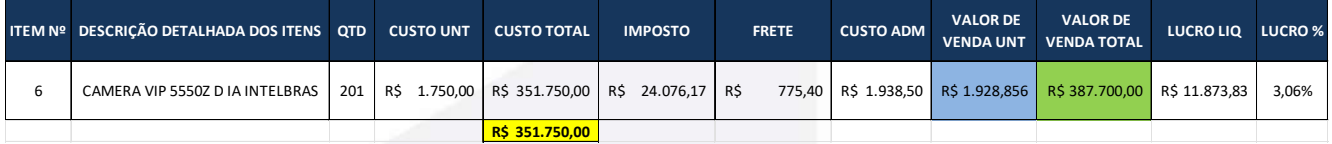

BRASILIA DF, 13 de novembro de 2023

ROMMA PROJETOS LTDA – CNPJ: 51.918.318/0002-78 RODRIGO ANTONIO PAES DE ANDRADE LOPES DE OLIVEIRA - DIRETOR CPF: 020.236.721-55 RG: 2.399.157 SSP/DF

 $\mathcal{L}$ 

61 3233 4000 www.rommaeletronica.com.br SIA Trecho 03 Lote 2010 / 2020 CEP 71.200-033

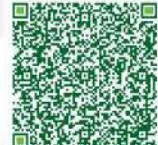

Assinado digitalmente por: Bárbara Svetlana Nogueira Antinarelli, ASSESSOR(A) DE LICITAÇÃO; e outros, em 12/01/2024 às 17:15. Para validar este documento informe o código 792240210955 no endereço https://proad-v2.tjgo.jus.br/proad/publico/validacaoDocumento

## ASSINATURA(S) ELETRÔNICA(S)

Tribunal de Justiça do Estado de Goiás Para validar este documento informe o código 792240210955 no endereço https://proad-v2.tjgo.jus.br/proad/publico/validacaoDocumento

## Nº Processo PROAD: 202303000399136 (Evento nº 166)

Bárbara Svetlana Nogueira Antinarelli ASSESSOR(A) DE LICITAÇÃO ASSESSORIA DE LICITAÇÕES Assinatura CONFIRMADA em 12/01/2024 às 17:15

Janaína Nunes da Silva ASSISTENTE DE SECRETARIA ASSESSORIA DE LICITAÇÕES Assinatura CONFIRMADA em 12/01/2024 às 16:16

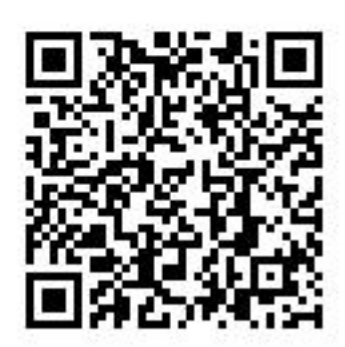